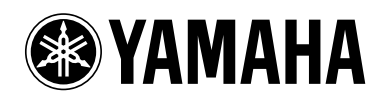

**POCKET RECORDER POCKETRAK CX**

**Manuel de référence**

# **Table des matières**

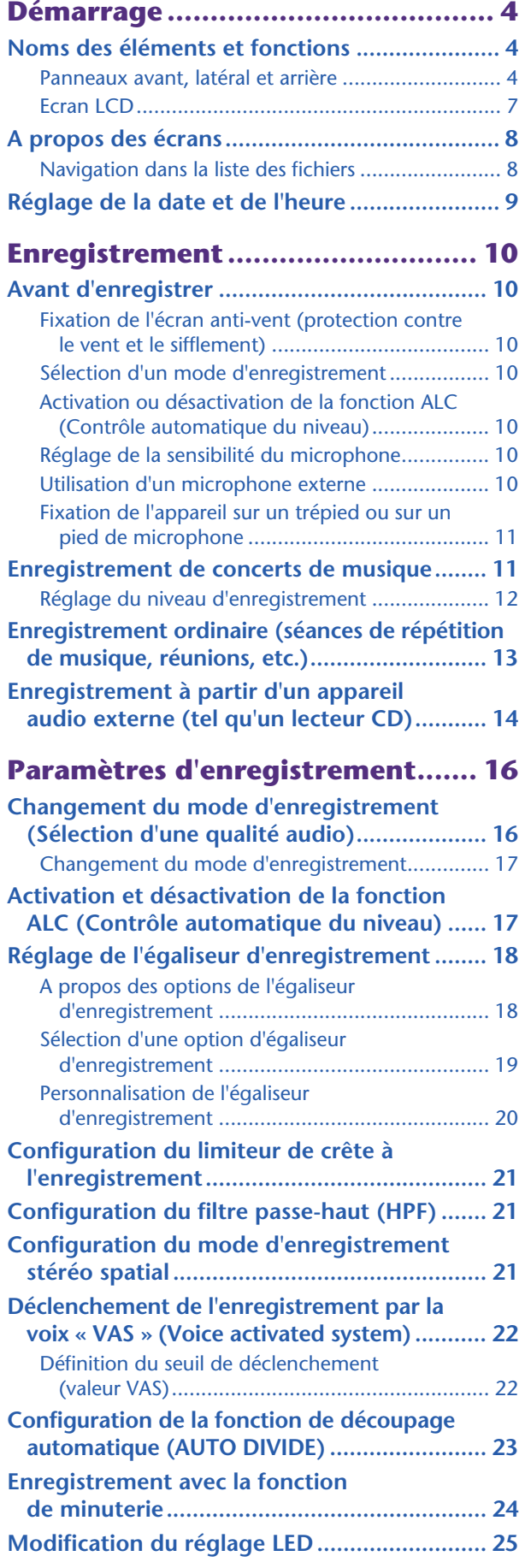

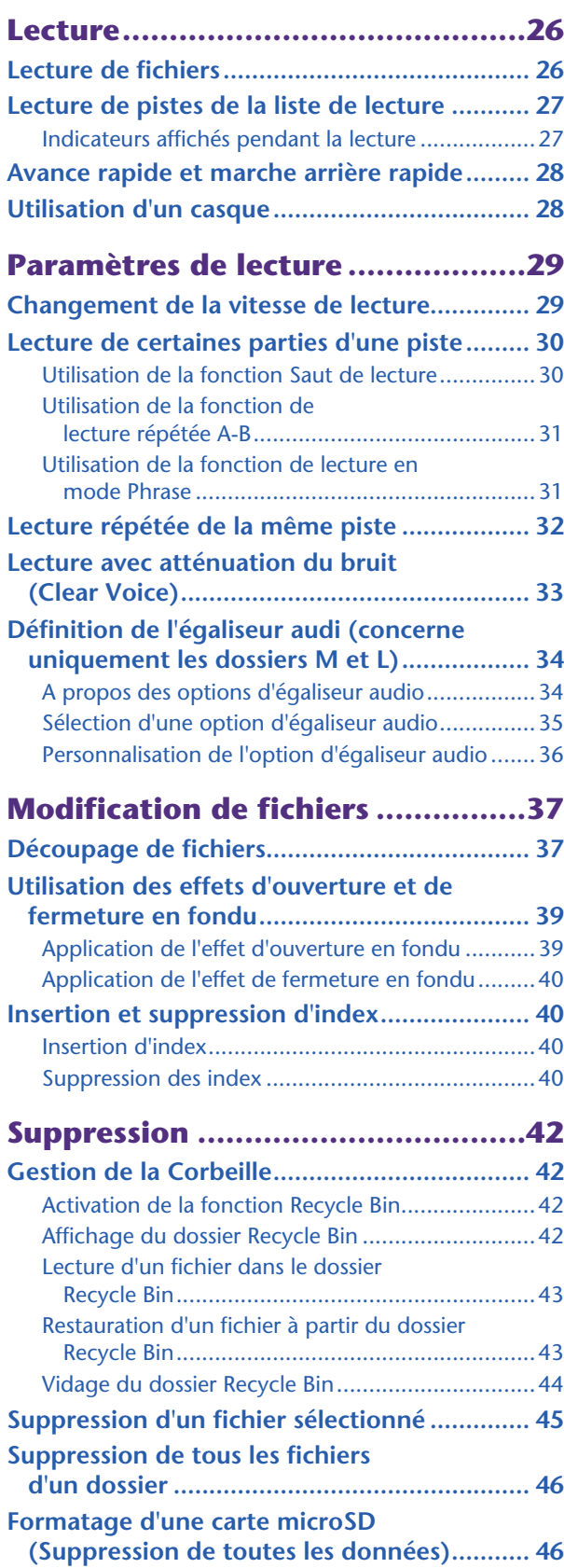

#### **Utilisation des fonctions de**

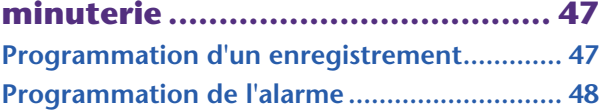

#### **A propos des paramètres**

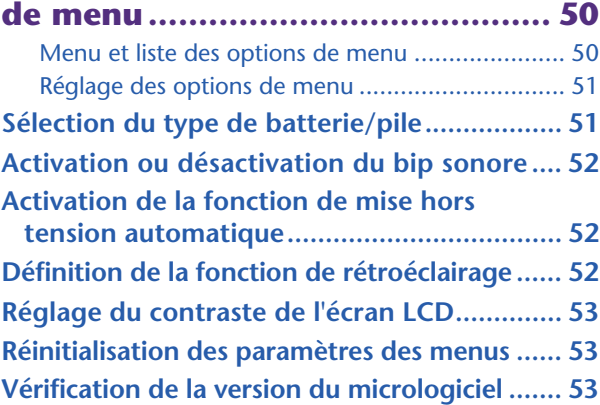

#### **Utilisation du POCKETRAK CX**

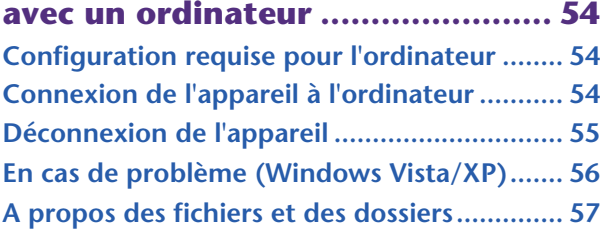

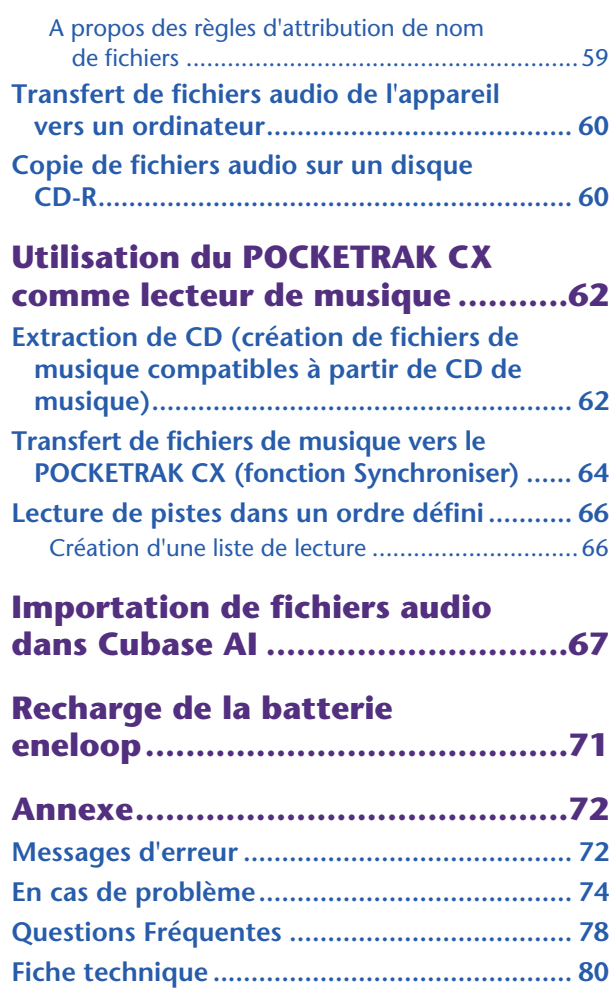

**[Index................................................................ 82](#page-81-0)**

#### **A propos des manuels**

L'utilisation du POCKETRAK CX est décrite dans ce Manuel de référence (le présent fichier), ainsi que dans le Mode d'emploi (version imprimée).

**Mode d'emploi (version imprimée) :** le Mode d'emploi contient des informations concernant les précautions d'utilisation, la configuration et les fonctions de base de l'appareil, qui vous permettront de commencer à l'utiliser rapidement et avec facilité.

**Manuel de référence (le présent fichier) :** le Manuel de référence contient des informations sur le nom des pièces et les fonctions de l'appareil, des informations de dépannage, ainsi que des descriptions détaillées et des procédures qui vous permettront de tirer pleinement parti des possibilités du POCKETRAK CX.

#### **Copyrights**

- La copie de données musicales vendues dans le commerce est strictement interdite, à l'exception d'un usage personnel.
- Ce Manuel de référence est sous copyright exclusif de Yamaha Corporation.
- Windows est une marque déposée de Microsoft® Corporation aux Etats-Unis et dans d'autres pays.
- Apple, Mac et Macintosh sont des marques déposées de Apple Inc., aux Etats-Unis et dans d'autres pays.
- Eneloop® est une marque déposée de SANYO Electric Co., Ltd.
- Les logos microSD et microSDHC sont des marques commerciales.
- Les noms de société et de produit de ce manuel sont des marques commerciales ou des marques déposées de leurs sociétés respectives.
- \* Les illustrations et vues d'écran LCD figurant dans ce manuel servent uniquement à expliciter les instructions et peuvent différer légèrement de celles apparaissant sur votre appareil.

# <span id="page-3-0"></span>**Démarrage**

# <span id="page-3-1"></span>**Noms des éléments et fonctions**

### <span id="page-3-2"></span>**Panneaux avant, latéral et arrière**

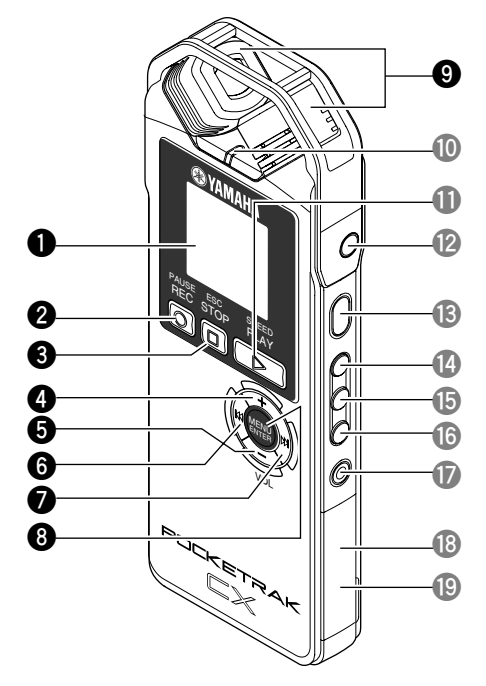

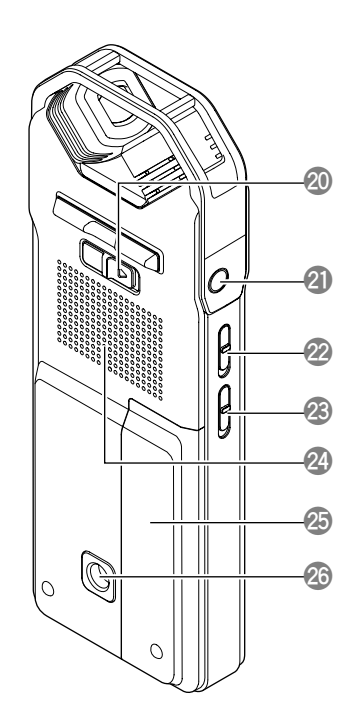

### **1 Ecran LCD**

**2** Touche [REC/PAUSE  $\odot$  ] Lance ou interrompt l'enregistrement.

### **3 Touche [STOP/ESC ]**

Arrête l'enregistrement ou la lecture. Appuyez sur cette touche lors de la définition des options de menu pour revenir à l'écran ou au paramètre précédent.

### **4 Touche [VOL +]**

Augmente le volume de lecture ou de contrôle de l'enregistrement. Cette touche déplace également le curseur vers le haut lors de l'utilisation des menus ou la sélection de fichiers.

### **5 Touche [VOL -]**

Diminue le volume de lecture ou de contrôle de l'enregistrement. Cette touche déplace également le curseur vers le bas lors de l'utilisation des menus ou la sélection de fichiers.

### **6** Touche  $[H-1]$

Touche Marche arrière rapide. Vous pouvez également utiliser cette touche pour revenir à l'écran précédent lors de la configuration des menus ou lorsque la liste des fichiers est affichée, pour déplacer le curseur vers la gauche ou pour définir le niveau d'enregistrement.

## $\bullet$  **Touche**  $[\blacktriangleright\blacktriangleright]$

Touche Avance rapide. Vous pouvez également utiliser cette touche pour accéder à l'écran suivant lors de la configuration des menus ou lorsque la liste des fichiers est affichée, pour déplacer le curseur vers la droite ou pour définir le niveau d'enregistrement.

### **8 Touche [MENU/ENTER]**

Lorsque l'écran principal est affiché, maintenez cette touche enfoncée pendant au moins deux (2) secondes pour afficher l'écran des menus. Lors de la configuration des menus ou lorsque la liste des fichiers est affichée, appuyez une seule fois sur cette touche pour confirmer la sélection de l'option ou l'opération.

### **9 Microphone stéréo intégré**

L'appareil est équipé d'un microphone stéréo (X-Y) haute performance intégré.

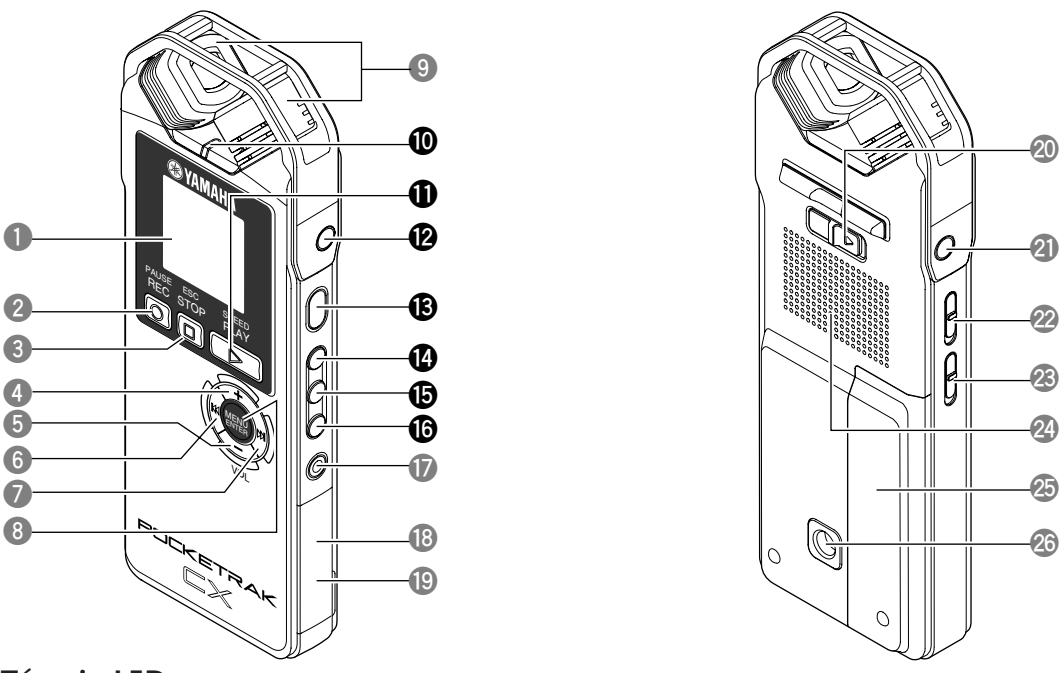

#### **0 Témoin LED**

Fonctionne comme « indicateur d'enregistrement ou de lecture » lors de l'enregistrement ou de la lecture, comme « indicateur de crête » si le niveau de la source d'entrée d'enregistrement est trop élevé ou comme « indicateur de charge » lorsque la charge de la batterie/pile est en cours.

☞ [Modification du réglage LED \(page 25\)](#page-24-0)

#### $\bigoplus$  **Touche [PLAY/SPEED**  $\triangleright$ ]

Lance la lecture ou change la vitesse de lecture par degrés.

- ☞ [Lecture \(page 26\)](#page-25-0)
- ☞ [Changement de la vitesse de lecture \(page 29\)](#page-28-1)

### **w Prise MIC/LINE**

Prise d'entrée ligne/microphone stéréo externe. Sélectionnez [MIC] comme option de menu [REC SELECT] lorsque vous connectez un microphone externe. Sélectionnez [LINE] lorsque vous connectez un appareil audio externe et effectuez un enregistrement à partir de ce matériel.

- ☞ [Utilisation d'un microphone externe \(page 10\)](#page-9-6)
- ☞ [Enregistrement à partir d'un appareil audio externe \(tel qu'un lecteur CD\) \(page 14\)](#page-13-0)

#### **e Touche [POWER]**

Permet de mettre le POCKETRAK CX sous ou hors tension. Appuyez brièvement sur cette touche pour mettre l'appareil sous tension. Pour le mettre hors tension, appuyez sur cette touche pendant au moins deux (2) secondes.

#### **r Touche [FOLDER/A-B REPEAT]**

Appuyez sur cette touche pour sélectionner un dossier ou pour utiliser la fonction A-B Repeat ou Clear Voice.

#### $\bullet$  Touche [LIST/INDEX]

Pour afficher une liste de fichiers dans le dossier sélectionné, appuyez sur cette touche lorsque l'appareil est à l'arrêt.

Appuyez sur cette touche en cours d'enregistrement ou de lecture pour insérer des index (localisateurs de position de lecture).

☞ Insertion d'index [\(page 40](#page-39-1))

#### **y Touche [EDIT/PHRASE]**

Cette touche vous permet de modifier un fichier. Vous pouvez également l'utiliser pour effectuer une lecture en mode Phrase (le point de lecture est reculé du nombre de secondes indiqué).

- ☞ [Modification de fichiers \(page 37\)](#page-36-0)
- ☞ [Utilisation de la fonction de lecture en mode Phrase \(page 31\)](#page-30-1)

**p**

**a**

**s**

**d f**

**g**

**h**

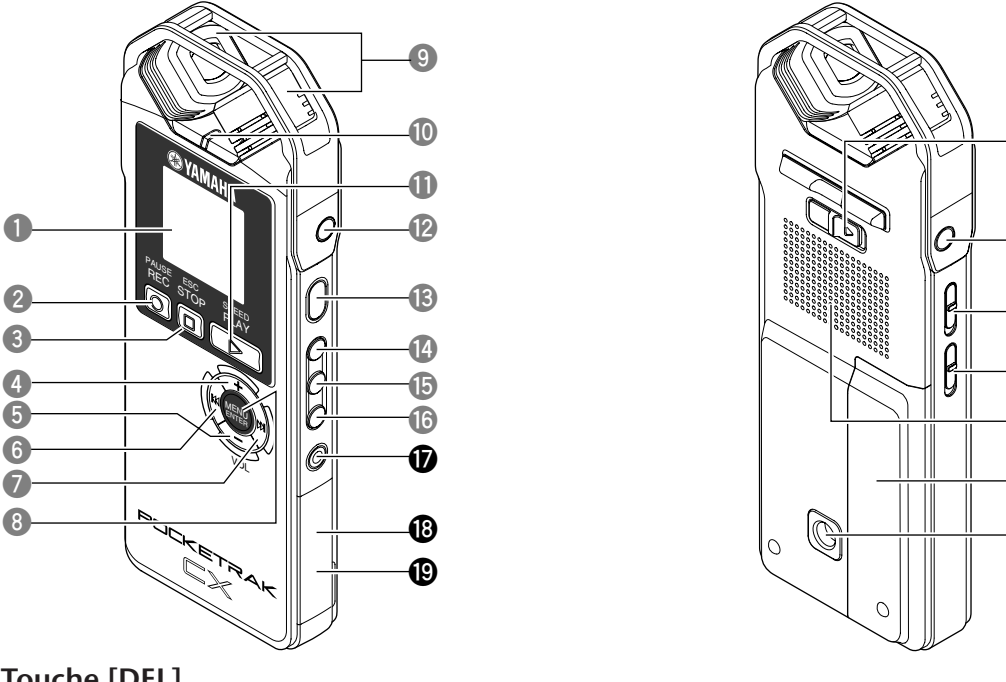

#### **u Touche [DEL]**

Permet de supprimer des fichiers, dossiers ou index. Elle permet également de revenir au menu de corbeille lorsque le dossier correspondant est sélectionné. ■ [Suppression \(page 42\)](#page-41-0)

#### **i Emplacement pour carte microSD**

Insérez une carte microSD dans cet emplacement.

#### **o Connecteur USB**

Raccordez ce connecteur à un ordinateur à l'aide du câble USB fourni.

#### **p Commutateur [HOLD/CHARGE]**

Pour activer la fonction de verrouillage (afin d'éviter toute utilisation accidentelle), faites coulisser le commutateur dans le sens de la flèche.

Pour lancer la recharge de la batterie « eneloop », faites glisser le commutateur dans le sens de la flèche après avoir connecté l'appareil à un ordinateur.

#### ☞ [Recharge de la batterie eneloop \(page 71\)](#page-70-0)

#### **a Prise de casque**

Connectez un écouteur intra-auriculaire ou d'autres types de casques à cette prise.

#### **s Commutateur [ALC ON/OFF]**

Positionnez ce commutateur sur ON pour régler automatiquement le niveau d'enregistrement en fonction du niveau de la source, de façon à obtenir un enregistrement avec une dynamique optimale.

#### ☞ [Activation et désactivation de la fonction ALC \(Contrôle automatique du niveau\)](#page-16-1)  [\(page 17\)](#page-16-1)

#### **d Commutateur [MIC SENS HIGH/LOW]**

Règle la sensibilité du microphone sur « élevée » ou « basse » en fonction de l'environnement d'enregistrement.

### **f Enceinte**

#### **g Compartiment batterie/pile**

#### **<sup>** $\circled{a}$  **Embase filetée pour la fixation d'un trépied ou d'un adaptateur pour pied de micro-**</sup> **phone**

Utilisez cette embase pour fixer un trépied ou un adaptateur pour pied de microphone.

- ☞ [Fixation de l'appareil sur un trépied ou sur un pied de microphone \(page 11\)](#page-10-0)
- ☞ Page 61 du Mode d'emploi fourni

### <span id="page-6-0"></span>**Ecran LCD**

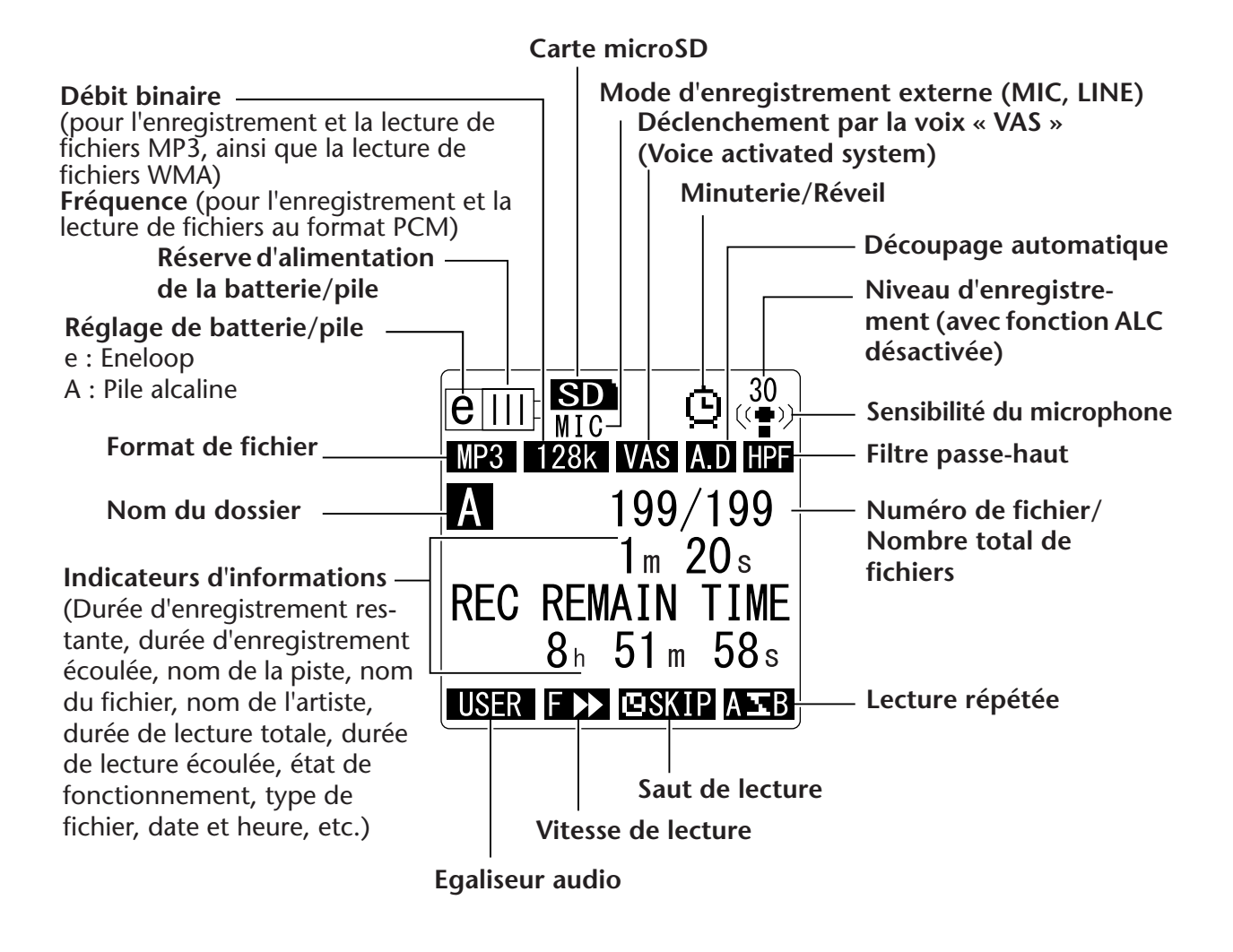

#### $\overset{\text{\tiny{W}}}{\circ}$  Astuce

#### **Qu'est-ce que l'enregistrement PCM (modulation par impulsions codées) linéaire ?**

*L'enregistrement PCM (modulation par impulsions codées) linéaire est une méthode d'enregistrement numérique qui échantillonne les signaux audio analogiques à une certaine fréquence et les enregistre en tant que signaux numériques sans compression. Les CD audio (CD-DA – CD Digital Audio) utilisent la méthode d'enregistrement PCM (fréquence d'échantillonnage de 44,1 kHz, échantillons d'une profondeur de 16 bits, débit binaire de 1 411 kbps et réponse en fréquence comprise entre 20 Hz et 20 kHz). En mode LPCM, le son est non traité et enregistré sous forme numérique. Ces enregistrements sont censés être le top en matière de qualité audio. Le format « WAVE » est utilisé pour importer ces fichiers d'enregistrement PCM sur un ordinateur. L'extension des fichiers WAVE est « .WAV ». Les formats de fichiers MP3 et WMA sont créés par compression des données LPCM.*

# <span id="page-7-0"></span>**A propos des écrans**

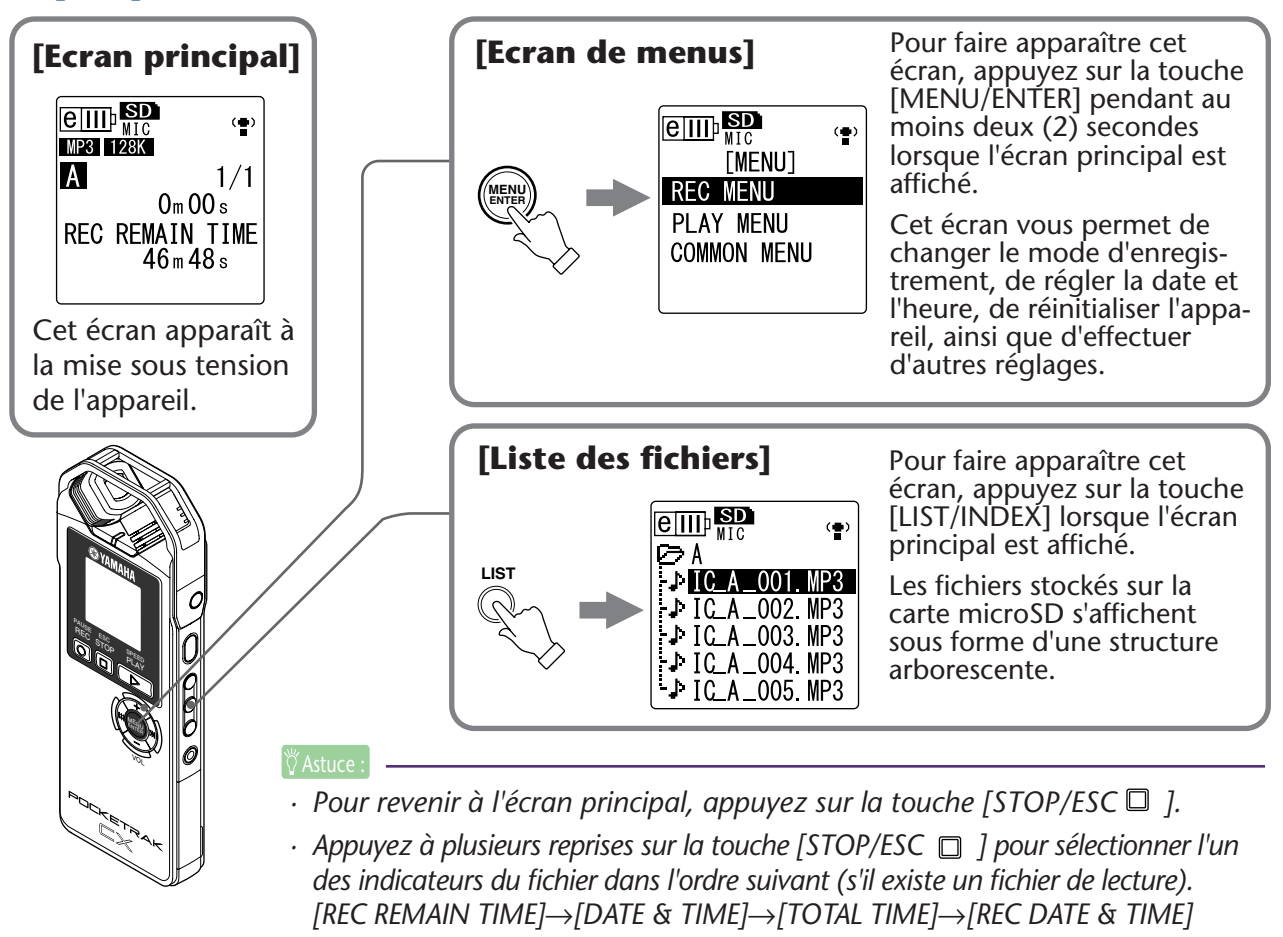

# <span id="page-7-1"></span>**Navigation dans la liste des fichiers**

Cette section explique comment sélectionner un fichier dans la liste des fichiers pour le lire.

*1.* **Appuyez sur la touche [LIST/INDEX] lorsque l'écran principal est affiché et l'appareil à l'arrêt.**

L'appareil affiche la liste des fichiers.

*2.* **Utilisez les touches [VOL +/-] pour sélectionner le fichier que vous souhaitez lire.**

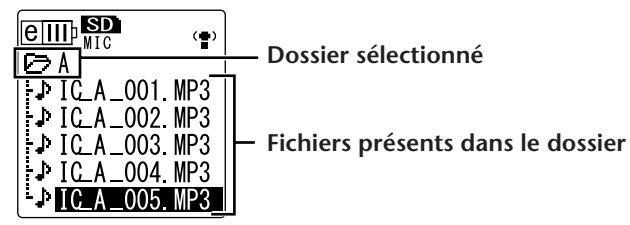

Pour sélectionner un autre dossier, utilisez les touches  $[ \bigcup_{i=1}^{\infty} ]/[ \bigcup_{i=1}^{\infty} ]$  ou appuyez à plusieurs reprises sur la touche [FOLDER/A-B REPEAT] pour naviguer dans les dossiers.

 $\overset{\text{\tiny{W}}}{\circ}$  Astuce  $\cdot$ 

- *· Pour plus d'informations sur les dossiers, consultez la section « Structure des dossiers », page 59.*
- *3.* **Appuyez sur la touche [PLAY/SPEED ].** L'appareil lance la lecture du fichier.
- 4. Appuyez sur la touche [STOP/ESC  $\Box$  ]. L'appareil arrête la lecture.

# <span id="page-8-0"></span>**Réglage de la date et de l'heure**

Dès que vous avez réglé la date et l'heure, le POCKETRAK CX enregistre automatiquement la date et l'heure d'enregistrement pour chaque fichier.

*1.* **Appuyez sur la touche [MENU/ENTER] pendant au moins deux (2) secondes lorsque l'écran principal est affiché, appuyez sur les touches [VOL +/-] pour sélectionner [COMMON MENU], puis appuyez sur [MENU/ENTER].** 

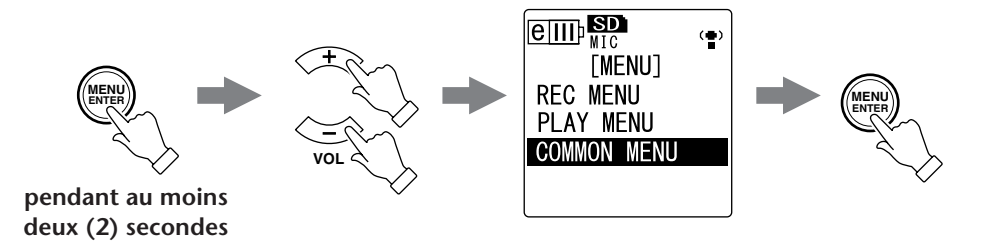

*2.* **Utilisez les touches [VOL +/-] pour sélectionner [DATE & TIME], puis appuyez sur la touche [MENU/ENTER].**

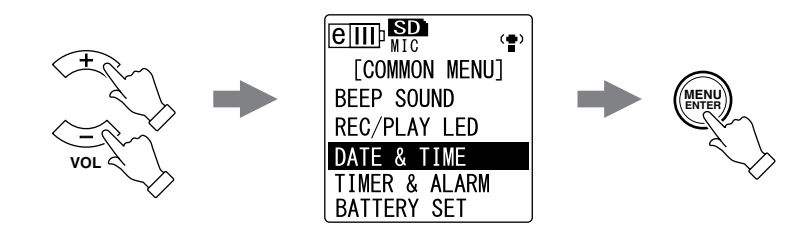

*3.* **Utilisez les touches [VOL +/-] pour sélectionner l'année, puis appuyez sur la touche [** $\blacktriangleright$ ].

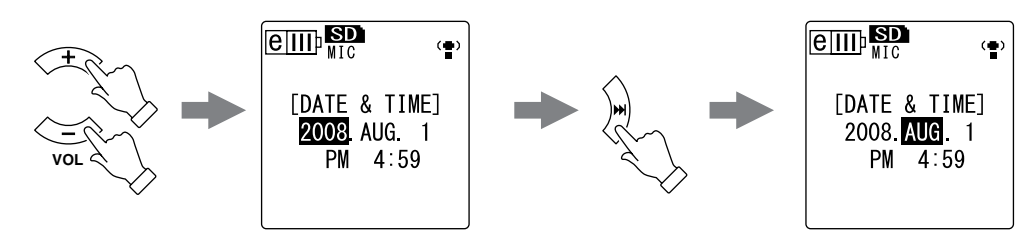

- *4.* **Procédez de la même manière pour régler le mois, le jour, le format d'affichage des heures « 24H » ou « 12H » (24H ou AM/PM), les heures et les minutes, puis appuyez sur la touche [MENU/ENTER].**
- *5.* Appuyez deux fois sur la touche [STOP/ESC  $\Box$ ]. L'appareil affiche l'écran principal.

# <span id="page-9-0"></span>**Enregistrement**

# <span id="page-9-1"></span>**Avant d'enregistrer**

### <span id="page-9-2"></span>**Fixation de l'écran anti-vent (protection contre le vent et le sifflement)**

Le microphone stéréo intégré est très sensible. Par conséquent, une légère brise ou un léger souffle (même une infime brise d'air conditionné effleurant directement les microphones) sera enregistré comme un bruit. Pour réduire le bruit dû au vent ainsi que d'autres bruits ambiants, Yamaha recommande de fixer l'écran anti-vent aux microphones de l'appareil. De même, pour minimiser encore plus le niveau des bruits, Yamaha recommande d'activer le filtre passe-haut via l'option de menu [HPF] (voir [page 21\)](#page-20-1).

### <span id="page-9-3"></span>**Sélection d'un mode d'enregistrement**

Le POCKETRAK CX permet d'effectuer des enregistrements audio au format MP3 ou PCM (WAV). En règle générale, sélectionnez l'option « PCM 44,1kHz » (meilleure qualité de son) pour l'enregistrement de concerts de musique. Sélectionnez l'option « MP3 128kbps » (plus petite taille de données) pour enregistrer des séances de répétition de musique ou des réunions/conférences (voir [page 16](#page-15-1)).

### <span id="page-9-4"></span>**Activation ou désactivation de la fonction ALC (Contrôle automatique du niveau)**

La fonction ALC ajuste automatiquement le niveau d'enregistrement en fonction du niveau de la source d'entrée, de façon à obtenir un enregistrement avec une dynamique optimale (voir [page 17\)](#page-16-1).

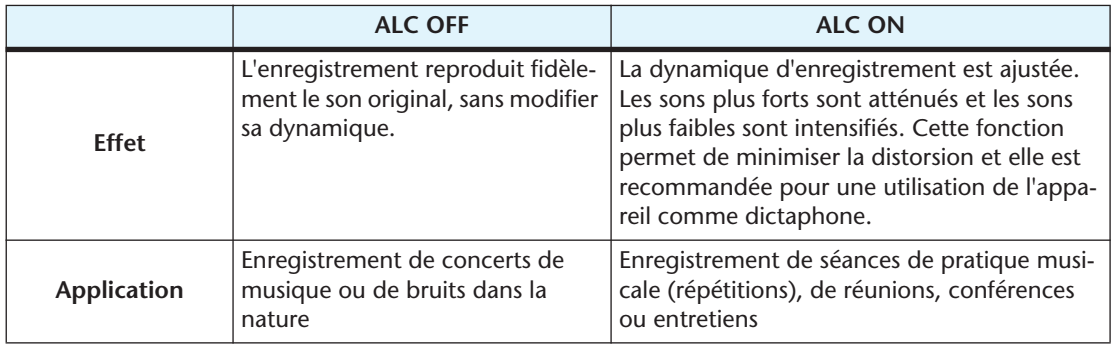

## <span id="page-9-5"></span>**Réglage de la sensibilité du microphone**

Vous pouvez régler le niveau de sensibilité du microphone en fonction du volume d'entrée. Si le niveau audio est trop élevé, réglez le commutateur [MIC SENS] (sensibilité du microphone), situé sur le côté gauche de l'appareil, sur [LOW]. Si le niveau audio est trop faible, réglez le commutateur sur [HIGH].

## <span id="page-9-6"></span>**Utilisation d'un microphone externe**

Vous pouvez utiliser un microphone externe pour l'enregistrement, plutôt que le microphone stéréo intégré.

Sélectionnez [MIC] comme option de menu [REC SELECT], puis connectez un microphone externe à la prise MIC/LINE située sur le côté droit de l'appareil.

Yamaha recommande d'utiliser un microphone externe répondant aux spécifications suivantes.

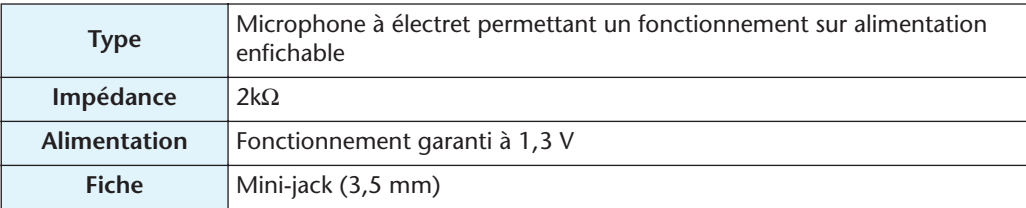

### <span id="page-10-0"></span>**Fixation de l'appareil sur un trépied ou sur un pied de microphone**

Vous pouvez fixer l'appareil sur un trépied d'appareil photo ou de caméscope disponible dans le commerce, grâce à l'embase filetée de l'appareil. Vous pouvez également fixer l'appareil à un pied de microphone en utilisant l'adaptateur pour pied de microphone fourni. Cela vous permet de positionner l'appareil de manière optimale. Cela peut se révéler utile pour enregistrer des concerts de musique. (Reportez-vous à la page 61 du Mode d'emploi fourni.)

# <span id="page-10-1"></span>**Enregistrement de concerts de musique**

Avant de démarrer l'enregistrement, réglez le commutateur [ALC] sur [OFF] et le commutateur [MIC SENS] (sensibilité du microphone) sur [LOW].

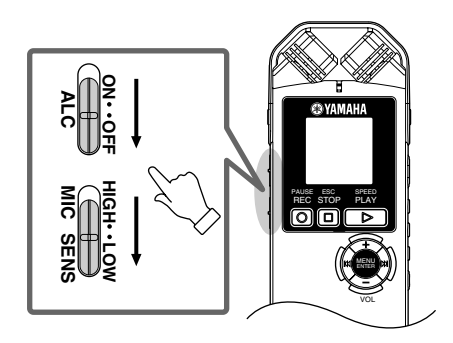

*1.* **Appuyez de manière répétée sur la touche [FOLDER/A-B REPEAT] située sur le côté de l'appareil pour sélectionner le dossier dans lequel vous souhaitez placer l'enregistrement.**

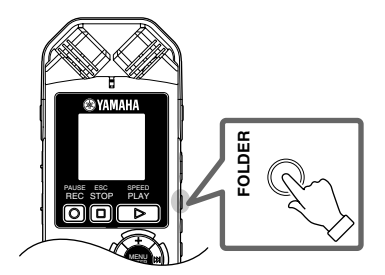

∛2<sup>2</sup> Astuce

*· Le fait d'appuyer de manière répétée sur la touche [FOLDER/A-B REPEAT] permet de naviguer dans les dossiers. Sélectionnez un dossier parmi les dossiers A-D.*

*2.* **Appuyez sur la touche [REC/PAUSE ].** L'appareil se met en mode d'attente [STANDBY]. (L'enregistrement n'a pas encore démarré.)

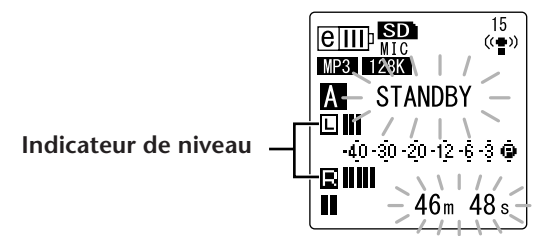

#### **REMARQUE :**

*· L'indicateur de niveau se déplace en fonction de la réponse à la source pour chaque canal (L = gauche ; R = droite) du microphone.*

**3.** Utilisez les touches [**III**]/[▶▶] pour ajuster le niveau d'enregistrement MIC **LEVEL.**

Réglez le niveau d'enregistrement dans les conditions d'enregistrement, c'est-àdire en jouant de la musique, en parlant, etc.

#### **REMARQUE :**

#### **Configuration du limiteur de crête à l'enregistrement**

*Lorsque le limiteur de crête est activé (ON), l'appareil réduit la distorsion en abaissant automatiquement les pics de niveau de la source. L'utilisation de cette fonction est recommandée pour l'enregistrement de la voix.*

*Pour activer le limiteur de crête, appuyez sur la touche [MENU/ENTER] sans la relâcher pendant au moins deux secondes, puis sélectionnez [REC MENU]* → *[REC LIMITER]* → *[ON]. Le limiteur de crête est disponible uniquement lorsque la fonction ALC est désactivée (OFF).*

### <span id="page-11-0"></span>**Réglage du niveau d'enregistrement**

**• Définition du niveau d'enregistrement approprié** Montez le niveau d'enregistrement de sorte que, lorsque le volume source est le plus élevé, l'indicateur de niveau se déplace le plus possible vers la droite sans pour autant se

s'éteint pas).

**• Si le niveau d'enregistrement est trop bas :** Appuyez sur la touche [ $\blacktriangleright$ ] pour régler le niveau d'enregistrement jusqu'à ce que l'indicateur de niveau se déplace suffisamment vers la droite.

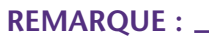

*· Si vous ne parvenez pas à obtenir un niveau d'enregistrement suffisant après avoir monté le niveau jusqu'au repère « 40 », placez le commutateur de sensibilité du microphone [MIC SENS] sur la sensibilité élevée [HIGH].* 

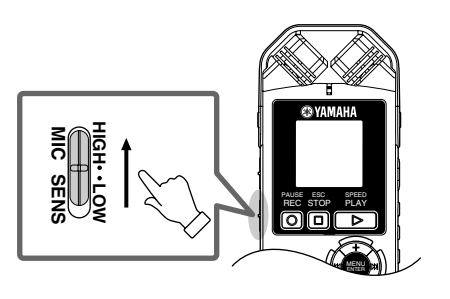

**• Si le niveau d'enregistrement est trop élevé :** L'indicateur de niveau se déplace fréquemment à fond vers la droite et le voyant LED d'enregistrement s'éteint. L'indicateur **PEAK** apparaît sur l'écran. Appuyez sur la touche [ $\blacktriangleleft$ ] pour diminuer le niveau d'enregistrement.

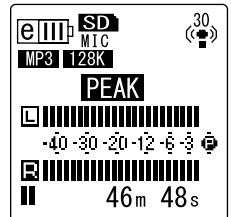

**4.** Appuyez de nouveau sur la touche [REC/PAUSE  $\circ$  ]. Le voyant LED s'allume en rouge et l'enregistrement démarre.

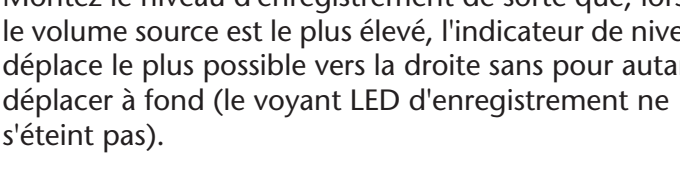

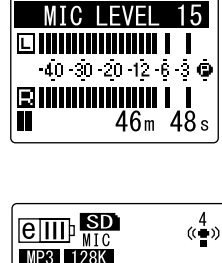

 $\frac{15}{(6)}$ 

**ember** 

MP3 128K

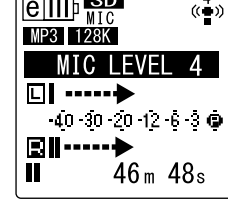

**• Indicateurs affichés pendant l'enregistrement**

Voyant LED d'enregistrement

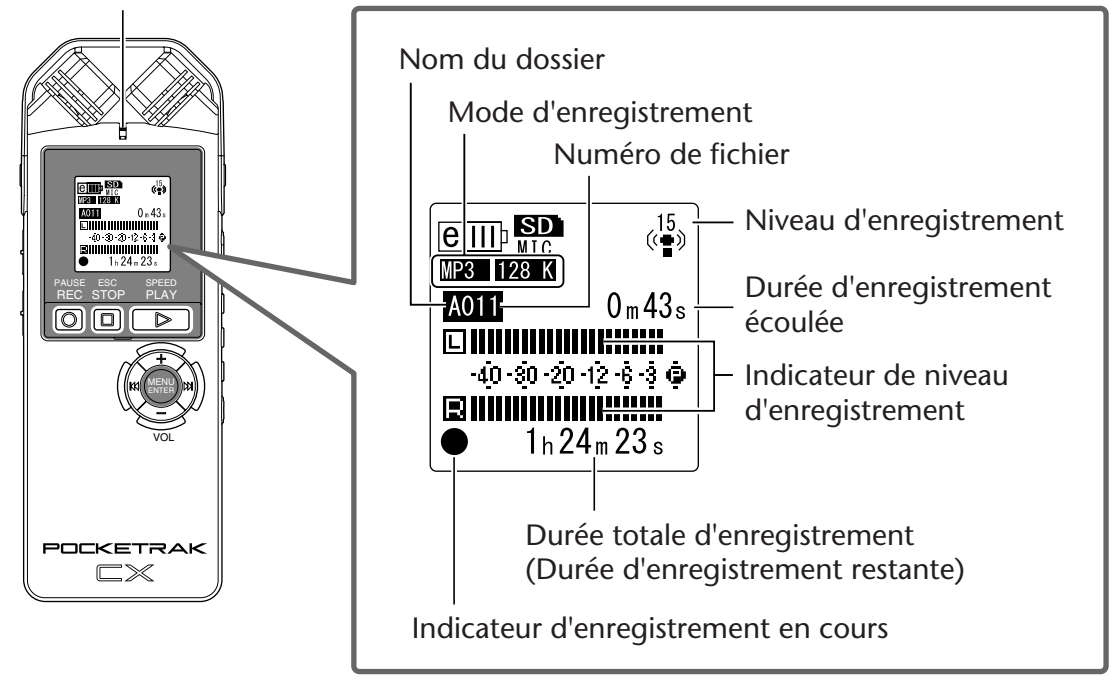

5. Appuyez sur la touche [STOP/ESC  $\square$  ] pour arrêter l'enregistrement. Le voyant LED s'éteint et l'écran indique la durée d'enregistrement restante (REC REMAIN TIME).

# <span id="page-12-0"></span>**Enregistrement ordinaire (séances de répétition de musique, réunions, etc.)**

Avant de démarrer l'enregistrement, réglez le commutateur [ALC] sur [ON] et le commutateur [MIC SENS] (sensibilité du microphone) sur [HIGH].

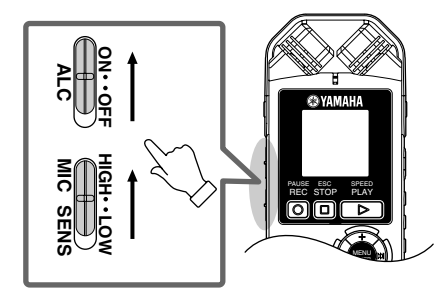

*1.* **Appuyez de manière répétée sur la touche [FOLDER/A-B REPEAT] située sur le côté de l'appareil pour sélectionner le dossier dans lequel vous souhaitez placer l'enregistrement.**

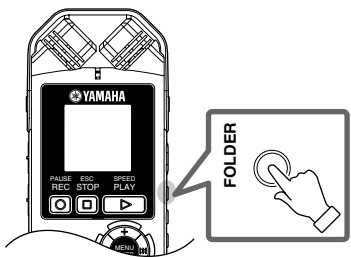

 $\overset{\text{\tiny{W}}}{\land}$  Astuce :

*· Le fait d'appuyer de manière répétée sur la touche [FOLDER/A-B REPEAT] permet de naviguer dans les dossiers. Sélectionnez un dossier parmi les dossiers A-D.*

*2.* **Appuyez sur la touche [REC/PAUSE ].** Le voyant LED s'allume en rouge et l'enregistrement démarre.

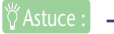

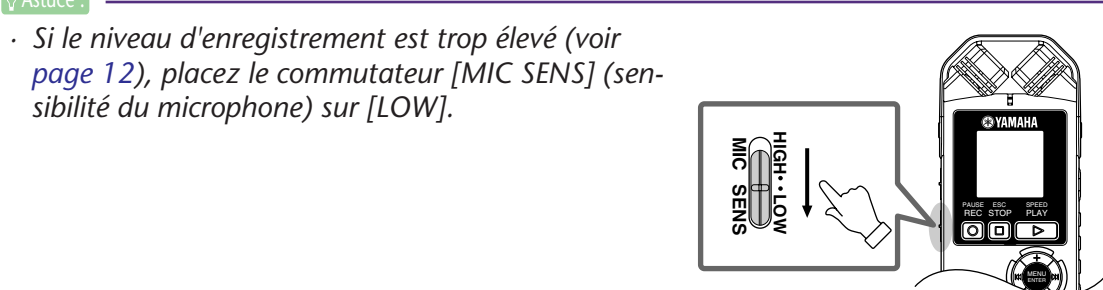

*3.* **Appuyez sur la touche [STOP/ESC ] pour arrêter l'enregistrement.** Le voyant LED s'éteint et l'écran indique la durée d'enregistrement restante (REC REMAIN TIME).

# <span id="page-13-0"></span>**Enregistrement à partir d'un appareil audio externe (tel qu'un lecteur CD)**

Vous pouvez enregistrer des sources d'entrée ligne à partir d'un appareil audio externe (tel qu'un lecteur CD ou MD).

- *1.* **Appuyez sur la touche [MENU/ENTER] pendant au moins deux (2) secondes lorsque l'écran principal est affiché, appuyez sur les touches [VOL +/-] pour sélectionner [REC MENU]** → **[REC SELECT], puis appuyez sur [MENU/ENTER].**
- *2.* **Utilisez les touches [VOL +/-] pour sélectionner [LINE], puis appuyez sur la touche [MENU/ENTER].**

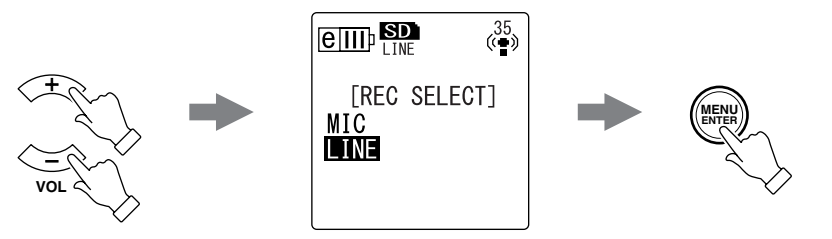

#### **REMARQUE :**

- *· Notez que vous ne pouvez pas régler le niveau d'enregistrement sur l'appareil si [LINE] a été sélectionné.*
- *3.* **Raccordez la prise [MIC/LINE] de l'appareil au connecteur de sortie audio de l'appareil externe.**

Utilisez un câble audio disponible dans le commerce (mini-jack stéréo, 3,5 mm, sans résistance).

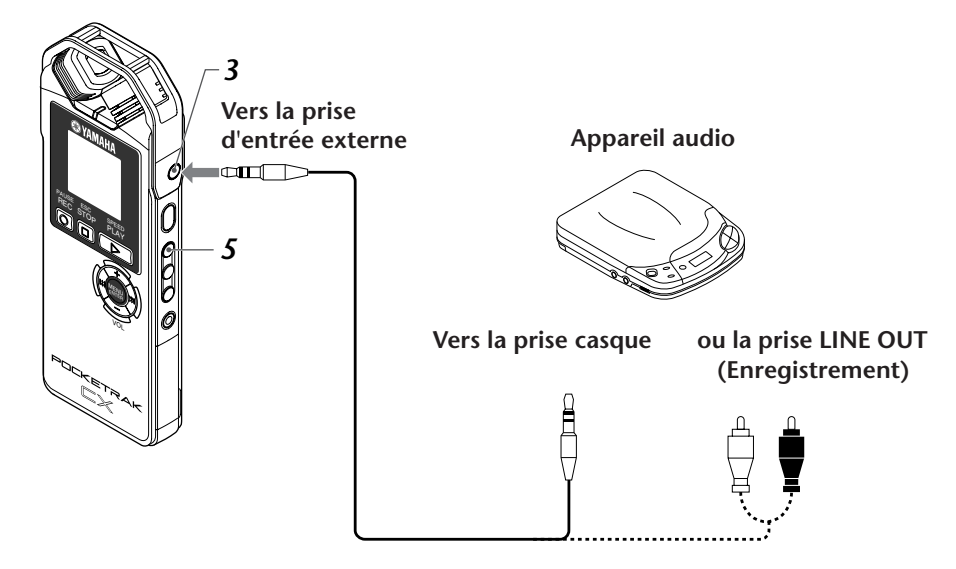

*4.* **Réglez le volume de l'appareil audio externe pendant la lecture de la source d'enregistrement.**

```
[\overset{\omega}{\triangledown}Astuce : ] .
· Faites un essai préalable pour déterminer le niveau d'enregistrement approprié.
```
*5.* **Appuyez sur la touche [FOLDER/A-B REPEAT] pour sélectionner le dossier « L ».**

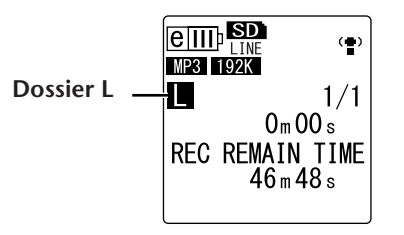

#### **REMARQUE :**

*· La fonction ALC est automatiquement désactivée pendant l'enregistrement dans le dossier « L ».*

*6.* **Lisez la source d'enregistrement sur l'appareil audio externe et appuyez sur la touche**  $[REC/PAUSE$   $\odot$  ].

L'enregistrement démarre.

#### **REMARQUE :**

- *· Le mode d'enregistrement « MP3:192kbps » est automatiquement sélectionné. Vous ne pouvez sélectionner aucune autre option de mode.*
- *· Lorsque vous effectuez un enregistrement par le biais de l'entrée ligne de l'appareil externe connecté, aucun son n'est diffusé par l'enceinte. Utilisez le casque pour écouter l'enregistrement en cours.*
- *7.* **Appuyez sur la touche [STOP/ESC ] pour arrêter l'enregistrement.** Arrêtez la lecture sur l'appareil externe.

# <span id="page-15-0"></span>**Paramètres d'enregistrement**

# <span id="page-15-1"></span>**Changement du mode d'enregistrement (Sélection d'une qualité audio)**

Le POCKETRAK CX vous permet d'effectuer des enregistrements audio au format MP3 ou PCM (WAV). En mode PCM, des données audio non compressées sont enregistrées, alors que ces données sont compressées en mode MP3. Plus la qualité audio est élevée, plus la taille des données est importante et plus la durée d'enregistrement disponible est courte. Consultez le tableau cidessous pour sélectionner un mode d'enregistrement adapté à vos besoins.

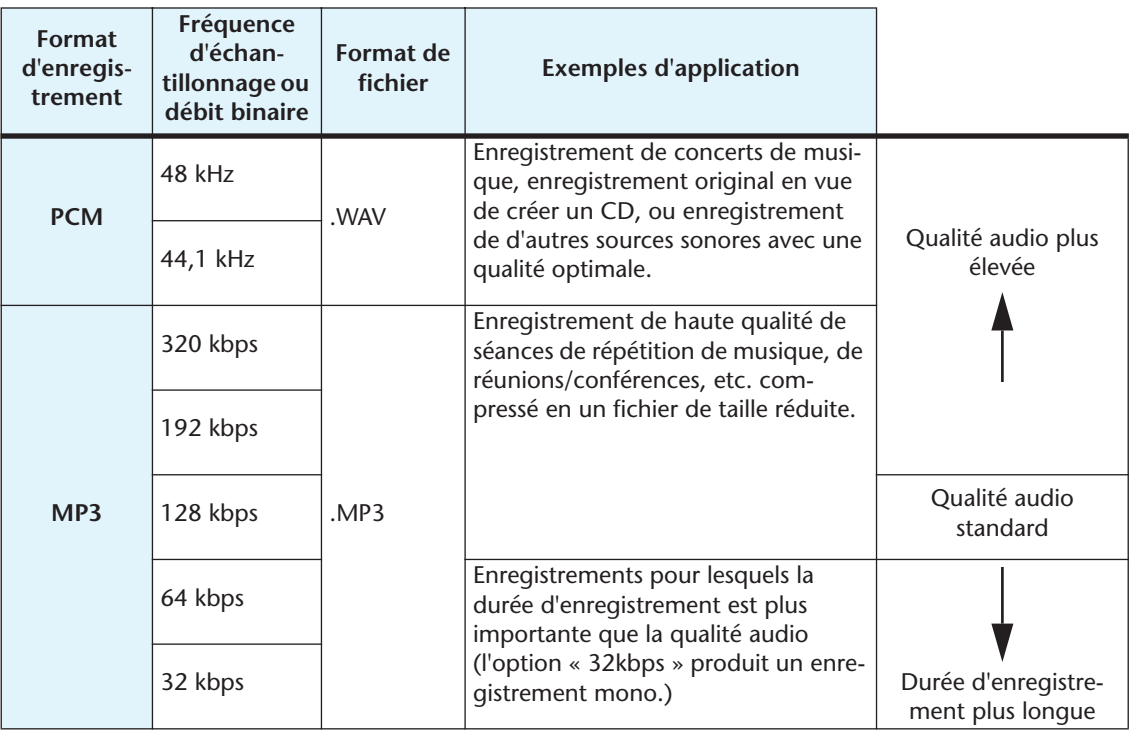

#### **Mode d'enregistrement et exemples d'applications**

#### **Durée totale d'enregistrement (avec la carte microSD fournie)**

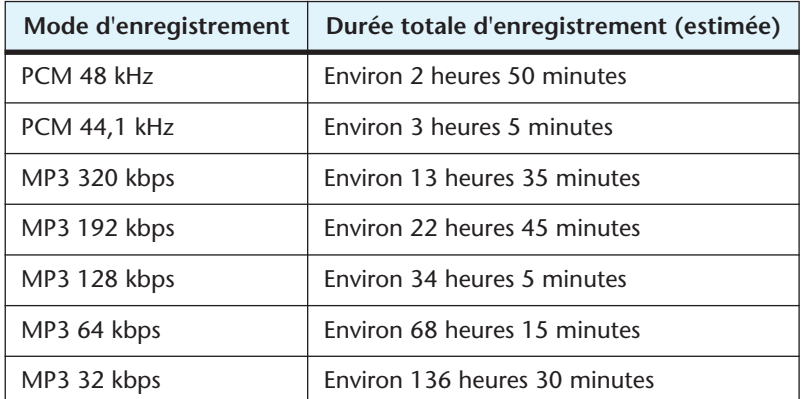

- En cas d'enregistrement de plusieurs fichiers sur la carte mémoire, la durée totale d'enregistrement sera plus courte que celle indiquée dans le tableau.
- Si vous utilisez une carte mémoire microSD de 2 Go ou de capacité supérieure, l'espace mémoire maximum par enregistrement (enregistrement en continu dans un seul fichier) est de 2 Go.

### <span id="page-16-0"></span>**Changement du mode d'enregistrement**

- *1.* **Appuyez sur la touche [MENU/ENTER] pendant au moins deux (2) secondes lorsque l'écran principal est affiché, appuyez sur les touches [VOL +/-] pour sélectionner [REC MENU]** → **[REC MODE], puis appuyez sur [MENU/ENTER].**
- *2.* **Utilisez les touches [VOL +/-] pour sélectionner l'option de mode d'enregistrement de votre choix, puis appuyez sur la touche [MENU/ENTER].**

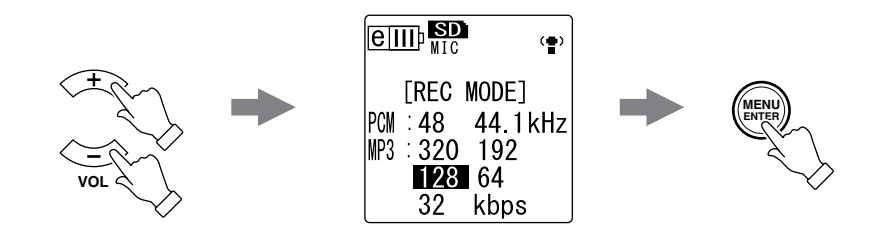

**3.** Appuyez deux fois sur la touche [STOP/ESC  $\Box$ ]. L'appareil affiche l'écran principal.

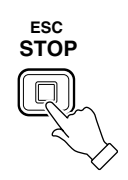

# <span id="page-16-1"></span>**Activation et désactivation de la fonction ALC (Contrôle automatique du niveau)**

#### **REMARQUE :**

*· Vous pouvez activer ou désactiver la fonction ALC lors d'un enregistrement audio dans les dossiers A – D.*

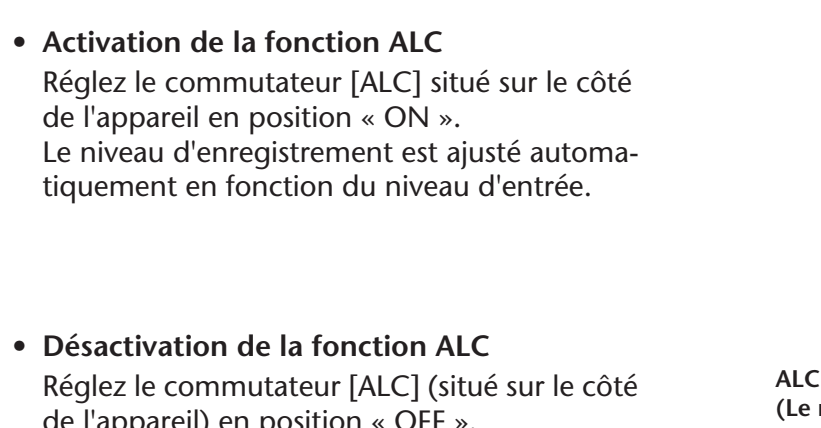

de l'appareil) en position « OFF ». Vous pouvez régler le niveau d'enregistrement par incréments (voir [page 12\)](#page-11-0).

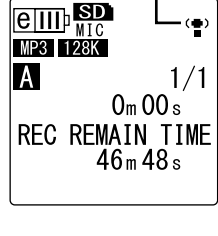

**ALC ON**

**ALC OFF (Le niveau d'enregistrement est affiché.)**

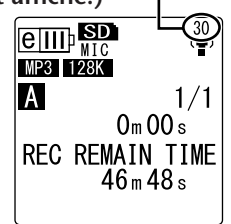

#### **REMARQUE :**

*· Le niveau d'enregistrement ne peut pas être ajusté lorsque vous effectuez un enregistrement audio à partir d'un appareil externe connecté (voir [page 14\)](#page-13-0).* 

# <span id="page-17-0"></span>**Réglage de l'égaliseur d'enregistrement**

Le réglage de l'égaliseur d'enregistrement vous permet d'effectuer un enregistrement audio de la qualité tonale voulue en amplifiant les gammes de fréquences inférieures ou supérieures.

Vous ne pouvez utiliser l'égaliseur qu'en cas d'enregistrement audio dans les dossiers A – D et lorsque la fonction ALC est désactivée.

## <span id="page-17-1"></span>**A propos des options de l'égaliseur d'enregistrement**

Le POCKETRAK CX propose huit préréglages d'égaliseur d'enregistrement et une option d'enregistrement utilisateur (USER) (qui vous permet de personnaliser l'option en atténuant et en amplifiant séparément cinq bandes d'égalisation). Ces préréglages sont RECOMMENDED, FLAT, SUPER BASS, BASS, MIDDLE, BASS&TREBLE, TREBLE et SUPER TREBLE.

### **Caractéristiques de chaque préréglage d'égaliseur d'enregistrement**

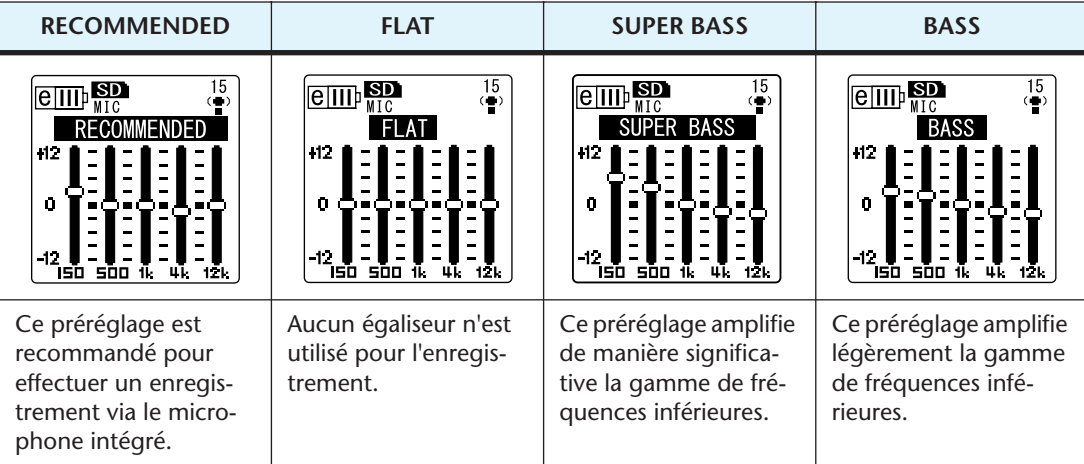

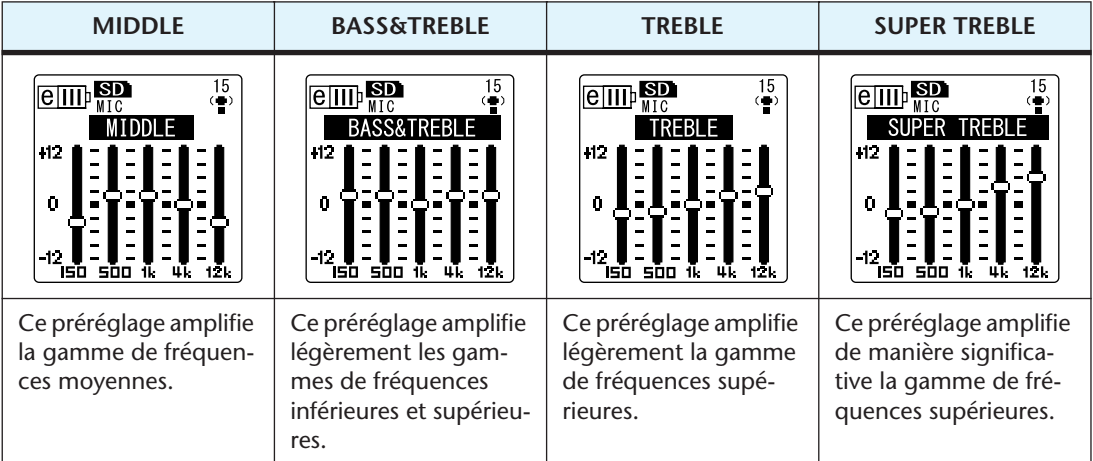

#### **REMARQUE :**

*· Les paramètres de ces huit préréglages ne peuvent pas être modifiés. Sélectionnez l'option USER si vous souhaitez personnaliser l'égaliseur d'enregistrement.*

## <span id="page-18-0"></span>**Sélection d'une option d'égaliseur d'enregistrement**

- *1.* **Positionnez le commutateur [ALC] sur « OFF ».**
- *2.* **Appuyez de manière répétée sur la touche [FOLDER/A-B REPEAT] pour sélectionner le dossier dans lequel vous souhaitez placer l'enregistrement.** Sélectionnez un dossier parmi les dossiers A-D.
- **3.** Appuyez sur la touche [REC/PAUSE  $\odot$  ]. L'appareil affiche l'indicateur [STANDBY].

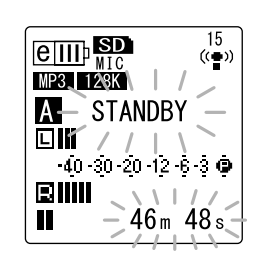

- *4.* **Appuyez sur la touche [MENU/ENTER] pendant au moins deux (2) secondes lorsque l'indicateur [STANDBY] est affiché.**  L'appareil affiche l'écran d'égaliseur d'enregistrement.
- *5.* Utilisez les touches [KII]/[▶▶] pour sélectionner l'option souhaitée. Vous pouvez choisir parmi huit préréglages d'égaliseur d'enregistrement et une option utilisateur (USER) (laquelle vous permet de personnaliser les paramètres de l'égaliseur).

#### $\left[\overset{w}{\forall}\right]$ Astuce :  $\left.\right]$   $-$

*· Pour plus d'informations sur la personnalisation de l'option USER, consultez la section « Personnalisation de l'égaliseur d'enregistrement », [page 20.](#page-19-0)*

#### *6.* **Appuyez sur la touche [MENU/ENTER].**

La sélection de l'option d'égaliseur d'enregistrement est confirmée. Réglez le niveau d'enregistrement, puis appuyez une nouvelle fois sur la touche [REC/PAUSE ] pour lancer l'enregistrement (voir [page 12](#page-11-0)).

#### **REMARQUE :**

*· Pour annuler l'opération, appuyez sur la touche [STOP/ESC ].*

# <span id="page-19-0"></span>**Personnalisation de l'égaliseur d'enregistrement**

L'option USER vous permet de personnaliser le niveau de cinq bandes d'égalisation.

*1.* **Sélectionnez « USER » lorsque l'écran de l'égaliseur d'enregistrement est affiché.** Reportez-vous aux étapes 1 à 5 de la section « Sélection

d'une option d'égaliseur d'enregistrement », [page 19.](#page-18-0)

*2.* **Appuyez sur la touche [VOL -].** La bande 150 Hz est sélectionnée et affichée sous la forme d'une barre noire.

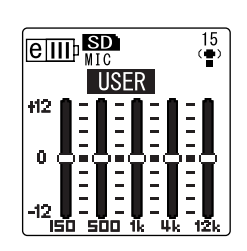

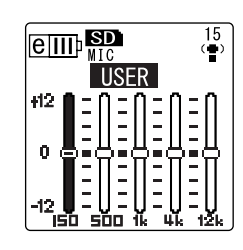

3. Utilisez les touches [KII]/[DDI] pour sélectionner la bande de fréquences à **atténuer ou amplifier.**

La bande de fréquences sélectionnée apparaît alors sous la forme d'une barre noire

*4.* **Utilisez les touches [VOL +/-] pour amplifier ou atténuer le niveau de la bande sélectionnée.**

Vous pouvez amplifier le niveau de +12 dB ou l'atténuer de -12 dB par pas de 1 dB. Une valeur plus élevée augmentera le niveau d'enregistrement et amplifiera la bande de fréquences.

#### **REMARQUE :**

- *· Pour régler le niveau d'autres bandes de fréquences, répétez les étapes 3 et 4.*
- *· Pour annuler l'opération, appuyez sur la touche [STOP/ESC ].*

#### *5.* **Appuyez sur la touche [MENU/ENTER].**

L'option USER est maintenant personnalisée. Réglez le niveau d'enregistrement, puis appuyez une nouvelle fois sur la touche [REC/PAUSE  $\bigcirc$  ] pour lancer l'enregistrement (voir [page 12\)](#page-11-0).

#### **REMARQUE :**

*· Le paramètre USER est conservé lorsque vous mettez l'appareil hors tension ou changez de batterie/pile. Notez toutefois que le paramètre sera perdu si vous changez de batterie/pile sans avoir, au préalable, mis l'appareil hors tension.* 

# <span id="page-20-0"></span>**Configuration du limiteur de crête à l'enregistrement**

Lorsque le limiteur de crête est activé (ON), l'appareil réduit la distorsion en abaissant automatiquement les pics de niveau de la source. L'utilisation de cette fonction est recommandée pour l'enregistrement de la voix. Le limiteur de crête est disponible uniquement lorsque la fonction ALC est désactivée (OFF).

**Procédure :**

Appuyez sur la touche [MENU/ENTER] pendant au moins deux (2) secondes lorsque l'écran principal est affiché, sélectionnez  $[REC \, MENU] \rightarrow [REC \, LIMITER] \rightarrow [ON]$ , puis appuyez sur [MENU/ENTER].

Pour annuler le limiteur de crête à l'enregistrement, sélectionnez [OFF].

# <span id="page-20-1"></span>**Configuration du filtre passe-haut (HPF)**

Vous pouvez atténuer la plage de basses fréquences en activant le filtre passe-haut. Le filtre réduit le niveau des conversations, du vent et d'autres bruits présents dans l'environnement d'enregistrement et vous permet d'enregistrer un son plus net.

### **Procédure :**

Appuyez sur la touche [MENU/ENTER] pendant au moins deux (2) secondes lorsque l'écran principal est affiché, sélectionnez  $[REC \, MENU] \rightarrow [HPF \, (High \, Pass \, Filter)] \rightarrow [ON], \, puis \, applyez$ sur [MENU/ENTER].

Pour annuler le filtre passe-haut, sélectionnez [OFF].

# <span id="page-20-2"></span>**Configuration du mode d'enregistrement stéréo spatial**

L'activation de l'option STEREO WIDE permet d'améliorer et d'élargir l'image stéréo du son enregistré.

### **Procédure :**

Appuyez sur la touche [MENU/ENTER] pendant au moins deux (2) secondes lorsque l'écran principal est affiché, sélectionnez  $[REC \, MENU] \rightarrow [STEREO \, WIDE] \rightarrow [ON]$ , puis appuyez sur [MENU/ENTER].

Pour annuler le mode d'enregistrement stéréo spatial, sélectionnez [OFF].

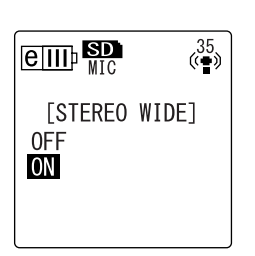

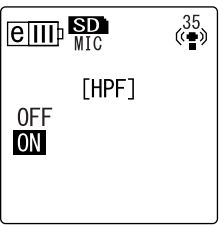

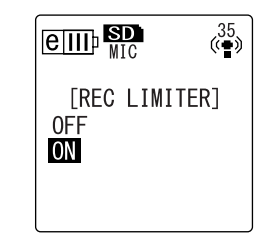

# <span id="page-21-0"></span>**Déclenchement de l'enregistrement par la voix « VAS » (Voice activated system)**

Lorsque la fonction d'enregistrement VAS est activée et que l'appareil est mis en mode d'attente d'enregistrement, l'appareil démarre l'enregistrement dès qu'il détecte un signal audio dépassant un seuil déterminé. L'appareil repasse en mode d'attente d'enregistrement lorsque le signal audio descend en dessous de ce seuil. Le mode d'enregistrement VAS est disponible uniquement lorsque la fonction ALC est activée.

#### **REMARQUE :**

- *· Un signal audio en dessous d'un seuil déterminé n'est pas détecté et n'est donc pas enregistré. Si vous prévoyez d'enregistrer des données audio importantes, désactivez la fonction d'enregistrement VAS.*
- *1.* **Appuyez sur la touche [MENU/ENTER] pendant au moins deux (2) secondes lorsque l'écran principal est affiché, sélectionnez [REC MENU]** → **[VAS]** → **[ON], puis appuyez sur [MENU/ENTER].**
- **2.** Appuyez deux fois sur la touche [STOP/ESC  $\Box$ ]. « VAS » apparaît sur l'écran principal.
- *3.* **Appuyez sur la touche [REC/PAUSE ].** Dès que l'appareil détecte un signal audio, l'enregistrement commence. Si aucun signal audio n'est détecté, l'indicateur de durée

d'enregistrement écoulée et l'indicateur VAS clignotent et l'appareil passe en mode d'attente d'enregistrement.

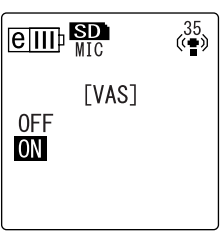

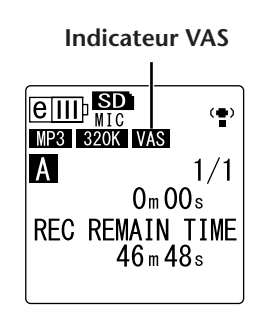

#### **REMARQUE :**

- *· Si l'appareil ne détecte aucun signal audio ou ne passe pas en mode d'attente d'enregistrement, réglez le seuil en suivant la procédure décrite à la section « Définition du seuil de déclenchement (valeur VAS) ».*
- *· Si vous démarrez l'enregistrement alors que la fonction VAS est activée, les deux ou trois premières secondes seront enregistrées sans aucune exception.*

## <span id="page-21-1"></span>**Définition du seuil de déclenchement (valeur VAS)**

Vous pouvez régler le seuil de déclenchement selon cinq niveaux (1-5) en fonction du volume source. Une valeur plus élevée augmente la sensibilité de l'activation par la voix. De cette manière, l'enregistrement est déclenché par un signal audio de volume inférieur. Si la valeur est trop faible, il se peut que l'appareil ne détecte pas de signal audio. Réglez la sensibilité du microphone (voir [page 10](#page-9-5)) en fonction du niveau de l'entrée source afin d'accroître l'efficacité de la fonction VAS.

#### **Procédure :**

Pour ajuster le seuil de déclenchement, utilisez les touches [ $\blacktriangleleft$ ]/ [ $\blacktriangleright$ ] au cours d'un enregistrement avec la fonction VAS activée.

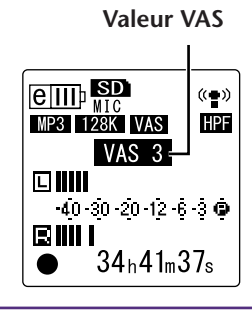

#### **REMARQUE :**

*· Si le filtre passe-haut est activé, le filtre atténue la plage inférieure et l'enregistrement ne peut pas commencer. Dans ce cas, réglez la fonction VAS sur OFF.*

# <span id="page-22-0"></span>**Configuration de la fonction de découpage automatique (AUTO DIVIDE)**

Si vous activez la fonction de découpage automatique lors de l'enregistrement d'une source (les pistes d'un lecteur CD, par exemple), l'appareil détecte automatiquement un silence entre les pistes et enregistre chacune d'elles sous la forme d'un fichier. Pour être plus précis, lorsque l'appareil détecte un silence d'au moins deux secondes, il interrompt l'enregistrement, ce qui signifie qu'il stocke dans un fichier les données audio jusqu'au silence. De cette manière, l'appareil enregistre la première piste en tant que fichier 1, la deuxième piste en tant que fichier 2, et ainsi de suite.

*1.* **Appuyez sur la touche [MENU/ENTER] pendant au moins deux (2) secondes lorsque l'écran principal est affiché, sélectionnez [REC MENU]** → **[AUTO DIVIDE]** → **[ON], puis appuyez sur [MENU/ENTER].**

L'appareil affiche l'écran principal, y compris l'indicateur

Pour annuler la fonction de découpage automatique, sélec-

*2.* Appuyez deux fois sur la touche [STOP/ESC  $\Box$ ].

**A.D** (découpage automatique).

tionnez [OFF] à l'étape 1.

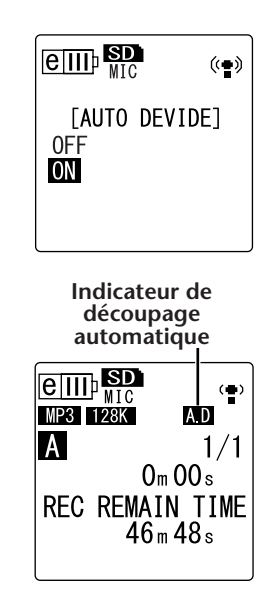

#### **REMARQUE :**

- *· Cette fonction ne permet pas de découper l'enregistrement si le silence entre les pistes sur un CD ou une source semblable est inférieur à deux secondes. Dans ce cas, utilisez la fonction Divide File (voir [page 37\)](#page-36-1) pour découper manuellement les fichiers.*
- *· Si l'appareil détecte un silence supérieur à 15 secondes, l'enregistrement s'arrête automatiquement.*

# <span id="page-23-0"></span>**Enregistrement avec la fonction de minuterie**

Vous pouvez indiquer la durée qui doit s'écouler entre la pression sur la touche  $[REC/PAUSE \t{O}]$ et le début de l'enregistrement. Cette fonction se révèle particulièrement utile lorsque vous avez besoin de temps pour la préparation de l'enregistrement. Il se peut, par exemple, que vous souhaitiez accorder votre instrument avant le début effectif de l'enregistrement.

*1.* **Appuyez sur la touche [MENU/ENTER] pendant au moins deux (2) secondes lorsque l'écran principal est affiché, sélectionnez [REC MENU]** → **[SELF TIMER], puis appuyez sur [MENU/ENTER].**

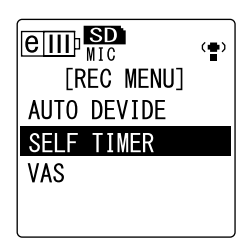

*2.* **Utilisez les touches [VOL +/-] pour sélectionner une valeur de minuterie de 5, 10 ou 30 secondes, puis appuyez sur la touche [MENU/ENTER].**

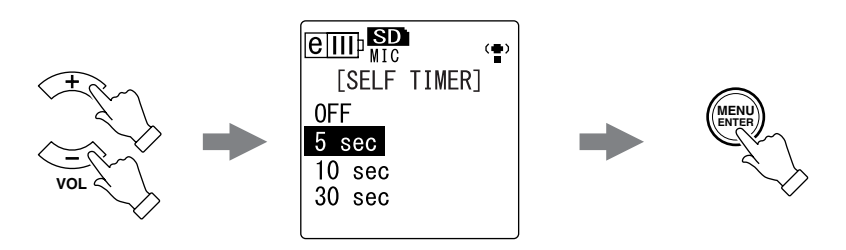

- **3.** Appuyez deux fois sur la touche [STOP/ESC  $\Box$ ]. L'appareil affiche l'écran principal.
- *4.* **Appuyez de manière répétée sur la touche [FOLDER/A-B REPEAT] située sur le côté de l'appareil pour sélectionner le dossier dans lequel vous souhaitez placer l'enregistrement.**
- *5.* Appuyez sur la touche [REC/PAUSE  $\odot$  ]. L'appareil affiche l'écran d'attente de la minuterie, puis lance le compte à rebours défini à l'étape 2. (Le témoin LED clignote.)

#### **REMARQUE :**

*· Si le commutateur [ALC] est en position OFF, l'appareil passe en mode d'attente d'enregistrement. Réglez le niveau d'enregistrement, puis appuyez une nouvelle fois sur la touche [REC/PAUSE ].*

#### *6.* **Une fois la durée indiquée à l'étape 2 écoulée, l'enregistrement commence.**

#### **REMARQUE :**

*· Dès que l'enregistrement commence, le paramètre d'enregistrement par minuterie est désactivé.*

Astuce :

*· Pour annuler l'enregistrement par minuterie, appuyez sur la touche [STOP/ESC ] pendant le compte à rebours.*

# <span id="page-24-0"></span>**Modification du réglage LED**

En cours d'enregistrement ou de lecture, le témoin LED s'allume en rouge ou en vert par défaut (option REC/PLAY). Vous pouvez toutefois régler le témoin LED de telle sorte qu'il ne s'allume *pas* lors de l'enregistrement ou de la lecture (option OFF). Une autre solution consiste à régler le témoin pour qu'il fonctionne comme un voyant de crête à l'enregistrement (option PEAK/PLAY). Dans ce cas, le témoin LED devient rouge lors des pics.

*1.* **Appuyez sur la touche [MENU/ENTER] pendant au moins deux (2) secondes lorsque l'écran principal est affiché, sélectionnez [COMMON MENU]** → **[REC/ PLAY LED], puis appuyez sur [MENU/ENTER].**

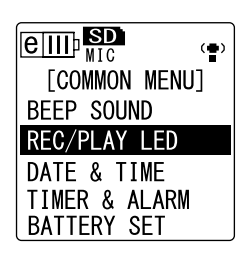

*2.* **Utilisez les touches [VOL +/-] pour sélectionner [OFF], [REC/PLAY] ou [PEAK/ PLAY], puis appuyez sur la touche [MENU/ENTER].**

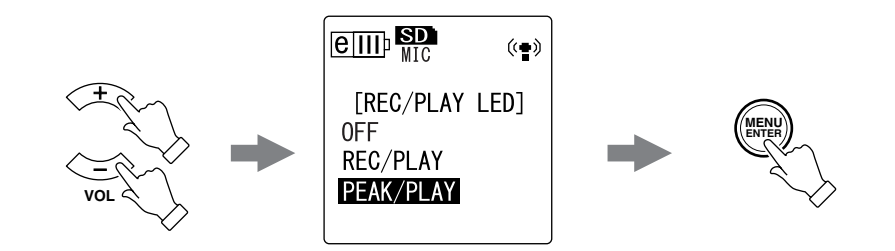

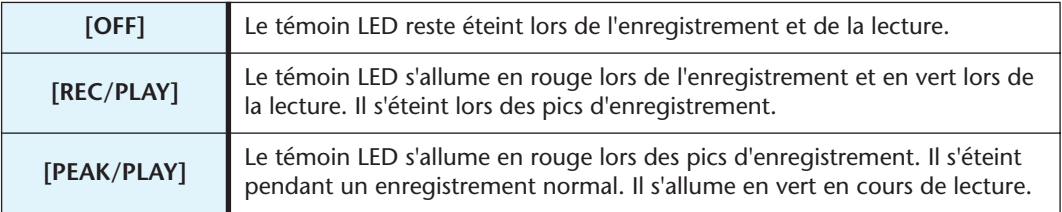

**3.** Appuyez deux fois sur la touche [STOP/ESC  $\Box$ ]. L'appareil affiche l'écran principal.

# <span id="page-25-0"></span>**Lecture**

# <span id="page-25-1"></span>**Lecture de fichiers**

Le POCKETRAK CX permet de lire des fichiers au format MP3 et WMA, ainsi que des fichiers au format WAV enregistrés sur l'appareil. Pour lire un fichier enregistré sur l'appareil, sélectionnez un dossier VOICE (A-D) ou le dossier LINE (L). Pour lire un fichier transféré à partir d'un ordinateur, sélectionnez le dossier MUSIC (M).

*1.* **Lorsque l'écran principal est affiché, appuyez de manière répétée sur la touche [FOLDER/A-B REPEAT] située sur le côté de l'appareil pour sélectionner le dossier dans lequel se trouve le fichier voulu.**

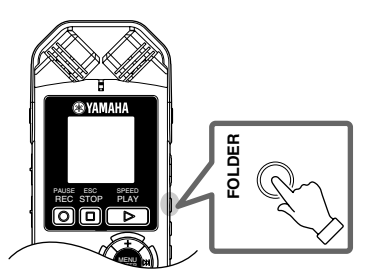

ow<br>| ⑦ Astuce :

- *· Le fait d'appuyer de manière répétée sur la touche [FOLDER/A-B REPEAT] permet de naviguer dans les dossiers.*
- 2. Utilisez les touches [K**I**||DI] pour sélectionner le numéro de fichier de **votre choix.**

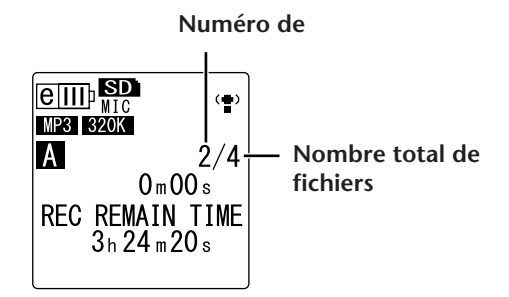

*3.* **Appuyez sur la touche [PLAY/SPEED ].** L'appareil lance la lecture du fichier.

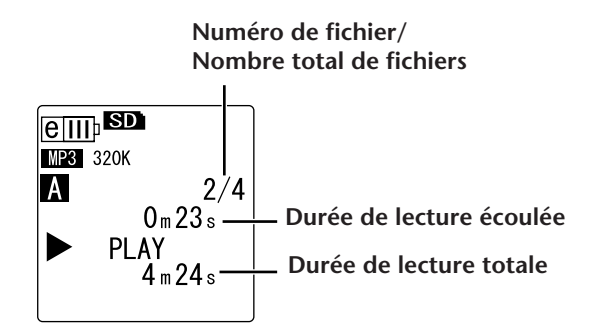

*4.* **Utilisez les touches [VOL +/-] pour ajuster le volume de lecture à votre guise.** Le réglage du volume comporte 21 niveaux (0 à 20).

# **5.** Appuyez sur la touche [STOP/ESC  $\Box$ ] pour arrêter la lecture.

Appuyez de nouveau sur la touche  $[PLAY/SPEED \triangleright]$  pour reprendre la lecture.

 $[\n\%$ Astuce :  $]$ 

*· Vous pouvez lire des fichiers qui se trouvent dans d'autres dossiers en affichant la liste des fichiers (voir [page 8\)](#page-7-1).* 

# <span id="page-26-0"></span>**Lecture de pistes de la liste de lecture**

Astuce :

- *· Pour plus d'informations sur la création d'une liste de lecture, reportez-vous à la [page 66.](#page-65-1)*
- *1.* **Lorsque l'écran principal est affiché, appuyez de manière répétée sur la touche [FOLDER/A-B REPEAT] située sur le côté de l'appareil pour sélectionner le dossier M (MUSIC).**
- 2. Utilisez les touches [KII/[►►] pour sélectionner la liste de lecture de votre **choix, puis appuyez sur la touche [MENU/ENTER].**
- *3.* **Appuyez sur la touche [PLAY/SPEED ].** L'appareil lance la lecture des pistes dans l'ordre indiqué dans la liste de lecture.

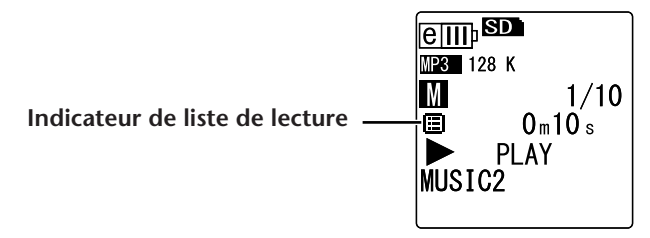

Pour revenir à une lecture normale, appuyez sur la touche [FOLDER/A-B REPEAT] lorsque l'appareil est à l'arrêt.

#### **REMARQUE :**

*· L'appareil ne lit pas les pistes d'une liste de lecture si une erreur est présente dans le nom de disque, le nom de dossier, le nom de fichier, etc.*

### <span id="page-26-1"></span>**Indicateurs affichés pendant la lecture**

**• Dossiers VOICE (A-D) et dossier LINE (L)**

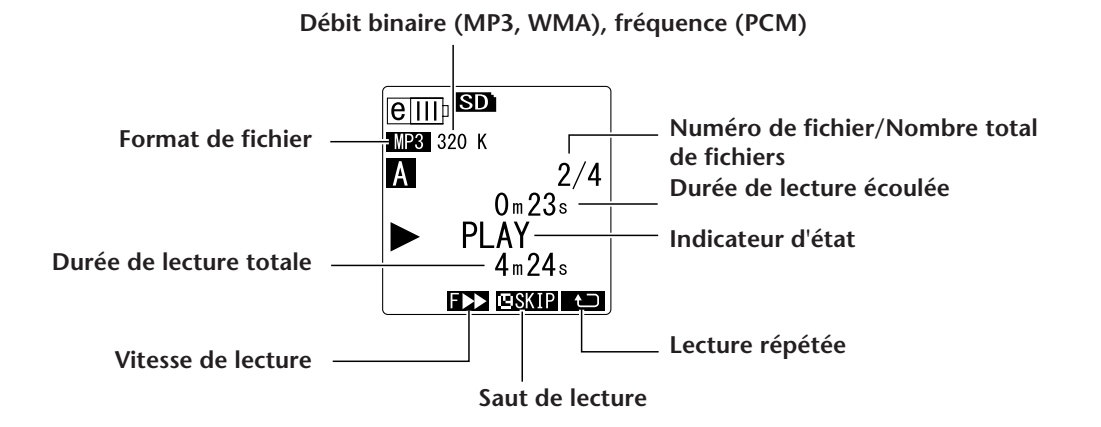

#### **• Dossier MUSIC (M)**

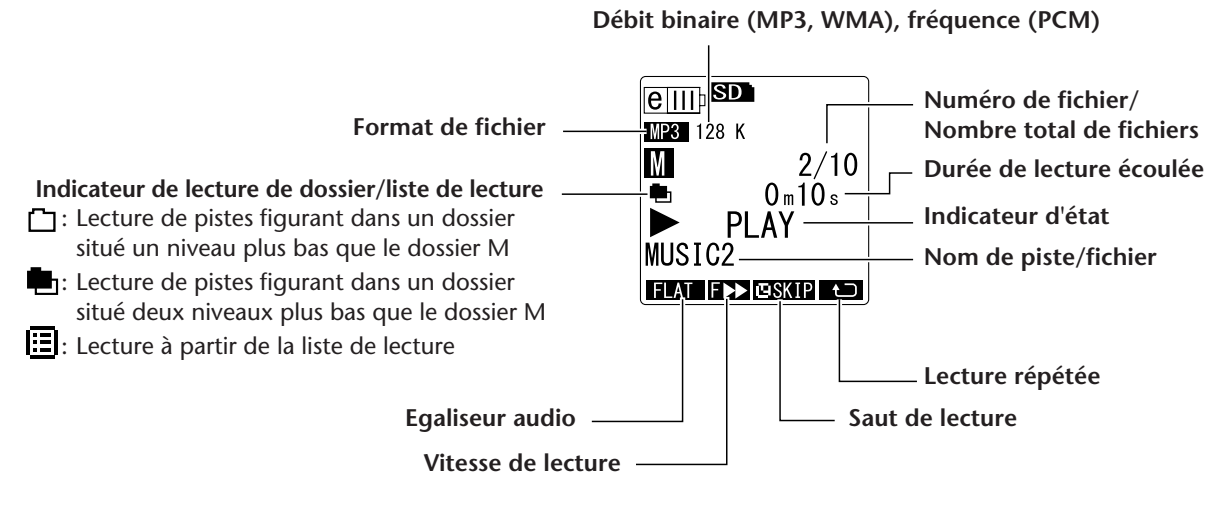

#### **REMARQUE :**

*· Avec certains fichiers, il se peut que la durée de lecture écoulée indiquée ne corresponde pas à la durée écoulée réelle. Il est également possible que le nom de certains artistes ou morceaux ne soit pas affiché.*

## <span id="page-27-0"></span>**Avance rapide et marche arrière rapide**

■ **Avance rapide et marche arrière rapide** 

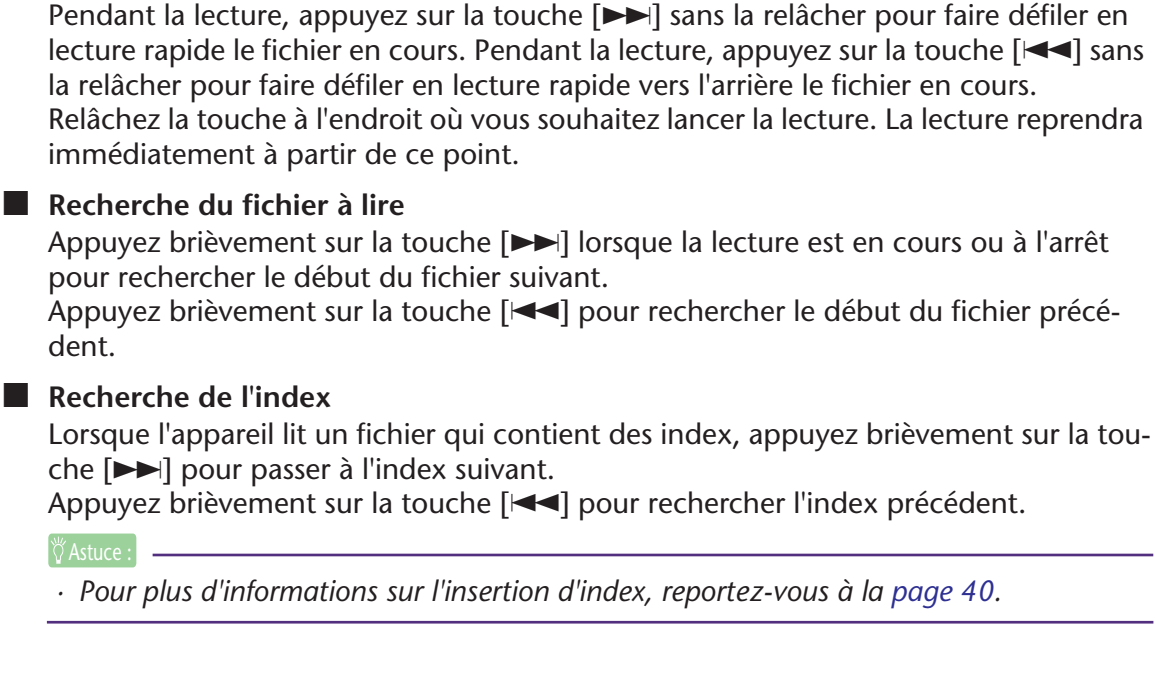

# <span id="page-27-1"></span>**Utilisation d'un casque**

Utilisez un casque si vous ne souhaitez pas que le son soit diffusé par l'enceinte ou si la qualité audio du son diffusé par l'enceinte n'est pas optimale. Connectez le casque à la prise appropriée située sur le côté de l'appareil.

Vous pouvez écouter de la musique et bénéficier d'une meilleure qualité audio en utilisant un casque et en configurant la fonction d'égaliseur audio (voir [page 34\)](#page-33-0).

#### **REMARQUE :**

*· La fonction Sound EQ fonctionne uniquement pour l'écoute avec un casque ou des écouteurs.*

# <span id="page-28-0"></span>**Paramètres de lecture**

# <span id="page-28-1"></span>**Changement de la vitesse de lecture**

Vous pouvez, si nécessaire, augmenter ou diminuer la vitesse de lecture. Cela se révèle particulièrement utile si vous souhaitez écouter attentivement des passages complexes ou passer rapidement des parties d'une réunion qui ne présentent pas d'intérêt.

*1.* **Appuyez sur la touche [PLAY/SPEED ] en cours de lecture.**

Chaque fois que vous appuyez sur cette touche, vous accédez à une vitesse de lecture différente : PLAY (normal), SLOW et FAST. L'indicateur de lecture correspondant apparaît sur l'écran.

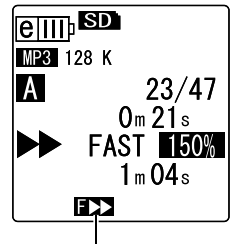

**Vitesse de lecture (FAST)**

La vitesse de lecture varie en fonction du format de fichier :

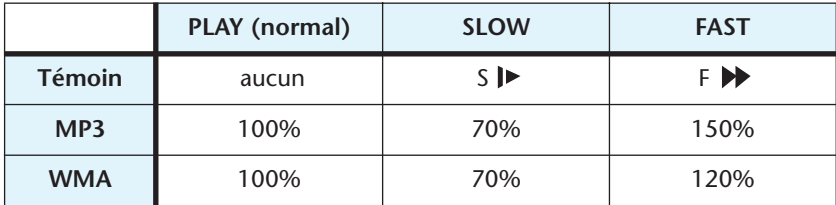

L'appareil mémorise la vitesse de lecture définie et la réutilise au cours de l'opération de lecture suivante. Toutefois, la vitesse de lecture est rétablie sur la valeur « normal » lorsque l'appareil est mis hors tension.

#### **REMARQUE :**

- *· La vitesse de lecture ne peut être modifiée que pour les fichiers MP3 et WMA. Cette opération est impossible pour les fichiers PCM (WAV).*
- *· Le changement de la vitesse peut affecter la qualité de lecture de certains fichiers.*

# <span id="page-29-0"></span>**Lecture de certaines parties d'une piste**

Vous pouvez indiquer et localiser rapidement une section spécifique d'une piste de trois manières différentes. Cela peut se révéler utile pour passer des parties qui ne présentent aucun intérêt ou pour répéter la lecture d'une partie précise d'un fichier. Le POCKETRAK CX dispose de trois fonctions de lecture spéciales : Saut de lecture (recherche immédiate du point de lecture), Lecture répétée A-B (lecture en boucle d'une section spécifiée) et lecture en mode Phrase (reprise de la lecture à partir d'un nombre défini de secondes en arrière du point actuel).

### <span id="page-29-1"></span>**Utilisation de la fonction Saut de lecture**

Vous pouvez effectuer un saut de lecture, selon un nombre déterminé de secondes, en avant ou en arrière du point actuel. Cette fonction se révèle particulièrement utile si vous souhaitez localiser immédiatement un point de lecture précis.

#### *1*. Utilisez les touches [▶▶]/[ $\blacktriangleleft$ ] en cours de lecture.

Un saut de lecture vers l'arrière ou vers l'avant est effectué selon la valeur indiquée.

#### **REMARQUE :**

- *· Le point de lecture ne passe toutefois pas au dossier suivant ou précédent. Cette fonction n'est opérationnelle que dans un seul dossier.*
- *· Si la distance entre le point actuel et un index ou le début du fichier suivant est inférieure à celle qui sépare le point actuel du point de saut, l'appareil recherche l'index ou le début du fichier suivant.*

■ **Définition du paramètre de durée du saut de lecture** 

- *1.* **Appuyez sur la touche [MENU/ENTER] pendant au moins deux (2) secondes lorsque l'écran principal est affiché, sélectionnez [PLAY MENU]** → **[SKIP PLAY], puis appuyez sur [MENU/ENTER].**
- *2.* **Utilisez les touches [VOL +/-] pour sélectionner une durée de « 30 sec », « 1 min », « 10 min » ou « 30 min », puis appuyez sur la touche [MENU/ ENTER].**
- **3.** Appuyez deux fois sur la touche [STOP/ESC  $\Box$ ]. L'appareil affiche l'écran principal, y compris l'indicateur **ESKP** dans l'angle inférieur droit.

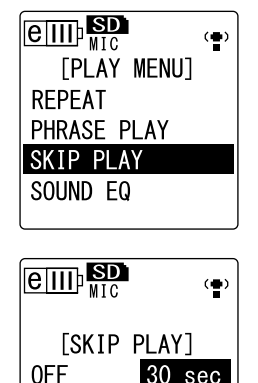

 $1$  min 30 min  $10$  min

 $\overset{\text{\tiny{W}}}{\land}$  Astuce :

*· Vous pouvez définir la valeur de saut en affichant l'écran de menus en cours de lecture.*

### <span id="page-30-0"></span>**Utilisation de la fonction de lecture répétée A-B**

Lorsque la lecture est en cours, vous pouvez indiquer la partie d'un fichier à lire en boucle (du point A au point B).

*1.* **Lors de la lecture, appuyez sur la touche [FOLDER/A-B REPEAT] au niveau du point de départ de votre choix (A) pour le mode de lecture répétée A-B.** L'indicateur de point de départ s'allume.

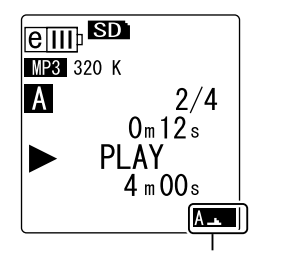

**Indicateur de point de départ**

*2.* **Appuyez sur la touche [FOLDER/A-B REPEAT] au niveau du point de fin de votre choix (B) pour le mode de lecture répétée A-B.**

Le point de fin est défini et l'appareil lance la lecture de la partie située entre les points A et B. La lecture se poursuit, en boucle, jusqu'à ce que vous annuliez la fonction de répétition.

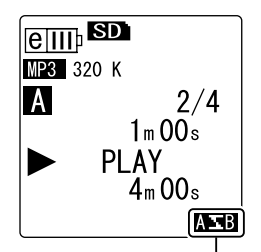

**Indicateur de lecture répétée A-B**

Pour annuler le mode de lecture répétée A-B, effectuez l'une des opérations suivantes lorsque cette fonction est activée :

- Appuyez de nouveau sur la touche [FOLDER/A-B REPEAT].
- Appuyez sur la touche [STOP/ESC  $\Box$  ].
- Appuyez sur les touches  $[$   $\blacktriangleleft$   $]/$   $\blacktriangleright$   $\blacktriangleright$   $\blacktri$

#### **REMARQUE :**

- *· Si la durée entre les points A et B est trop courte, vous ne pourrez pas configurer le mode de lecture répétée A-B.*
- *· Si vous définissez le point A, mais pas le point B, la fin du fichier devient automatiquement le point B.*

### <span id="page-30-1"></span>**Utilisation de la fonction de lecture en mode Phrase**

Vous pouvez reculer le point de lecture dans le fichier en cours d'un certain nombre de secondes. Cette fonction se révèle particulièrement utile si vous souhaitez réécouter un court passage d'un morceau de musique ou une partie importante d'un clip audio.

#### *1.* **Appuyez sur la touche [EDIT/PHRASE] en cours de lecture.**

Le point de lecture est reculé du nombre de secondes indiqué et la lecture reprend.

#### **REMARQUE :**

- *· La fonction de lecture en mode Phrase reste effective entre les points A et B au cours de la lecture répétée A-B.*
- *· Si le nombre de secondes indiqué est supérieur à l'intervalle entre le point de lecture actuel et le début du fichier, l'appareil démarre la lecture à partir du début du fichier.*
- *· Vous pouvez reculer le point de lecture jusqu'au début du fichier, mais pas davantage. En d'autres termes, il ne peut pas se trouver dans le fichier précédent.*

■ **Définition du paramètre de durée du mode de lecture Phrase** 

- *1.* **Appuyez sur la touche [MENU/ENTER] pendant au moins deux (2) secondes lorsque l'écran principal est affiché, sélectionnez [PLAY MENU]** → **[PHRASE PLAY], puis appuyez sur [MENU/ENTER].**
- *2.* **Utilisez les touches [VOL +/-] pour sélectionner la durée de recul du point de lecture (5, 10 ou 15 secondes), puis appuyez sur la touche [MENU/ ENTER].**
- **3.** Appuyez deux fois sur la touche [STOP/ESC  $\Box$ ]. L'appareil affiche l'écran principal.

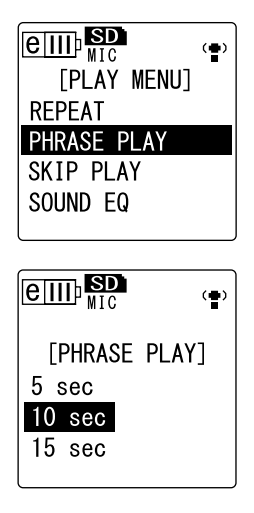

#### Astuce :

*· Vous pouvez indiquer la durée de la fonction de lecture en mode Phrase en affichant l'écran de menus lors de la lecture.*

# <span id="page-31-0"></span>**Lecture répétée de la même piste**

Vous pouvez lire la même piste en boucle (fonction de lecture répétée). Cette fonction offre plusieurs modes de lecture, comme par exemple la lecture répétée d'un même fichier, la lecture des fichiers d'un dossier en mode normal ou aléatoire, etc.

- **Définition du mode de lecture répétée** 
	- *1.* **Appuyez sur la touche [MENU/ENTER] pendant au moins deux (2) secondes lorsque l'écran principal est affiché, sélectionnez [PLAY MENU]** → **[REPEAT], puis appuyez sur [MENU/ENTER].**
	- *2.* **Utilisez les touches [VOL +/-] pour sélectionner un mode de lecture répétée parmi [OFF], [ONE], [ALL] ou [RAN-DOM], puis appuyez sur la touche [MENU/ENTER].**

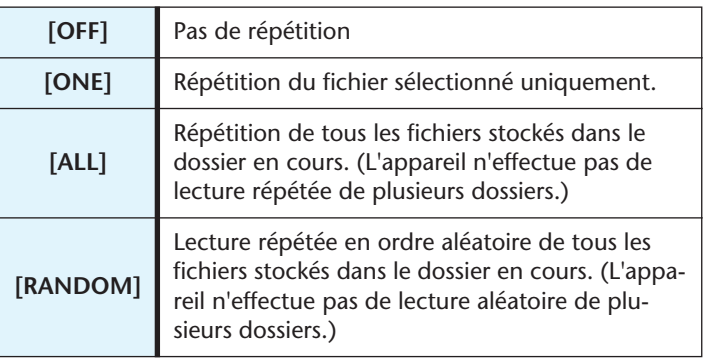

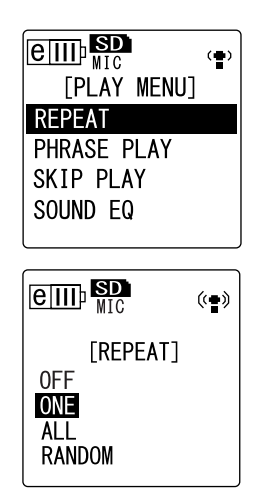

### **3.** Appuyez deux fois sur la touche [STOP/ESC  $\Box$ ].

L'appareil affiche l'écran principal avec l'indicateur du mode de lecture répétée dans l'angle inférieur droit.

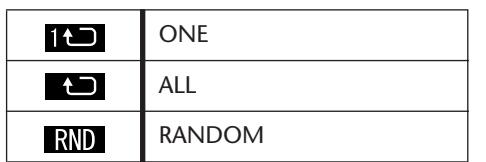

*4.* **Appuyez sur la touche [PLAY/SPEED ].** L'appareil exécute l'option de lecture répétée sélectionnée.

Pour annuler la fonction de lecture répétée, sélectionnez l'option [OFF].

 $|\H{\mathbb{Y}}$ Astuce :  $|$ 

*· Vous pouvez sélectionner un mode de lecture répétée en affichant l'écran de menus lors de la lecture.*

# <span id="page-32-0"></span>**Lecture avec atténuation du bruit (Clear Voice)**

La fonction Clear Voice rend la lecture audio moins statique ou bruyante et en facilite l'écoute. Vous pouvez l'utiliser pour les fichiers stockés dans les dossiers VOICE (A-D). Cette fonction n'est pas opérationnelle pour les fichiers situés dans les dossiers LINE (L), MUSIC (M) et Recycle Bin  $(\mathbb{I})$ .

*1.* **Pendant la lecture, appuyez pendant au moins deux (2) secondes sur la touche [FOLDER/A-B REPEAT] située sur le côté de l'appareil.**

La fonction Clear Voice est activée.

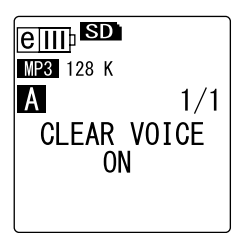

Pour désactiver cette fonction, appuyez de nouveau sur la touche [FOLDER/A-B REPEAT] pendant au moins deux (2) secondes.

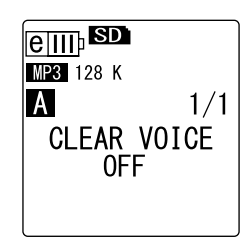

#### **REMARQUE :**

- *· Cette fonction est particulièrement efficace pour la lecture de fichiers enregistrés en mode PCM 48/44,1 kHz ou MP3 320/192/128 kbps.*
- *· Il se peut que le bruit parasite ne puisse pas être éliminé, selon la manière avec laquelle l'enregistrement a été effectué.*

# <span id="page-33-0"></span>**Définition de l'égaliseur audio (concerne uniquement les dossiers M et L)**

Vous pouvez régler l'égaliseur audio afin d'ajuster la tonalité globale de la musique. Cette fonction n'est disponible que lors de l'écoute de fichiers du dossier LINE (L) ou MUSIC (M) avec un casque.

## <span id="page-33-1"></span>**A propos des options d'égaliseur audio**

Le POCKETRAK CX propose six préréglages d'égaliseur audio et une option utilisateur (USER) (qui vous permet d'atténuer et d'amplifier séparément cinq bandes de fréquences en fonction de vos préférences). Les préréglages d'égaliseur audio sont FLAT, BASS1, BASS2, POP, ROCK et JAZZ.

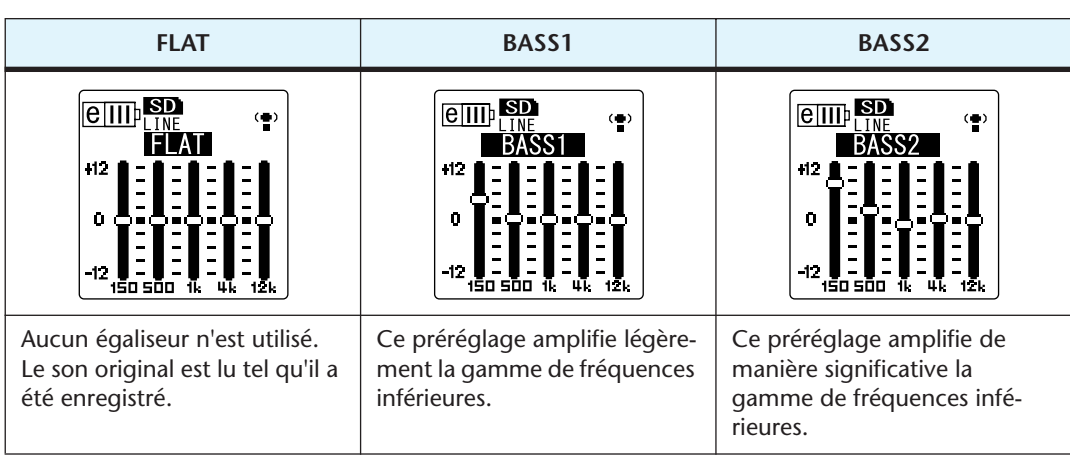

#### **Caractéristiques de chaque préréglage d'égaliseur audio**

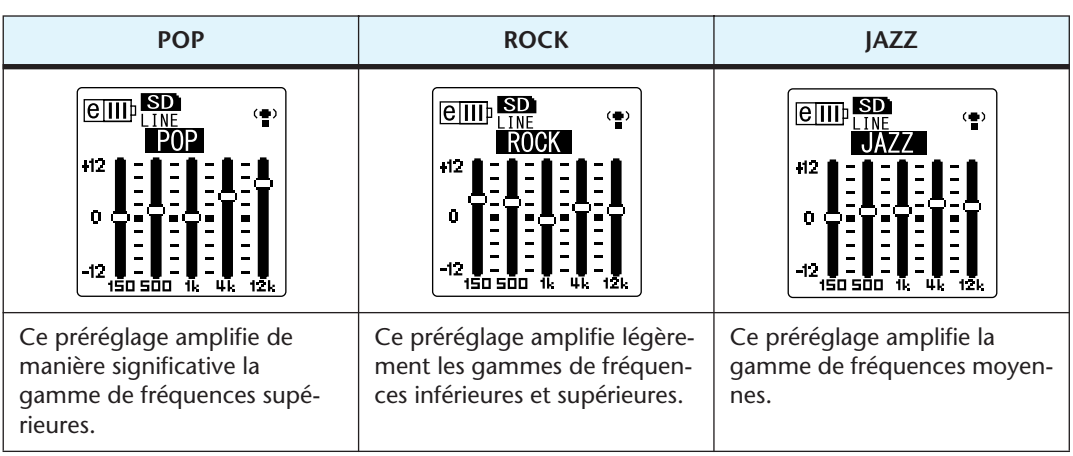

#### **REMARQUE :**

*· Les paramètres de ces six préréglages ne peuvent pas être modifiés. Utilisez l'option USER si vous souhaitez régler la fonction d'égaliseur audio selon vos préférences.*

### <span id="page-34-0"></span>**Sélection d'une option d'égaliseur audio**

- *1.* **Appuyez sur la touche [MENU/ENTER] pendant au moins deux (2) secondes lorsque l'écran principal est affiché, sélectionnez [PLAY MENU]** → **[SOUND EQ], puis appuyez sur [MENU/ENTER].**
- *2.* **Utilisez les touches [ ]/[ ] pour sélectionner l'option d'égaliseur audio de votre choix.** Vous pouvez choisir parmi six préréglages d'égaliseur audio et une option utilisateur (USER) (laquelle vous permet de personnaliser les paramètres de l'égaliseur).

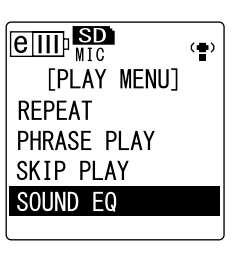

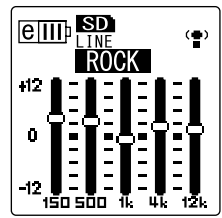

#### $\mathbb{X}$ Astuce :

*· Pour plus d'informations sur la personnalisation de l'option USER, consultez la section « Personnalisation de l'option d'égaliseur audio », [page 36.](#page-35-0)*

#### *3.* **Appuyez sur la touche [MENU/ENTER].**  La sélection de l'option d'égaliseur audio est confirmée.

4. Appuyez sur la touche [STOP/ESC  $\square$ ]. L'appareil affiche l'écran principal.

*· Vous pouvez sélectionner une option d'égaliseur audio en affichant l'écran de menus lors de la lecture.*

# <span id="page-35-0"></span>**Personnalisation de l'option d'égaliseur audio**

L'option USER vous permet d'ajuster le niveau de cinq bandes d'égalisation.

- *1.* **Sélectionnez l'option « USER ».** Reportez-vous aux étapes 1 et 2 de la section « Sélection d'une option d'égaliseur audio », [page 35.](#page-34-0)
- *2.* **Appuyez sur la touche [VOL -].** La bande 150 Hz est sélectionnée et affichée sous la forme d'une barre noire.

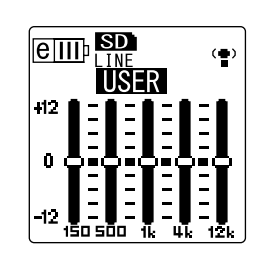

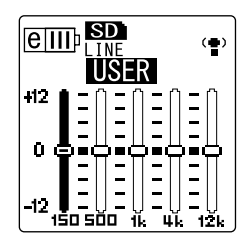

**3.** Utilisez les touches [KII]/[►►] pour sélectionner la bande de fréquences à **atténuer ou amplifier.**

La bande de fréquences sélectionnée apparaît alors sous la forme d'une barre noire

*4.* **Utilisez les touches [VOL +/-] pour amplifier ou atténuer le niveau de la bande sélectionnée.**

Vous pouvez amplifier le niveau de +12 dB ou l'atténuer de -12 dB par pas de 1 dB. Une valeur plus élevée augmentera le niveau de lecture et amplifiera la bande de fréquences.

#### **REMARQUE :**

- *· Pour régler le niveau d'autres bandes de fréquences, répétez les étapes 3 et 4.*
- *· Pour annuler l'opération, appuyez sur la touche [STOP/ESC ].*
- *5.* **Appuyez sur la touche [MENU/ENTER].**  L'option USER est maintenant personnalisée.
- **6.** Appuyez deux fois sur la touche [STOP/ESC  $\Box$ ]. L'appareil affiche l'écran principal.
## **Modification de fichiers**

## **Découpage de fichiers**

Vous pouvez diviser, en deux parties, tout fichier enregistré et stocké dans les dossiers VOICE (A-D) ou le dossier LINE (L). Cette fonction vous permet de supprimer toute partie superflue d'un enregistrement et de ne conserver ainsi que la partie qui vous intéresse.

#### **IMPORTANT**

*Une fois le fichier découpé, les éléments ne peuvent plus être assemblés. Avant de découper un fichier, prenez soin de le sauvegarder sur un ordinateur ou tout autre périphérique.*

- *1.* **Lorsque l'écran principal est affiché, appuyez de manière répétée sur la touche [FOLDER/A-B REPEAT] située sur le côté de l'appareil pour sélectionner le dossier contenant le fichier à découper.**
- **2.** Utilisez les touches [KI |/[►I] pour sélectionner le numéro de fichier de **votre choix, puis appuyez sur la touche [PLAY/SPEED ].** L'appareil lance la lecture du fichier.
- 3. Appuyez sur la touche [STOP/ESC  $\square$  ] à l'endroit où vous souhaitez décou**per le fichier.**

L'appareil arrête la lecture.

- *4.* **Appuyez sur la touche [EDIT/PHRASE] située sur le côté de l'appareil, utilisez les touches [VOL +/-] pour sélectionner l'option [DIVIDE], puis appuyez sur la touche [MENU/ENTER].**
- *5*. Utilisez les touches [**III**I] pour sélectionner **l'option [YES], puis appuyez sur la touche [MENU/ ENTER].** L'appareil affiche le message « DIVIDING… », suivi de

« DIVIDE COMPLETED! », indiquant que l'opération de découpage s'est déroulée avec succès. Une fois le fichier découpé, le nombre de fichiers dans le dossier augmente d'une unité.

#### **REMARQUE :**

- *· Vous pouvez uniquement découper les fichiers MP3 ou WAV enregistrés sur l'appareil.*
- *· Si le fichier est trop court, l'appareil affiche le message « CANNOT DIVIDE AT THIS POINT! » et le fichier n'est pas découpé. Cette fonction n'est pas opérationnelle pour les fichiers situés dans les dossiers MUSIC (M) et Recycle Bin.*
- *· Si vous découpez un fichier qui contient des index (voir [page 40\)](#page-39-0), ces derniers sont supprimés.*

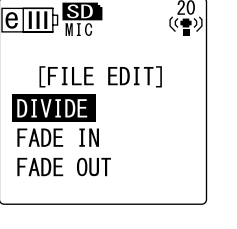

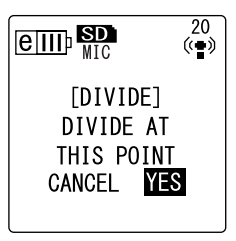

#### ■ **Noms des fichiers après découpage**

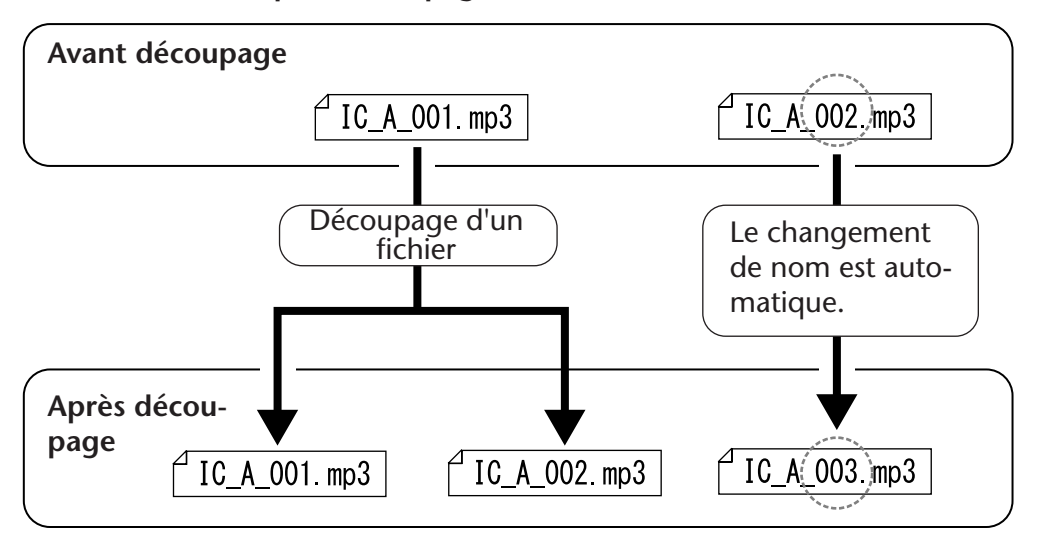

Par exemple, si vous découpez un fichier dont le nom est « IC\_A\_001.MP3 », un nouveau fichier nommé « IC\_A\_002.MP3 » est créé. Si le nouveau fichier porte le même nom qu'un fichier présent dans le dossier, le fichier existant est renommé automatiquement.

#### ■ Durée de chevauchement et longueur de fichier minimale requise pour le décou**page**

Les deux parties créées par une division de fichier se chevauchent au niveau du point de découpage, comme illustré dans le tableau ci-dessous. Pour que le découpage soit effectué avec succès, la durée d'un fichier doit correspondre, au minimum, à deux fois la durée de chevauchement.

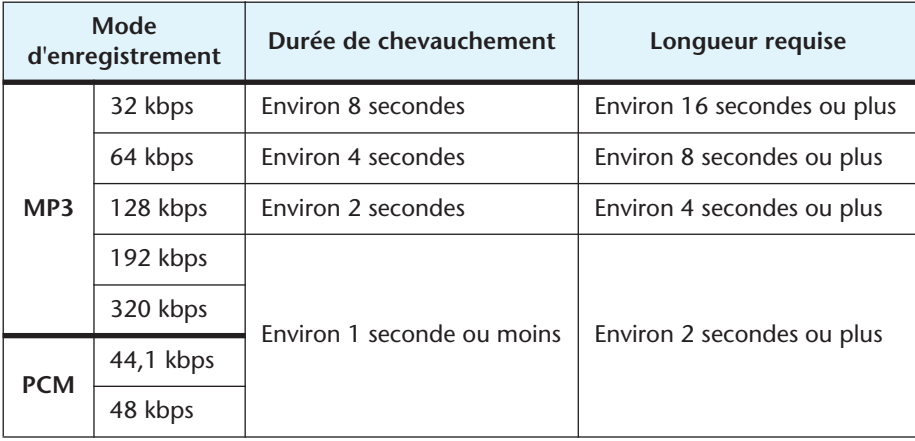

## **Utilisation des effets d'ouverture et de fermeture en fondu**

Le POCKETRAK CX vous permet d'appliquer des effets d'ouverture et de fermeture en fondu aux fichiers enregistrés au format PCM (WAV). L'effet d'ouverture en fondu augmente progressivement le volume audio des quatre premières secondes du fichier, tandis que l'effet de fermeture en fondu diminue progressivement le volume des quatre dernières secondes.

#### **IMPORTANT**

*Une fois ces effets appliqués, vous ne pouvez plus les supprimer. Prenez donc soin de sauvegarder vos fichiers importants sur un ordinateur ou tout autre périphérique avant de leur appliquer des effets.*

#### <span id="page-38-0"></span>**Application de l'effet d'ouverture en fondu**

- *1.* **Lorsque l'écran principal est affiché, appuyez de manière répétée sur la touche [FOLDER/A-B REPEAT] située sur le côté de l'appareil pour sélectionner le dossier contenant le fichier auquel vous souhaitez appliquer l'effet d'ouverture en fondu.**
- **2.** Utilisez les touches [**III**]/[▶▶] pour sélectionner le numéro de fichier de **votre choix, puis appuyez sur la touche [EDIT/PHRASE] située sur le côté de l'appareil.**
- *3.* **Utilisez les touches [VOL +/-] pour sélectionner l'option [FADE IN], puis appuyez sur la touche [MENU/ENTER].**

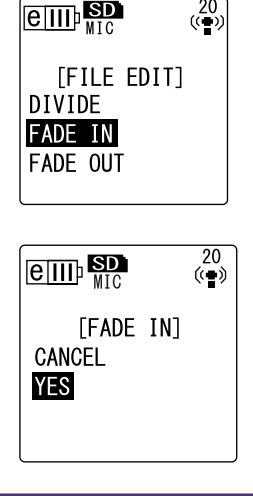

#### *4.* **Utilisez les touches [VOL +/-] pour sélectionner l'option [YES], puis appuyez sur la touche [MENU/ ENTER].** L'appareil affiche le message « FADE IN EXECUTING… ».

#### **REMARQUE :**

*· Si le fichier sélectionné n'est pas un fichier PCM enregistré sur l'appareil ou a une durée inférieure à quatre secondes, l'appareil affiche le message « CANNOT FADE IN! ».*

*5.* **Lorsque l'appareil affiche « COMPLETED », utilisez les touches [VOL +/-] pour sélectionner [AUDI-TION], puis appuyez sur la touche [MENU/ENTER].** L'appareil lit le fichier avec l'effet d'ouverture en fondu.

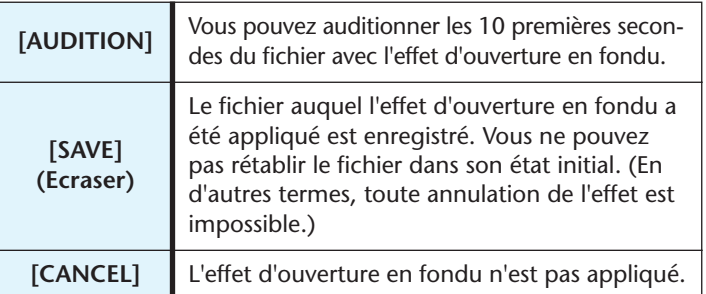

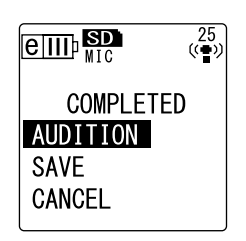

*6.* **Si le résultat vous satisfait et si vous souhaitez enregistrer le fichier, utilisez les touches [VOL +/-] pour sélectionner [SAVE], puis appuyez sur la touche [MENU/ENTER].**

Le fichier auquel l'effet a été appliqué écrase alors le fichier d'origine. Si vous ne souhaitez pas écraser le fichier d'origine, sélectionnez [CANCEL] et appuyez ensuite sur la touche [MENU/ENTER].

#### **REMARQUE :**

*· Si l'espace disponible sur la carte microSD est insuffisant, il vous sera impossible d'appliquer des effets d'ouverture et de fermeture en fondu au fichier.*

#### **Application de l'effet de fermeture en fondu**

La procédure de base est identique à celle utilisée pour l'effet d'ouverture en fondu. Reportez-vous à la section « Application de l'effet d'ouverture en fondu », [page 39.](#page-38-0) **Nous attirons toutefois votre attention sur le fait que vous devez sélectionner [FADE OUT] au lieu de [FADE IN] à l'étape 3 pour appliquer l'effet de fermeture en fondu.**

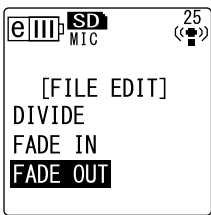

### <span id="page-39-0"></span>**Insertion et suppression d'index**

L'insertion d'index dans un fichier vous permet de localiser instantanément le point de lecture au cours d'une opération d'avance rapide, de marche arrière rapide ou de lecture. Vous pouvez insérer des index dans les fichiers stockés dans les dossiers VOICE uniquement.

#### **Insertion d'index**

*1.* **Pendant l'enregistrement ou la lecture, appuyez sur la touche [LIST/INDEX] (située sur le côté de l'appareil) au niveau du point auquel vous souhaitez insérer un index.**

L'appareil affiche le message « INDEX SETTING… » et l'index est inséré.

#### **REMARQUE :**

- *· L'enregistrement ou la lecture continue après l'insertion d'un index. Le cas échéant, répétez la même procédure pour insérer d'autres index.*
- *· Il est possible d'insérer jusqu'à 36 index dans chaque fichier. Si vous essayez d'en insérer davantage, l'appareil affiche le message « INDEX FULL! » et plus aucun index n'est enregistré.*
- *· Si vous découpez un fichier qui contient des index, ces derniers sont supprimés.*

#### **Suppression des index**

- *1.* **Lorsque l'écran principal est affiché, appuyez de manière répétée sur la touche [FOLDER/A-B REPEAT] située sur le côté de l'appareil pour sélectionner le dossier contenant le fichier dans lequel vous souhaitez supprimer des index.**
- *2.* **Appuyez sur la touche [DEL] située sur le côté de l'appareil.**
- *3.* **Utilisez les touches [VOL +/-] pour sélectionner l'option [INDEX], puis appuyez sur la touche [MENU/ENTER].**

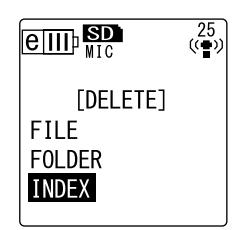

- *4.* Utilisez les touches [**I44**]/[▶▶] pour sélectionner **le fichier dans lequel vous souhaitez supprimer des index, puis appuyez sur la touche [MENU/ENTER].** Le numéro du fichier sélectionné clignote.
- *5.* **Utilisez les touches [VOL +/-] pour sélectionner l'option [YES], puis appuyez sur la touche [MENU/ ENTER].**

L'appareil affiche le message « DELETING… » et les index sont supprimés.

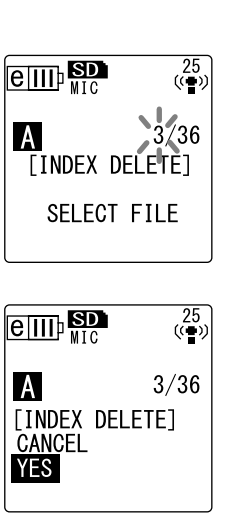

#### **REMARQUE :**

- *· La suppression d'index ne supprime pas l'enregistrement audio.*
- *· Vous ne pouvez pas supprimer des index individuellement. La suppression porte en effet sur tous les index d'un fichier.*
- *· Si vous supprimez un fichier qui contient des index, ceux-ci sont supprimés même si la fonction Recycle Bin (voir [page 42\)](#page-41-0) est activée. Si vous récupérez le fichier de la Corbeille pour le replacer dans son dossier d'origine, aucun index n'est donc conservé.*

## **Suppression**

## **Gestion de la Corbeille**

Si vous supprimez un fichier de l'appareil alors que la fonction Recycle Bin est active, celui-ci est déplacé temporairement dans le dossier Recycle Bin ( $\overline{m}$ ), de sorte que vous puissiez le restaurer si cela s'avère nécessaire ultérieurement. Si vous supprimez un fichier ou un dossier alors que cette fonction est désactivée, celui-ci est effacé définitivement et toute restauration est impossible Il est conseillé d'activer la fonction Recycle Bin pour éviter tout écrasement accidentel.

#### **REMARQUE :**

*· Le dossier Recycle Bin peut contenir jusqu'à 500 fichiers. Si le dossier Recycle Bin est*  plein, déplacez quelques fichiers vers le dossier d'origine (voir [page 43\)](#page-42-0) ou videz le dos*sier Recycle Bin (voir [page 44\)](#page-43-0).*

#### <span id="page-41-0"></span>**Activation de la fonction Recycle Bin**

*1.* **Appuyez sur la touche [MENU/ENTER] pendant au moins deux (2) secondes lorsque l'écran principal est affiché, appuyez sur les touches [VOL +/-] pour sélectionner [COMMON MENU]** → **[RECYCLE BIN]**  → **[ON], puis appuyez sur [MENU/ENTER].** La fonction Recycle Bin est activée.

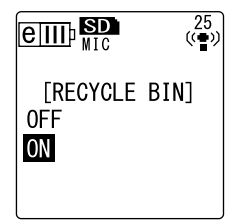

**2.** Appuyez deux fois sur la touche [STOP/ESC  $\Box$ ] **pour revenir à l'écran principal.**

#### **REMARQUE :**

- *· Seuls les fichiers stockés dans les dossiers VOICE (A-D) et le dossier LINE (L) peuvent être déplacés dans le dossier Recycle Bin. Vous ne pouvez donc pas y placer des fichiers du dossier MUSIC (M), et ce, que la fonction Recycle Bin soit active ou inactive. Ces fichiers seront effacés définitivement en cas de suppression.*
- *· Si vous initialisez une carte microSD, tous les fichiers qu'elle contient seront supprimés (et ne seront pas déplacés dans le dossier Recycle Bin). Tous les fichiers déplacés précédemment depuis le carte vers le dossier Recycle Bin seront également supprimés.*
- *· Si vous déplacez des fichiers dans le dossier Recycle Bin, les index qu'ils contiennent sont automatiquement supprimés.*
- *· Si la fonction Recycle Bin est active, la suppression de fichiers n'augmente pas la durée d'enregistrement disponible.*

### **Affichage du dossier Recycle Bin**

Lorsque l'écran principal est affiché, appuyez de manière répétée sur la touche [FOL-DER/A-B REPEAT] située sur le côté de l'appareil pour sélectionner le dossier Recycle  $Bin$  ( $\mathbf{w}$ ).

**• Le dossier Recycle Bin ne contient aucun fichier.**

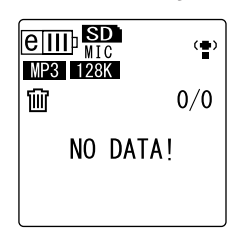

**• Le dossier Recycle Bin contient des fichiers.**

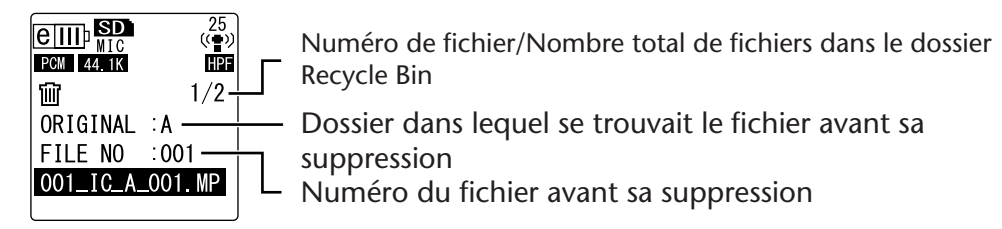

Les fichiers déplacés dans le dossier Recycle Bin sont renommés automatiquement (voir [page 59](#page-58-0)).

#### **Lecture d'un fichier dans le dossier Recycle Bin**

- *1.* **Lorsque l'écran principal est affiché, appuyez de manière répétée sur la touche [FOLDER/A-B REPEAT] située sur le côté de l'appareil pour sélectionner le**  dossier Recycle Bin ( **III**).
- **2.** Utilisez les touches [**III** 1/[▶▶] pour sélectionner le **fichier à lire, puis appuyez sur la touche [PLAY/ SPEED ▷ 1.** L'appareil lit le fichier sélectionné.

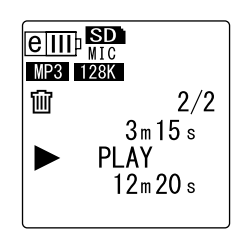

#### <span id="page-42-0"></span>**Restauration d'un fichier à partir du dossier Recycle Bin**

- *1.* **Lorsque l'écran principal est affiché, appuyez de manière répétée sur la touche [FOLDER/A-B REPEAT] située sur le côté de l'appareil pour sélectionner le**  dossier Recycle Bin ( m<sup>)</sup>.
- *2.* **Appuyez sur la touche [DEL] située sur le côté de l'appareil.**
- *3.* **Utilisez les touches [VOL +/-] pour sélectionner l'option [RESTORE], puis appuyez sur la touche [MENU/ENTER].**
- *4.* **Lorsque l'écran de restauration est affiché, utilisez**  les touches [HI]/[DD] pour sélectionner le fichier **de votre choix, puis appuyez sur la touche [MENU/ ENTER].**

Le numéro du fichier sélectionné clignote.

*5.* **Utilisez les touches [VOL +/-] pour sélectionner l'option [YES], puis appuyez sur la touche [MENU/ ENTER].**

L'appareil affiche le message « RESTORING… », puis « RESTORED TO THE BOTTOM OF » (si le fichier se trouvait précédemment dans le dossier A) et le fichier est replacé dans son dossier d'origine.

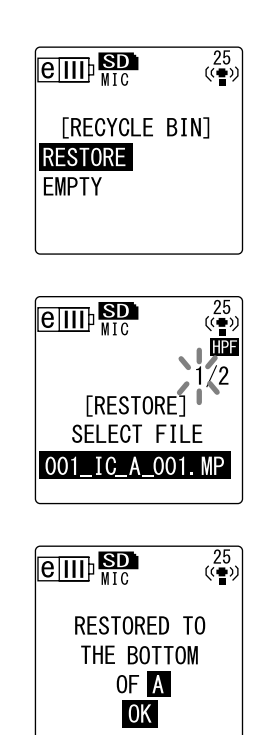

#### **REMARQUE :**

- *· Un fichier récupéré du dossier Recycle Bin est renommé automatiquement et ajouté au bas de la liste des fichiers dans son dossier d'origine (voir page 38).*
- *· Si le dossier d'origine contient déjà le nombre maximum de fichiers autorisés, l'appareil affiche le message « FOLDER FULL! ». Dans ce cas, supprimez des fichiers pour libérer de l'espace.*
- *6.* **Appuyez de nouveau sur la touche [MENU/ENTER].**  L'appareil affiche l'écran principal.

#### <span id="page-43-0"></span>**Vidage du dossier Recycle Bin**

- *1.* **Lorsque l'écran principal est affiché, appuyez de manière répétée sur la touche [FOLDER/A-B REPEAT] située sur le côté de l'appareil pour sélectionner le**  dossier Recycle Bin ( **個** ).
- *2.* **Appuyez sur la touche [DEL] située sur le côté de l'appareil.**
- *3.* **Utilisez les touches [VOL +/-] pour sélectionner l'option [EMPTY], puis appuyez sur la touche [MENU/ENTER].**

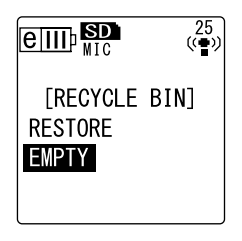

#### **IMPORTANT**

*Le vidage du dossier Recycle Bin supprime définitivement tous les fichiers qu'il contient, ainsi que les fichiers correspondants sur la carte microSD. Ces fichiers ne pourront pas être restaurés. Avant de vider le dossier Recycle Bin, prenez donc soin de sauvegarder vos fichiers importants sur un ordinateur ou tout autre périphérique.*

*4.* **Utilisez les touches [VOL +/-] pour sélectionner l'option [YES], puis appuyez sur la touche [MENU/ ENTER].**

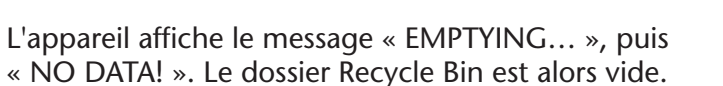

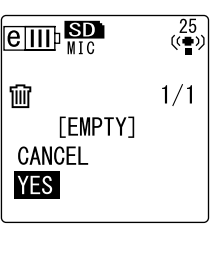

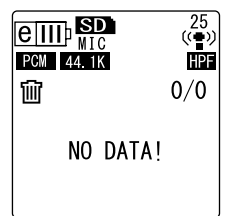

#### **REMARQUE :**

*· Si le dossier Recycle Bin contient trop de fichiers, cela peut entraîner un ralentissement des performances de l'appareil. Videz régulièrement le dossier Recycle Bin.*

## <span id="page-44-0"></span>**Suppression d'un fichier sélectionné**

Vous pouvez supprimer un seul fichier d'un dossier.

#### **IMPORTANT**

- *Si vous supprimez un fichier alors que la fonction Recycle Bin est désactivée (voir [page 42](#page-41-0)), vous ne pourrez pas le restaurer. Prenez donc soin de vérifier le contenu d'un fichier avant de le supprimer.*
- *Avant de continuer, assurez-vous que la charge de la batterie/pile est suffisante.*
- *1.* **Lorsque l'écran principal est affiché, appuyez de manière répétée sur la touche [FOLDER/A-B REPEAT] située sur le côté de l'appareil pour sélectionner le dossier contenant le fichier à supprimer.**
- *2.* **Appuyez sur la touche [DEL] située sur le côté de l'appareil.**
- *3.* **Utilisez les touches [VOL +/-] pour sélectionner l'option [FILE], puis appuyez sur la touche [MENU/ ENTER].**
- *4.* **Lorsque l'écran de suppression de fichier est affi**ché, utilisez les touches [**K4**]/[ $\blacktriangleright$ ] pour sélec**tionner le fichier à supprimer, puis appuyez sur la touche [MENU/ENTER].** Le numéro du fichier sélectionné clignote.
- *5.* **Utilisez les touches [VOL +/-] pour sélectionner l'option [YES], puis appuyez sur la touche [MENU/ ENTER].**

L'appareil affiche le message « DELETING… » et le fichier est supprimé.

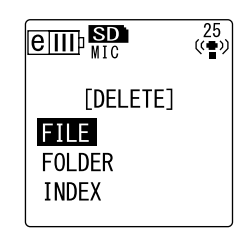

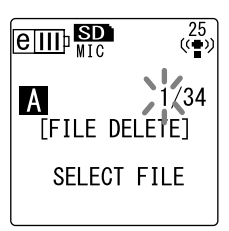

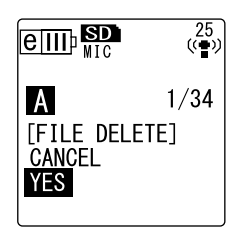

#### **REMARQUE :**

- *· Si vous décidez de ne pas exécuter l'opération de suppression, sélectionnez [CANCEL] et appuyez ensuite sur la touche [MENU/ENTER].*
- *· Vous ne pouvez pas annuler une opération de suppression en cours.*

Si la fonction Recycle Bin est active, le fichier est déplacé vers le dossier Recycle Bin. Lorsque l'appareil affiche le message « MOVED TO RECYCLE BIN », sélectionnez [OK], puis appuyez sur la touche [MENU/ ENTER].

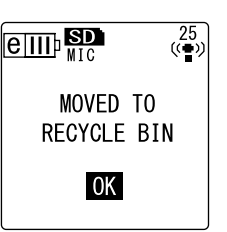

#### **REMARQUE :**

*· Si l'appareil affiche le message « RECYCLE BIN FULL! », cela signifie que le dossier Recycle Bin est plein. Videz le contenu du dossier Recycle Bin, puis supprimez le fichier.*

## **Suppression de tous les fichiers d'un dossier**

Vous pouvez supprimer tous les fichiers d'un dossier sélectionné.

#### **IMPORTANT**

- *• Si vous supprimez tous les fichiers du dossier sélectionné alors que la fonction Recycle Bin est désactivée (voir [page 42](#page-41-0)), vous ne pourrez pas les restaurer. Prenez donc soin de vérifier le contenu d'un dossier avant de supprimer les fichiers qu'il contient.*
- *Avant de continuer, assurez-vous que la charge de la batterie/pile est suffisante.*

La procédure est identique à celle utilisée pour supprimer un seul fichier. Reportez-vous à la section « Suppression d'un fichier sélectionné », [page 45](#page-44-0). Nous attirons toutefois votre attention sur le fait que vous devez sélectionner [FOLDER] au lieu de [FILE] à l'étape 3 pour supprimer tous les fichiers du dossier.

#### **REMARQUE :**

*· Cette fonction ne vous permet pas de supprimer des sous-dossiers du dossier MUSIC (M) (voir pages 58 et 59). Pour supprimer ces sous-dossiers, connectez l'appareil à un ordinateur et procédez à leur suppression en utilisant les commandes de l'ordinateur.*

### <span id="page-45-0"></span>**Formatage d'une carte microSD (Suppression de toutes les données)**

Le formatage d'une carte microSD supprime tous les fichiers qu'elle contient, et ce, que la fonction Recycle Bin soit active ou inactive.

Avant la première utilisation d'une carte mémoire microSD achetée dans le commerce, vous devez la formater.

#### **IMPORTANT**

- *• Si vous supprimez des fichiers de la carte microSD, vous ne pourrez pas les restaurer. Prenez donc soin de vérifier le contenu des fichiers avant de les supprimer.*
- *Prenez soin de sauvegarder vos fichiers importants sur un ordinateur ou tout autre périphérique.*
- *Avant de continuer, assurez-vous que la charge de la batterie/pile est suffisante.*
- *1.* **Appuyez sur la touche [MENU/ENTER] pendant au moins deux (2) secondes lorsque l'écran principal est affiché, appuyez sur les touches [VOL +/-] pour sélectionner [COMMON MENU]** → **[FORMAT], puis appuyez sur [MENU/ENTER].**
- *2.* **Utilisez les touches [VOL +/-] pour sélectionner l'option [YES], puis appuyez sur la touche [MENU/ ENTER].**

L'appareil affiche le message « FORMATTING… », puis « FORMAT COMPLETED! ». Toutes les données sont alors supprimées de la carte microSD.

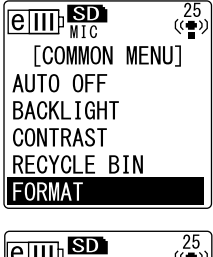

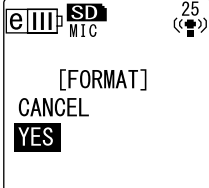

#### **REMARQUE :**

- *· Si vous décidez de ne pas exécuter l'opération de formatage, sélectionnez [CANCEL] et appuyez ensuite sur la touche [MENU/ENTER].*
- *· Vous ne pouvez pas annuler une opération de formatage en cours.*
- **3.** Appuyez deux fois sur la touche [STOP/ESC  $\Box$ ]. L'appareil affiche l'écran principal.

**Indicateur d'enregistrement** 

 $\mathbf{\Theta} \stackrel{\text{2b}}{\longleftrightarrow}$ 

 $\overset{L3}{(\text{(ii)})}$ 

 $\overline{e}$   $\overline{m}$   $\overline{sp}$ 

 $\boxed{\text{eff}}$ 

CANCEL **ALARM** 

 $\boxed{\text{eff}}$ 

*<u>COMMON MENUT</u>* BEEP SOUND REC/PLAY LED DATE & TIME TIMER & ALARM

# **Utilisation des fonctions de minuterie**

## <span id="page-46-0"></span>**Programmation d'un enregistrement**

La fonction d'enregistrement programmé vous permet de configurer l'appareil de sorte que l'enregistrement démarre à une heure définie. Avant de continuer, assurez-vous que l'heure et la date ont été réglées sur l'appareil (voir [page 9\)](#page-8-0).

- *1.* **Appuyez sur la touche [MENU/ENTER] pendant au moins deux (2) secondes lorsque l'écran principal est affiché, appuyez sur les touches [VOL +/-] pour sélectionner [COMMON MENU]** → **[TIMER & ALARM], puis appuyez sur [MENU/ENTER].**
- *2.* **Utilisez les touches [VOL +/-] pour sélectionner l'option [TIMER REC], puis appuyez sur la touche [MENU/ENTER].** L'appareil affiche l'indicateur d'enregistrement pro-

grammé.

*3.* **Indiquez l'heure du début de l'enregistrement ([START TIME]).**

Utilisez les touches [KI]/[DDI] pour sélectionner les heures et les minutes, utilisez les touches [VOL +/-] pour définir la valeur, puis appuyez sur la touche [MENU/ENTER].

### **REMARQUE :**

*· Vous pouvez programmer des enregistrements 24 heures à l'avance.*

- *4.* **Indiquez la durée d'enregistrement ([REC TIME]).** Utilisez les touches [ $\left|\frac{1}{2}\right|$ ] pour sélectionner la durée d'enregistrement entre « 30m », « 1h », « 2h » ou « MAX » (l'enregistrement continue jusqu'à ce qu'il ne reste plus d'espace disponible). Appuyez ensuite sur la touche [MENU/ENTER].
- *5.* **Lorsque l'appareil affiche le message [SELECT FOL-DER]**, utilisez les touches  $[H=]/[D+1]$  pour sélection**ner le dossier dans lequel effectuer l'enregistrement, puis appuyez sur la touche [MENU/ENTER].** L'enregistrement est maintenant programmé. A l'heure programmée, l'appareil lance automatiquement l'enregistrement et un nouveau fichier est créé dans le dossier indi-

qué. (L'indicateur d'enregistrement programmé (  $\ddot{\Theta}$ ) clignote pendant l'enregistrement.

#### **REMARQUE :**

*· Vous ne pouvez pas programmer un enregistrement pour les dossiers LINE (L), MUSIC (M) et Recycle Bin ( ).*

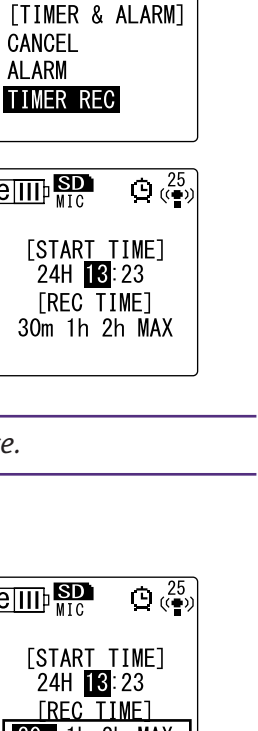

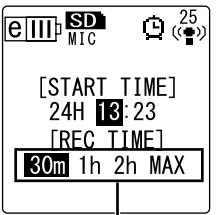

**Durée d'enregistrement**

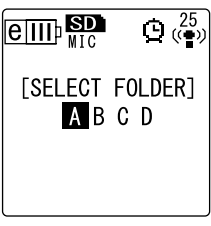

#### **6.** Appuyez deux fois sur la touche [STOP/ESC  $\Box$ ]. L'appareil affiche l'écran principal.

#### **REMARQUE :**

- *· L'indicateur d'enregistrement programmé barré ( ) indique que ce type d'enregistrement n'est pas disponible pour l'une des raisons suivantes :*
	- *- Aucune heure d'enregistrement n'est disponible.*
	- *- Le dossier indiqué contient 199 fichiers.*
	- *L'appareil est en cours de lecture.*
	- *L'appareil est en cours d'enregistrement.*
	- *Vous procédez actuellement à la configuration de menus.*
- . Pour supprimer l'indicateur d'enregistrement programmé ( $\bullet$ ), annulez l'enregistre*ment programmé.*
- *· L'enregistrement programmé est annulé aussitôt l'enregistrement terminé.*
- *· Vous ne pouvez pas programmer un enregistrement si l'alarme a déjà été programmée, et inversement.*

#### ■ Annulation de l'enregistrement programmé

Sélectionnez [CANCEL], comme à l'étape 2 de la procédure « Programmation d'un enregistrement », puis appuyez sur la touche [MENU/ENTER].

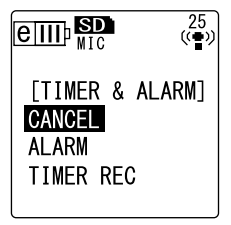

### **Programmation de l'alarme**

Si vous programmez l'alarme, elle sera activée à l'heure que vous avez définie. Vous pouvez définir votre morceau favori comme alarme, au lieu d'un simple signal sonore. Avant de continuer, assurez-vous que l'heure et la date ont été réglées sur l'appareil (voir [page 9\)](#page-8-0).

- *1.* **Appuyez sur la touche [MENU/ENTER] pendant au moins deux (2) secondes lorsque l'écran principal est affiché, appuyez sur les touches [VOL +/-] pour sélectionner [COMMON MENU]** → **[TIMER & ALARM], puis appuyez sur [MENU/ENTER].**
- *2.* **Utilisez les touches [VOL +/-] pour sélectionner l'option [ALARM], puis appuyez sur la touche [MENU/ENTER].** L'appareil affiche l'indicateur d'alarme. **Indicateur d'alarme**

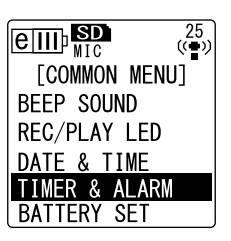

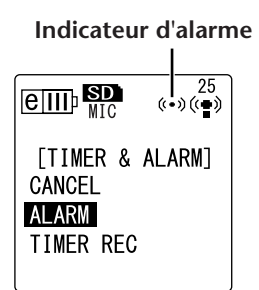

- *3.* **Indiquez l'heure de l'alarme ([ALARM TIME]).** Utilisez les touches [ $\text{H}$ ]/[ $\blacktriangleright$ ] pour sélectionner les heures et les minutes, utilisez les touches [VOL +/-] pour définir la valeur, puis appuyez sur la touche [MENU/ENTER].
- *4.* **Utilisez les touches [VOL +/-] pour sélectionner le type d'alarme, [BEEP] ou [MUSIC], puis appuyez sur la touche [MENU/ENTER].**

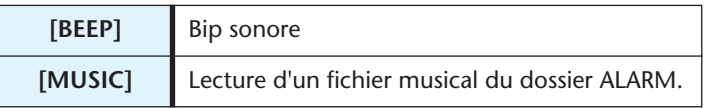

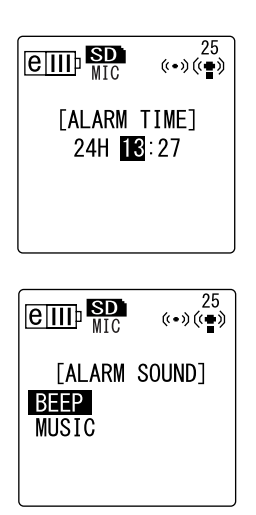

#### **REMARQUE :**

*· Si vous souhaitez définir votre morceau favori comme alarme, au lieu d'un simple bip sonore, connectez l'appareil à un ordinateur, puis placez votre fichier musical MP3 ou WMA favori dans le dossier ALARM (voir page 58). Sélectionnez ensuite [MUSIC]. Si le dossier ALARM ne contient aucun fichier, un signal sonore est émis au lieu d'une musique. Assurez-vous que le volume de l'appareil est réglé correctement. Si le volume est défini sur « 0 », vous n'entendrez pas l'alarme à l'heure programmée.*

#### **5.** Appuyez deux fois sur la touche [STOP/ESC  $\Box$ ].

L'alarme est maintenant programmée.

L'alarme est déclenchée à l'heure programmée. Si vous avez sélectionné l'option « BEEP », un signal sonore est émis pendant environ 10 secondes. Si vous avez sélectionné l'option « MUSIC », le fichier musical situé dans le dossier ALARM est lu dans son intégralité.

#### **REMARQUE :**

- *· L'indicateur d'alarme ( ) clignote pendant que l'alarme retentit.*
- *· Appuyez sur la touche [STOP/ESC ] pour arrêter l'alarme.*
- *· Vous pouvez programmer une alarme 24 heures à l'avance.*
- *· Après le retentissement de l'alarme programmée, celle-ci est annulée.*
- *· Vous ne pouvez pas programmer un enregistrement si l'alarme a déjà été programmée, et inversement.*

#### ■ **Annulation de l'alarme**

Sélectionnez [CANCEL] au l'étape 2 de la procédure « Programmation de l'alarme », puis appuyez sur la touche [MENU/ENTER]. L'indicateur d'alarme ((+)) disparaît.

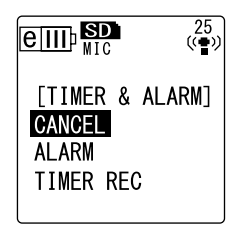

## **A propos des paramètres de menu**

#### **Menu et liste des options de menu**

Les options de menu sont classés en trois catégories principales : [REC MENU] (paramètres d'enregistrement), [PLAY MENU] (paramètres de lecture) et [COMMON MENU] (paramètres généraux).

#### ■ **[REC MENU]** (paramètres d'enregistrement)

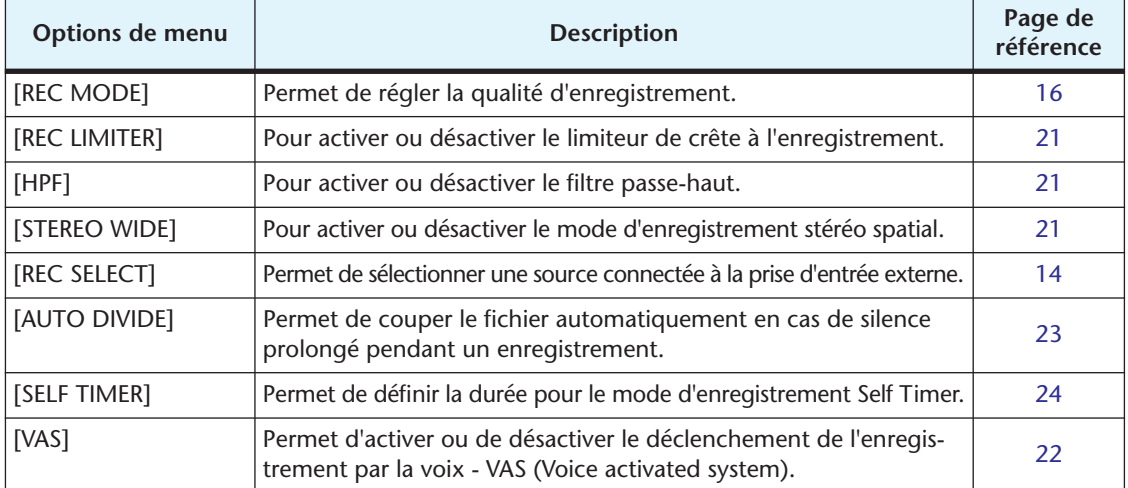

#### ■ **[PLAY MENU] (paramètres de lecture)**

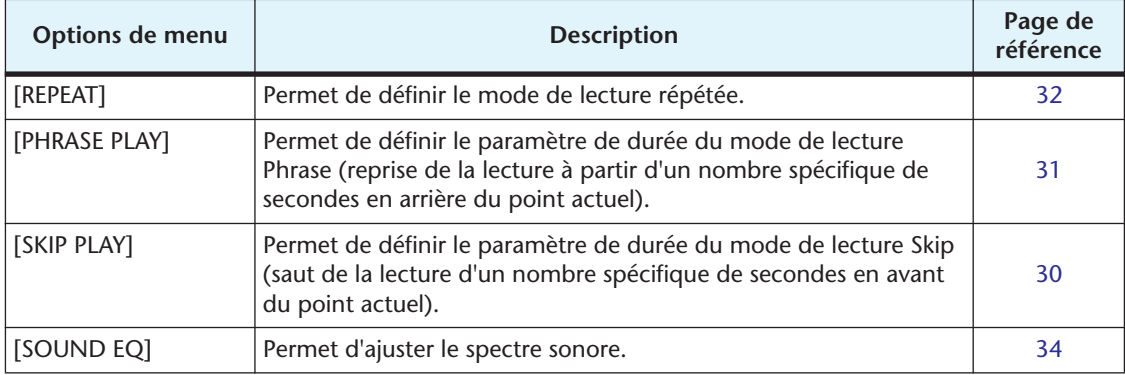

#### ■ **[COMMON MENU] (paramètres généraux)**

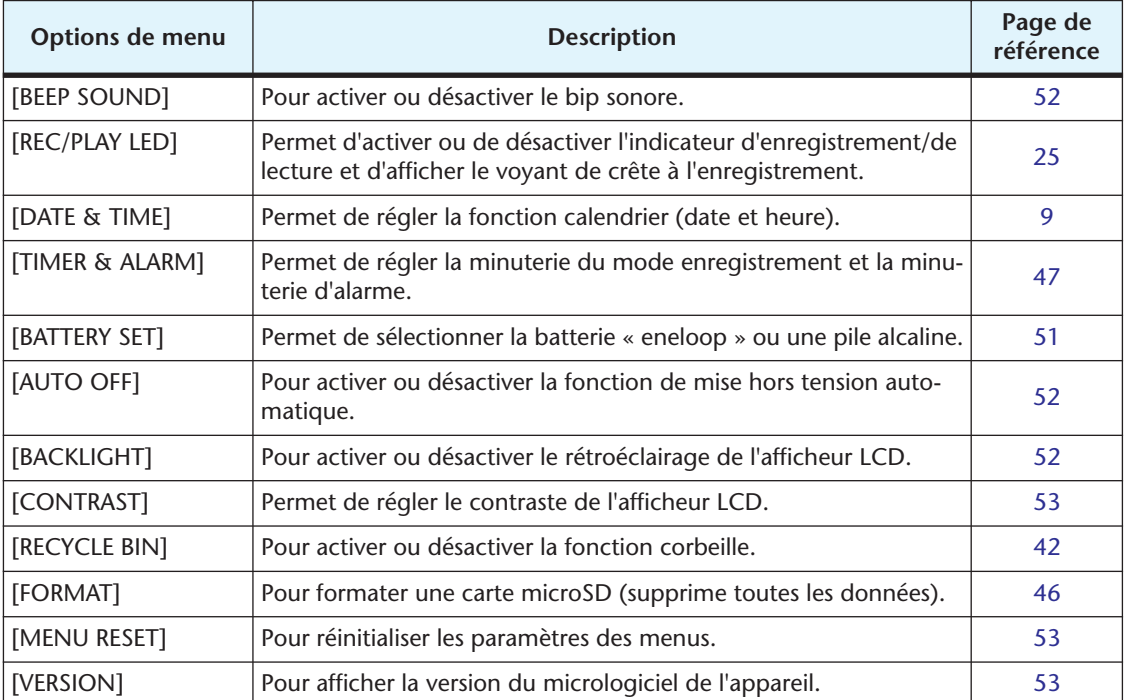

#### **Réglage des options de menu**

La section suivante explique comment configurer les options des menus. L'exemple ci-après montre comment sélectionner l'option « MP3 128kbps » pour le mode d'enregistrement.

- *1.* **Appuyez sur la touche [MENU/ENTER] pendant au moins deux (2) secondes lorsque l'écran principal est affiché.**
- *2.* **Utilisez les touches [VOL +/-] pour sélectionner le menu [REC MENU], puis appuyez sur la touche [MENU/ENTER].**

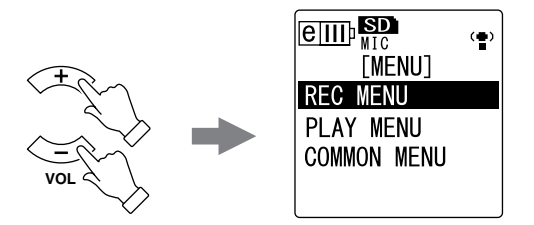

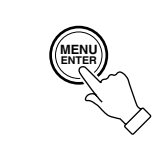

 $\boxed{e\text{III}}$ 

**HPF** 

[REC MENU] **REC MODE** REC LIMITER

 $\left( \frac{1}{2} \right)$ 

- *3.* **Utilisez les touches [VOL +/-] pour sélectionner le mode [REC MODE], puis appuyez sur la touche [MENU/ ENTER].**
- *4.* **Utilisez les touches [VOL +/-] pour sélectionner l'option [MP3 128kbps], puis appuyez sur la touche [MENU/ ENTER].**
- **5.** Appuyez deux fois sur la touche [STOP/ESC  $\Box$ ]. L'appareil affiche l'écran principal.

## <span id="page-50-0"></span>**Sélection du type de batterie/pile**

Sélectionnez « eneloop » ou « alkaline » en fonction du type de batterie/pile que vous comptez utiliser.

#### **Procédure :**

Appuyez sur la touche [MENU/ENTER] pendant au moins deux (2) secondes lorsque l'écran principal est affiché, appuyez sur les touches [VOL +/-] pour sélectionner [COMMON MENU] → [BATTERY SET], sélectionnez [eneloop] ou [ALKALINE], puis appuyez sur la touche [MENU/ENTER].

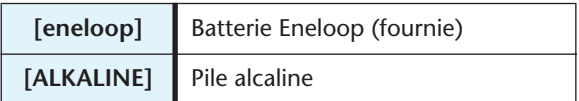

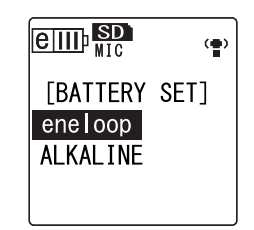

STEREO WIDE REC SELECT  $\boxed{\text{eff}}$  $\left(\frac{m}{2}\right)$ [REC MODE] PCM : 48 44 1 kHz MP3 : 320 192 **128 64** 

32 kbps

## <span id="page-51-0"></span>**Activation ou désactivation du bip sonore**

Vous pouvez configurer l'appareil pour qu'il émette un bip sonore lorsque vous appuyez sur les touches ou commettez une erreur.

**Procédure :**

Appuyez sur la touche [MENU/ENTER] pendant au moins deux (2) secondes lorsque l'écran principal est affiché, appuyez sur les touches [VOL +/-] pour sélectionner [COMMON MENU] → [BEEP SOUND]  $\rightarrow$  [ON], puis appuyez sur [MENU/ENTER]. Pour annuler le bip sonore, sélectionnez [OFF].

## <span id="page-51-1"></span>**Activation de la fonction de mise hors tension automatique**

Lorsque cette fonction est activée, si vous laissez l'appareil allumé pendant environ 15 minutes sans l'utiliser, il est mis automatiquement hors tension (sauf en cours d'enregistrement, en mode d'attente d'enregistrement VAS ou en cours de lecture).

#### **Procédure :**

Appuyez sur la touche [MENU/ENTER] pendant au moins deux (2) secondes lorsque l'écran principal est affiché, appuyez sur les touches [VOL +/-] pour sélectionner [COMMON MENU] →  $[AUTO OFF] \rightarrow [ON]$ , puis appuyez sur  $[MEMU/ENTER]$ . Pour annuler la fonction de mise hors tension automatique, sélectionnez [OFF].

## <span id="page-51-2"></span>**Définition de la fonction de rétroéclairage**

Lorsque la fonction de rétroéclairage est activée, l'écran LCD s'allume pendant environ 10 secondes chaque fois que vous appuyez sur un bouton ou mettez l'appareil sous tension.

#### **Procédure :**

Appuyez sur la touche [MENU/ENTER] pendant au moins deux (2) secondes lorsque l'écran principal est affiché, appuyez sur les touches [VOL +/-] pour sélectionner [COMMON MENU] →  $[BACKLIGHT] \rightarrow [ON]$ , puis appuyez sur  $[MEMU/ENTER]$ . Pour annuler la fonction de rétroéclairage, sélectionnez [OFF]. (Le rétroéclairage ne sera pas activé.)

#### **REMARQUE :**

*· Si l'alimentation par batterie/pile est insuffisante, le rétroéclairage ne sera pas activé.*

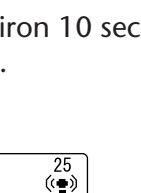

 $\frac{25}{\left(\frac{2}{2}\right)}$ 

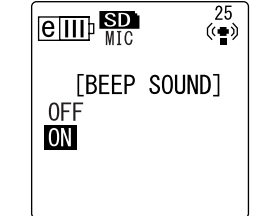

 $e_{\text{III}}$   $\mathbf{S}_{\text{MIC}}$ 

 $\boxed{\text{eff}}$ 

0FF **ON** 

[BACKLIGHT]

**ON** 

OFF [AUTO OFF]

## <span id="page-52-0"></span>**Réglage du contraste de l'écran LCD**

Vous pouvez régler le contraste de l'écran LCD sur une échelle allant de 1 à 10.

- *1.* **Appuyez sur la touche [MENU/ENTER] pendant au moins deux (2) secondes lorsque l'écran principal est affiché, appuyez sur les touches [VOL +/-] pour sélectionner [COMMON MENU]** →**[CONTRAST], puis appuyez sur [MENU/ENTER].**
- *2.* Utilisez les touches [**144**]/[▶▶] pour régler le contraste, **puis appuyez sur la touche [MENU/ENTER].** L (faible) : 1 – H (élevé) : 10

## <span id="page-52-1"></span>**Réinitialisation des paramètres des menus**

Cette opération rétablit tous les paramètres définis par défaut pour les menus (à l'exception de la date et de l'heure).

#### **REMARQUE :**

*· La réinitialisation de ces paramètres ne supprime pas les données stockées sur la carte microSD. Pour plus d'informations sur la réinitialisation d'une carte microSD, reportezvous à la [page 46.](#page-45-0)*

### **Procédure :**

Appuyez sur la touche [MENU/ENTER] pendant au moins deux (2) secondes lorsque l'écran principal est affiché, appuyez sur les touches [VOL +/-] pour sélectionner [COMMON MENU] → [MENU RESET]  $\rightarrow$  [YES], puis appuyez sur [MENU/ENTER]. Si vous choisissez de ne pas réinitialiser les paramètres, sélectionnez [CANCEL].

## <span id="page-52-2"></span>**Vérification de la version du micrologiciel**

Vous pouvez vérifier le numéro de version du micrologiciel de l'appareil en suivant la procédure décrite ci-dessous.

### **Procédure :**

Appuyez sur la touche [MENU/ENTER] pendant au moins deux (2) secondes lorsque l'écran principal est affiché, appuyez sur les touches [VOL +/-] pour sélectionner [COMMON MENU] → [VERSION], puis appuyez sur [MENU/ENTER]. La version du micrologiciel est affichée.

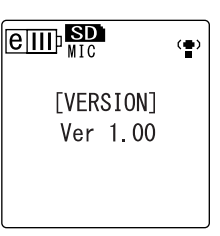

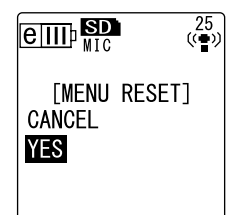

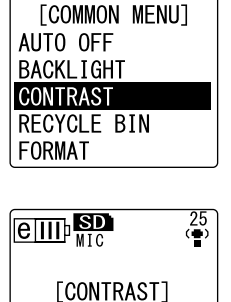

CONTRAST 5  $L$   $\overline{11111}$ 

٦H

(ເ∎ນ)<br>(ເ∎ນ)

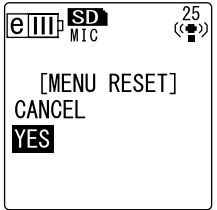

## **Utilisation du POCKETRAK CX avec un ordinateur**

Vous pouvez transférer des fichiers audio stockés sur la carte microSD vers un ordinateur, en connectant l'appareil à l'ordinateur via le câble USB fourni. Les fichiers transférés peuvent être lus avec le Lecteur Windows Media et iTunes, et peuvent être édités à l'aide du logiciel « Cubase AI » DAW fourni avec l'appareil. Vous pouvez aussi transférer des fichiers audio d'un ordinateur vers l'appareil pour les lire.

## **Configuration requise pour l'ordinateur**

#### ■ **Windows**

Ordinateur : Ordinateur fonctionnant sous Windows avec une interface USB intégrée Système d'exploitation : Windows Vista, XP Professionnel/Edition familiale

#### ■ **Macintosh**

Ordinateur : Ordinateur Macintosh avec une interface USB intégrée Système d'exploitation : Mac OS X 10.4, 10.5

#### **REMARQUE :**

*· Les options de menu et boutons affichés sur votre ordinateur peuvent différer de ceux utilisés dans les illustrations de ce manuel, selon la version du système d'exploitation de votre ordinateur. Les exemples utilisés dans ce manuel sont extraits de Windows XP et du Lecteur Windows Media 11.*

*Visitez le site Web suivant pour obtenir les dernières informations sur le logiciel fourni et la configuration système requise.*

*<http://www.yamahasynth.com/>*

## <span id="page-53-0"></span>**Connexion de l'appareil à l'ordinateur**

- *1.* **Démarrez l'ordinateur.**
- *2.* **Vérifiez que l'appareil est hors tension et connectez-le à l'ordinateur à l'aide du câble USB fourni.**

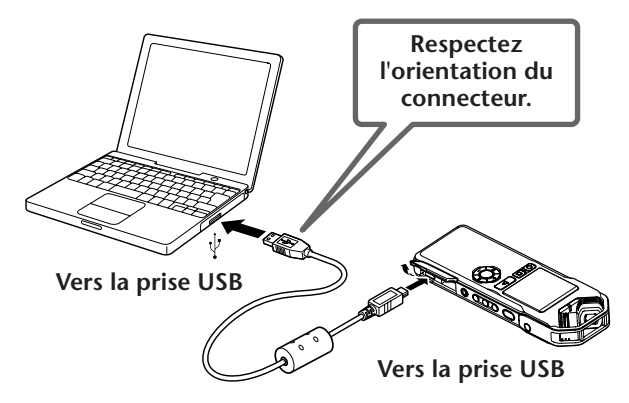

#### **IMPORTANT**

*Utilisez uniquement le câble USB fourni avec l'appareil. L'utilisation d'un câble inapproprié pourrait endommager la prise et provoquer une défaillance de la connexion.*

Une fois que l'appareil est reconnu par l'ordinateur, les indications suivantes apparaissent sur l'afficheur.

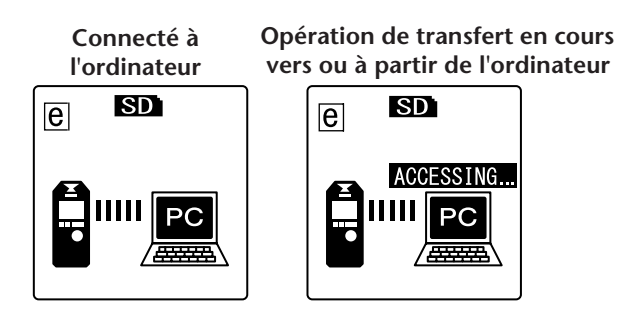

#### **Précautions concernant la connexion USB**

Veillez à observer les points suivants lors de la connexion de l'appareil à l'interface USB de l'ordinateur.

Si vous ne respectez pas ces points, vous risquez de provoquer un blocage de l'ordinateur, ou bien la corruption ou la perte des données. Si l'ordinateur ou l'appareil se bloque, redémarrez le système d'exploitation ou le logiciel utilisé, tel que le Lecteur Windows Media.

#### **IMPORTANT**

- *• Ne déconnectez jamais le câble USB lors d'un transfert de données.*
- *Veillez à ce que l'ordinateur ait quitté le mode veille/veille prolongée avant de brancher un périphérique sur le port USB de l'ordinateur.*
- *• Quittez toutes les applications ouvertes sur l'ordinateur avant de connecter ou de déconnecter le câble USB.*

### <span id="page-54-0"></span>**Déconnexion de l'appareil**

#### ■ **Windows :**

**1.** Cliquez sur l'icône **seult le sur la barre des tâches, en bas à droite de l'écran de l'ordinateur, puis cliquez sur [Retirer le périphérique en toute sécurité].**

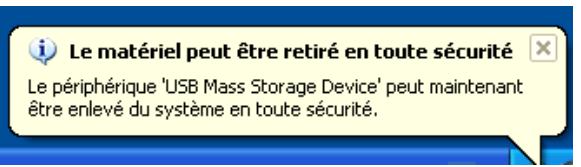

*2.* **Lorsque l'ordinateur affiche le message illustré ci-contre, débranchez le câble USB.**

#### ■ **Macintosh :**

- *1.* **Faites glisser l'icône de lecteur (« NO NAME ») correspondant à l'appareil située sur le Bureau et déposez-la dans la Corbeille.**
- *2.* **Une fois que l'icône du lecteur (« NO NAME ») a disparu du Bureau, débranchez le câble USB.**

## **En cas de problème (Windows Vista/XP)**

Si l'appareil n'est pas reconnu par l'ordinateur, reportez-vous aux informations ci-dessous :

■ **Windows Vista**

L'appareil étant connecté à l'ordinateur, procédez comme suit :

- *1.* **Dans le menu [Démarrer], cliquez avec le bouton droit sur [Ordinateur] pour afficher le menu contextuel, puis sélectionnez [Propriétés] pour ouvrir la fenêtre « Système ».**
- *2.* **Cliquez sur [Gestionnaire de périphériques] pour ouvrir la fenêtre de contrôle de compte d'utilisateur. Cliquez sur [Continuer] pour ouvrir la fenêtre « Gestionnaire de périphériques ».**
- *3.* **Développez les entrées « Lecteurs de disque » et « Contrôleurs de bus USB ». « Yamaha Pocketrak USB Device » doit être répertorié sous « Lecteurs de disque » et Périphérique de stockage de masse USB doit apparaître sous « Contrôleurs de bus USB ».**

#### ■ **Windows XP**

L'appareil étant connecté à l'ordinateur, procédez comme suit :

- *1.* **Dans le menu [Démarrer] ou sur le Bureau, cliquez avec le bouton droit sur [Poste de travail] pour afficher le menu contextuel, puis sélectionnez [Propriétés] pour ouvrir la fenêtre « Propriétés système ».**
- *2.* **Cliquez sur l'onglet [Matériel], puis sur [Gestionnaire de périphériques] pour ouvrir la fenêtre « Gestionnaire de périphériques ».**
- *3.* **Développez les entrées « Lecteurs de disque » et « Contrôleurs de bus USB ». « Yamaha Pocketrak USB Device » doit être répertorié sous « Lecteurs de disque » et Périphérique de stockage de masse USB doit apparaître sous « Contrôleurs de bus USB ».**

**Si la fenêtre « Gestionnaire de périphériques » n'affiche pas les éléments appropriés :** Procédez comme suit.

- *1.* **Fermez (quittez) toutes les applications en cours sur l'ordinateur.**
- *2.* **Déconnectez tous les périphériques USB externes (sauf la souris et le clavier si ces périphériques fonctionnent normalement), puis connectez l'enregistreur seul.**
- *3.* **Si l'ordinateur possède plusieurs ports USB, essayez d'utiliser un port USB différent pour connecter l'appareil.**
- *4.* **Si l'appareil est connecté via un concentrateur USB autoalimenté, retirez le concentrateur, puis utilisez le câble USB fourni pour connecter l'appareil directement au port USB de l'ordinateur.**

## **A propos des fichiers et des dossiers**

Vous pouvez gérer les fichiers de l'appareil qui sont stockés dans des dossiers à partir d'un ordinateur connecté.

Vous pouvez également transférer des fichiers audio de l'appareil vers un ordinateur afin de les enregistrer ou d'un ordinateur vers l'appareil pour les lire.

- *1.* **Connectez l'appareil à votre ordinateur.** Assurez-vous qu'une carte microSD est insérée dans l'appareil.
- *2.* **Cliquez sur [Poste de travail] dans le menu [Démarrer].**
- *3.* **Double-cliquez sur [Disque amovible].** Le système affiche les dossiers de l'appareil.

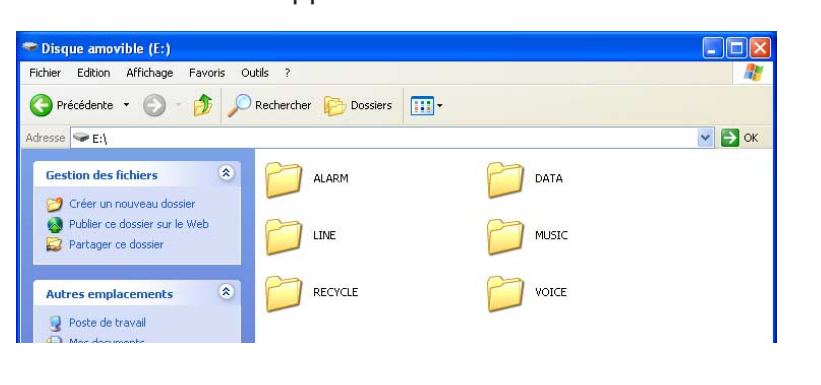

#### **REMARQUE :**

*· Si le système affiche le panneau « Quelle action voulez-vous que Windows exécute ? », cliquez successivement sur [Ouvrir le dossier pour afficher les fichiers], puis sur [OK]. Le système affiche alors les dossiers de l'appareil.*

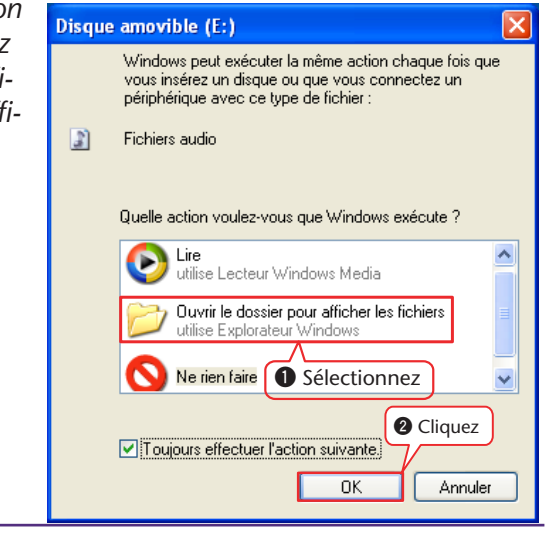

■ Les fichiers sont stockés dans les dossiers suivants sur la carte microSD.

#### **• VOICE (A-D)**

Ces dossiers stockent des fichiers audio (au format MP3 ou WAV) enregistrés par l'appareil. Le dossier VOICE contient les sous-dossiers A-D.

#### **REMARQUE :**

- *· Vous ne pouvez pas déplacer les fichiers vers un autre dossier. Par exemple, ne déplacez pas les fichiers du dossier A vers le dossier B, sinon il vous sera impossible de les lire.*
- *· Notez également que si vous renommez un fichier MP3 ou WAV (enregistré initialement sur l'appareil) sur l'ordinateur, puis le retransférez dans le dossier VOICE (A-D), vous ne pourrez plus le lire sur l'appareil. Pour lire le fichier, renommez-le en suivant les règles d'attribution de nom appropriées ou déplacez-le dans le dossier MUSIC (M) (voir [page 59\)](#page-58-0).*

#### **• MUSIC**

Ce dossier contient de la musique et d'autres fichiers audio transférés à partir d'un ordinateur connecté.

Pour être lisibles, les fichiers transférés doivent être au format MP3 ou WMA, ou il doit s'agir de fichiers WAV enregistrés sur l'appareil. Aucune règle d'attribution de nom ne s'applique à ces fichiers.

#### **REMARQUE :**

- *· La séquence de lecture peut être modifiée si vous ajoutez des fichiers au dossier MUSIC.*
- *· Vous pouvez créer des sous-dossiers (jusqu'à deux niveaux hiérarchiques) dans le dossier MUSIC afin de classer les fichiers musicaux par albums ou par artistes (voir [page 59\)](#page-58-0).*
- *· Notez que si le dossier MUSIC (M) contient un fichier portant le même nom que le fichier audio en cours de transfert à partir de l'ordinateur, celui stocké dans le fichier MUSIC est remplacé par le fichier transféré.*

#### **• DATA**

Ce dossier contient des fichiers de données (MS Excel, MS Word, etc.) et vous permet d'utiliser l'appareil comme un lecteur flash USB.

#### **REMARQUE :**

- *· L'appareil ne lit aucun fichier audio ou musical stocké dans ce dossier.*
- *· Ce dossier est reconnu uniquement par un ordinateur connecté. L'appareil ne l'affiche pas sur son écran.*

#### **• LINE**

Ce dossier contient les fichiers enregistrés sur d'autres appareils externes via la connexion de ligne.

Notez que si vous renommez un fichier MP3 (enregistré initialement sur l'appareil) sur l'ordinateur, puis le retransférez dans le dossier LINE (L), vous ne pourrez plus le lire sur l'appareil. Pour lire le fichier, renommez-le en suivant les règles d'attribution de nom appropriées ou déplacez-le dans le dossier MUSIC (M) (voir [page 59\)](#page-58-0).

**• RECYCLE**

Il s'agit du dossier Corbeille. Lorsque la fonction Recycle Bin est active, les fichiers supprimés y sont transférés. Vous pouvez restaurer les fichiers qui s'y trouvent, ce qui peut se révéler d'une aide précieuse en cas de suppression accidentelle d'un fichier.

**• ALARM**

Ce dossier contient des fichiers MP3 ou WMA, ou des fichiers WAV enregistrés sur l'appareil. Vous pouvez définir n'importe lequel de ces fichiers comme alarme. Un seul fichier à la fois peut être utilisé comme alarme.

#### **REMARQUE :**

- *· Si ce dossier ne contient aucun fichier, le bip sonore est utilisé comme alarme, quel que soit le paramètre d'alarme défini.*
- *· Ce dossier est reconnu uniquement par l'ordinateur connecté. L'appareil ne l'affiche pas sur son écran.*

■ **Structure des dossiers du POCKETRAK CX**

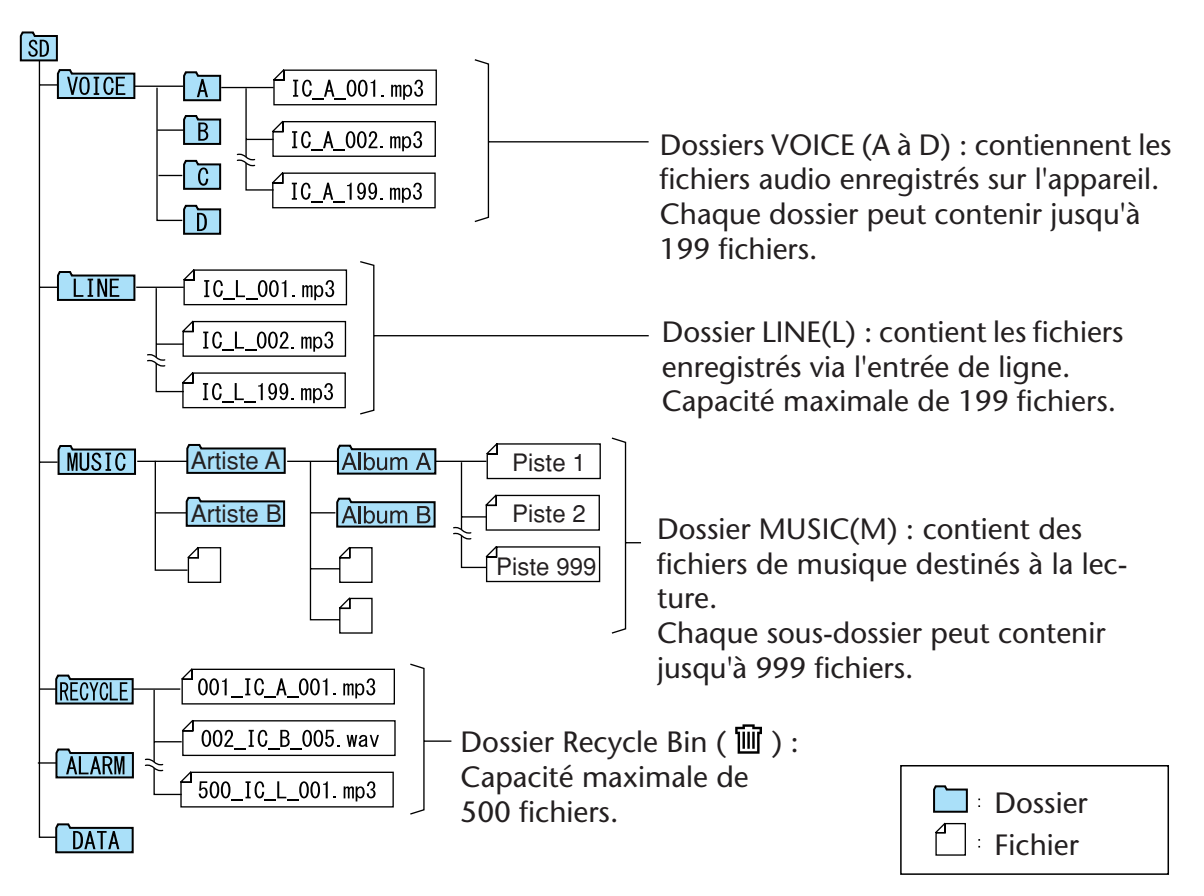

### <span id="page-58-0"></span>**A propos des règles d'attribution de nom de fichiers**

Le POCKETRAK CX nomme automatiquement les fichiers enregistrés en suivant les règles établies, comme illustré ci-dessous :

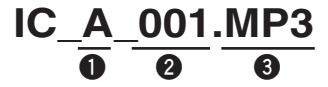

**1** Nom de dossier (variable avec un dossier contenant le fichier)

**2** Nom de fichier (chaque enregistrement sera numéroté de manière séquentielle ; par exemple, 001, 002, 003, etc.)

**3** Extension (format de fichier : MP3 pour un fichier MP3 et WAV pour un fichier PCM)

Les fichiers transférés dans la Corbeille sont renommés comme suit :

## **001\_IC\_A\_001.MP3**

 $\overline{\mathbf{a}}$   $\overline{\mathbf{a}}$   $\overline{\mathbf{a}}$   $\overline{\mathbf{a}}$ 

**1** Numéro de fichier dans la Corbeille (chaque fichier va être numéroté de manière séquentielle en fonction de la date de déplacement ; par exemple, 001, 002, 003, etc.)

**2** Nom de dossier (dossier dans lequel se trouvait le fichier avant son transfert dans la Corbeille)

**3** Numéro de fichier (numéro du fichier avant son transfert dans la Corbeille)

**4** Extension (format de fichier : MP3 pour un fichier MP3 et WAV pour un fichier PCM)

## **Transfert de fichiers audio de l'appareil vers un ordinateur**

- **Windows :**
	- *1.* **Connectez l'appareil à votre ordinateur.**
	- *2.* **Dans le menu [Démarrer], sélectionnez [Poste de travail].**
	- *3.* **Double-cliquez sur [Disque amovible].**
	- *4.* **Double-cliquez sur le dossier « VOICE ».**
	- *5.* **Double-cliquez sur le dossier (A à D) contenant le fichier que vous voulez transférer sur votre ordinateur.**
	- *6.* **Copiez le fichier à l'emplacement souhaité.**

#### ■ **Macintosh :**

- *1.* **Connectez l'appareil à votre ordinateur.**
- *2.* **Double-cliquez sur l'icône de lecteur (« NO NAME ») correspondant à l'appareil sur le Bureau.**
- *3.* **Double-cliquez sur le dossier « VOICE ».**
- *4.* **Double-cliquez sur le dossier (A à D) contenant le fichier que vous voulez transférer sur votre ordinateur.**
- *5.* **Copiez le fichier à l'emplacement souhaité.**

 $[\nabla$  Astuce :  $]$  .

#### *·* **Transfert de fichiers audio de l'ordinateur vers l'appareil**

*Faites glisser le fichier audio du dossier MUSIC (M) sur le Bureau de l'ordinateur sur l'icône de disque amovible (Windows) ou l'icône du lecteur de l'appareil (Macintosh). Avant de transférer des fichiers audio vers les dossiers VOICE (A-D) ou le dossier LINE (L), renommez-les en suivant les règles en vigueur (voir [page 59\)](#page-58-0). L'appareil ne lit pas*  les fichiers non conformes aux règles d'attribution de nom, sauf s'ils se trouvent dans le *dossier MUSIC (M).*

### **Copie de fichiers audio sur un disque CD-R**

Vous pouvez copier des fichiers audio (qui ont été enregistrés sur le POCKETRAK CX) sur un disque CD-R en utilisant le Lecteur Windows Media.

Pour plus d'informations sur le téléchargement du Lecteur Windows Media, rendez-vous sur le site Web de Microsoft.

[http://www.microsoft.com/windows/windowsmedia/fr/](http://www.microsoft.com/windows/windowsmedia/fr)

#### **REMARQUE :**

- *· Les exemples utilisés dans cette section sont extraits de Windows XP et du Lecteur Windows Media 11.*
- *· Pour copier des fichiers audio sur un disque CD-R, votre ordinateur doit être équipé d'un graveur de CD (de type CD-R/RW).*
- *1.* **Dans le menu [Démarrer], sélectionnez [Tous les programmes], puis cliquez sur [Lecteur Windows Media] pour lancer le Lecteur Windows Media.**

*2.* **Cliquez avec le bouton droit sur [Graver] dans la barre de menus, puis sélectionnez [CD audio] ou [CD de données].**

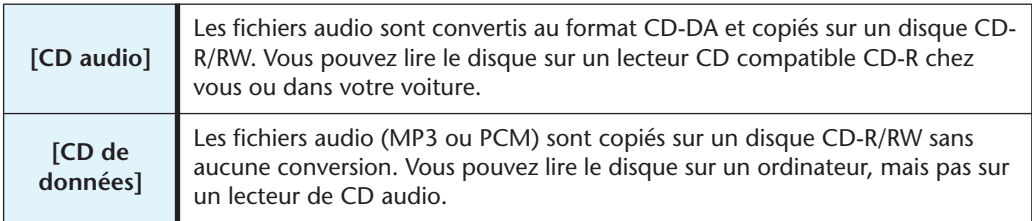

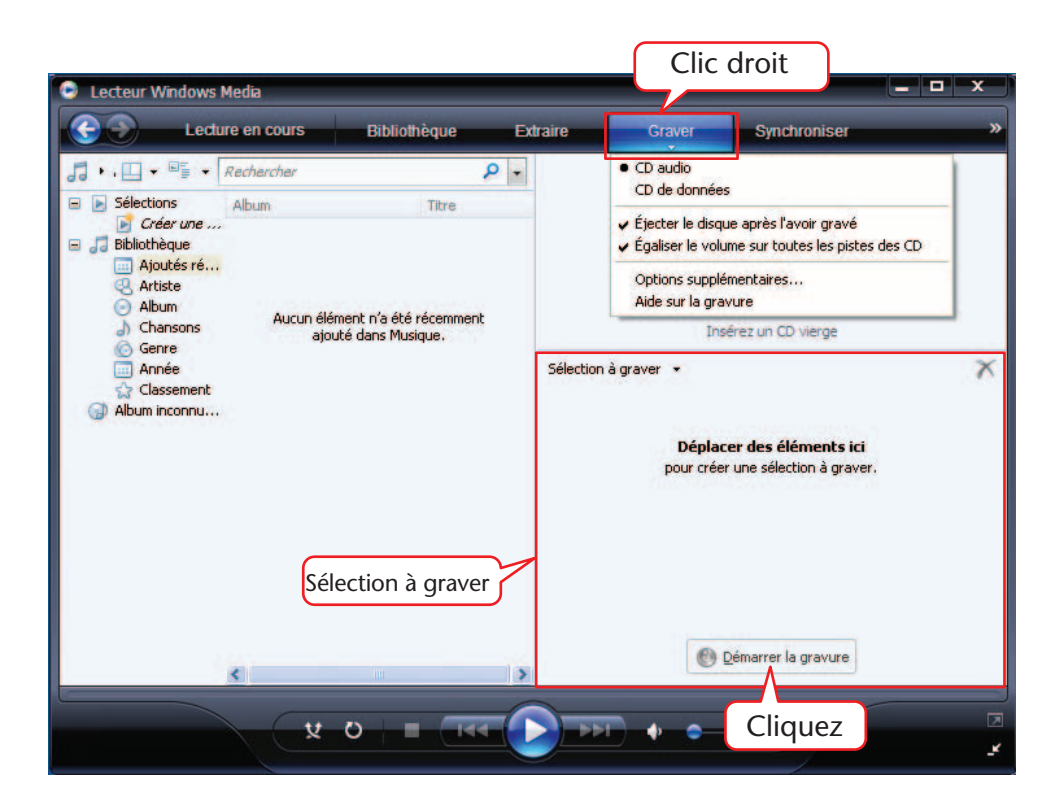

- *3.* **Insérez un disque CD-R/RW dans le graveur.**
- *4.* **Faites glisser les fichiers audio à copier dans le volet Sélection à graver de la fenêtre Lecteur Windows Media.**
- *5.* **Cliquez sur [Démarrer la gravure] pour lancer la copie des fichiers sur le disque CD-R/RW.**

## **Utilisation du POCKETRAK CX comme lecteur de musique**

Si vous installez le Lecteur Windows Media ou iTunes sur votre ordinateur et transférez des fichiers de musique vers le POCKETRAK CX connecté, vous pouvez utiliser ce dernier comme lecteur de musique.

Pour plus d'informations sur le téléchargement du Lecteur Windows Media, rendez-vous sur le site Web de Microsoft.

[http://www.microsoft.com/windows/windowsmedia/fr/](http://www.microsoft.com/windows/windowsmedia/fr)

#### **REMARQUE :**

- *· Les exemples utilisés dans cette section sont extraits de Windows XP et du Lecteur Windows Media 11.*
- *· La copie de données musicales vendues dans le commerce est strictement interdite, sauf pour un usage personnel.*
- *· Yamaha n'accepte aucune protestation et ne prend en charge aucune garantie concernant le contenu des fichiers et ne peut être tenu responsable en cas de défaillance lors du transfert ou du téléchargement ou en cas de dommages ou d'effacement de fichiers de musique résultant d'un mauvais fonctionnement de l'appareil ou de l'ordinateur utilisé.*

## <span id="page-61-0"></span>**Extraction de CD (création de fichiers de musique compatibles à partir de CD de musique)**

Vous pouvez importer des fichiers de musique à partir de CD de musique insérés dans le lecteur de votre ordinateur et les convertir au format MP3 ou WMA de manière à pouvoir les lire sur le POCKETRAK CX.

- *1.* **Dans le menu [Démarrer], sélectionnez [Tous les programmes], puis cliquez sur [Lecteur Windows Media] pour lancer le Lecteur Windows Media.**
- *2.* **Cliquez avec le bouton droit sur [Extraire] dans la barre de menus, puis sélectionnez [Formater]** → **[mp3].**

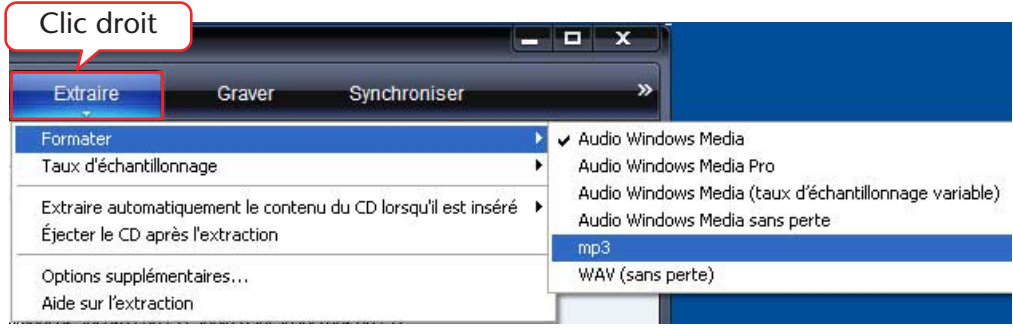

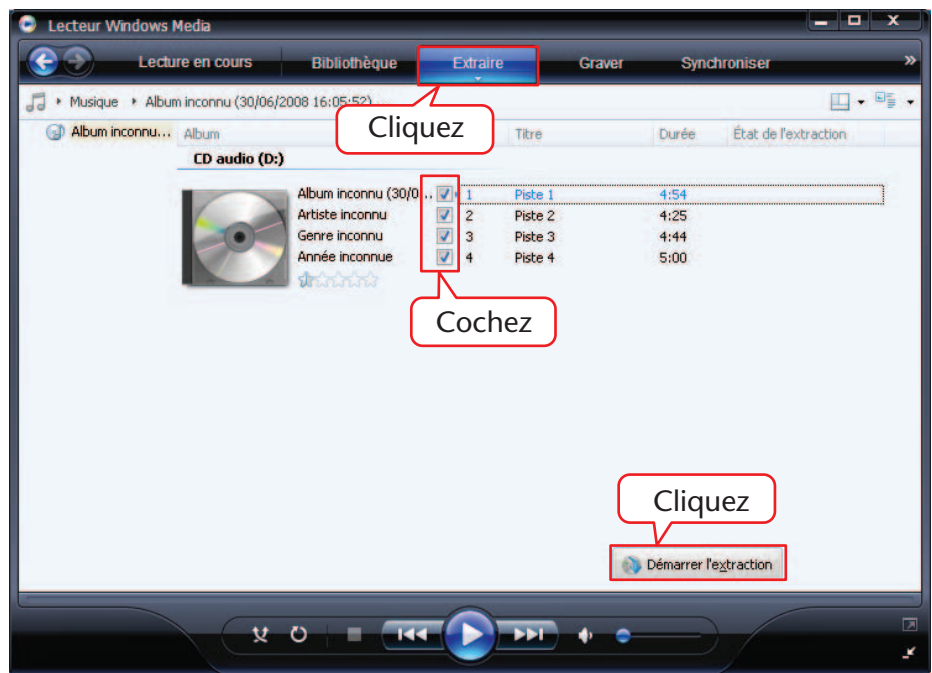

*3.* **Cliquez sur [Extraire] dans la barre de menus.**

*4.* **Insérez un CD de musique dans le lecteur de CD-ROM de l'ordinateur.**

#### **REMARQUE :**

- *· Si l'ordinateur est connecté à Internet, le système obtient et affiche automatiquement les informations relatives au CD.*
- *5.* **Cochez les cases correspondant aux titres que vous souhaitez extraire vers l'ordinateur, puis cliquez sur [Démarrer l'extraction].** Le système commence à extraire les titres sélectionnés du CD.

#### **REMARQUE :**

*· Vous pouvez également configurer le Lecteur Windows Media de telle sorte que l'extraction commence automatiquement lors de l'insertion d'un CD de musique.*

### **Transfert de fichiers de musique vers le POCKETRAK CX (fonction Synchroniser)**

Vous pouvez transférer des fichiers audio (extraits d'un CD de musique) sur l'appareil en vue de les lire.

Pour plus d'informations sur l'extraction d'un CD de musique, reportez-vous à la section « Extraction de CD (création de fichiers de musique compatibles à partir de CD de musique) », [page 62.](#page-61-0)

- *1.* **Dans le menu [Démarrer], sélectionnez [Tous les programmes], puis cliquez sur [Lecteur Windows Media] pour lancer le Lecteur Windows Media.**
- *2.* **Cliquez sur [Synchroniser] dans la barre de menus.**
- *3.* **Connectez l'appareil à l'ordinateur.**

**REMARQUE :**

*· Si le système affiche la fenêtre « Installation du périphérique », cliquez sur [Terminer].*

- *4.* **Cliquez avec le bouton droit sur [Synchroniser] dans la barre de menus, puis sélectionnez [Pocketrak]** → **[Options avancées…].**
- *5.* **Cochez la case « Créer une hiérarchie de dossiers sur l'appareil » dans l'onglet [Synchroniser], puis cliquez sur [OK].**

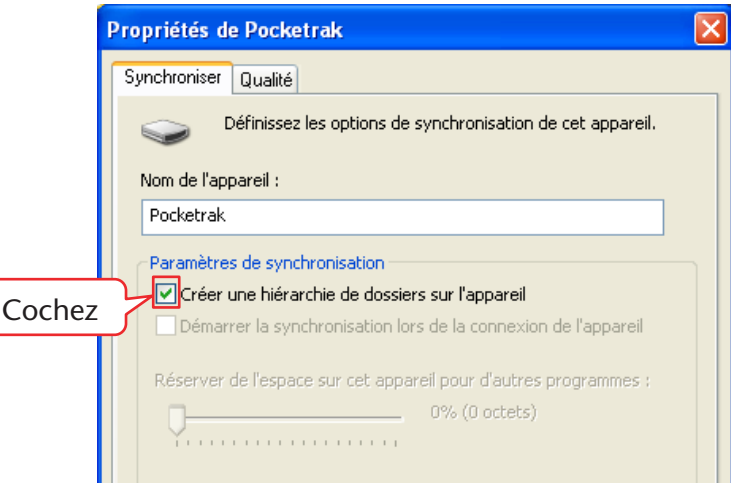

#### **REMARQUE :**

*· Si la case a déjà été cochée par défaut, il se peut que le dossier ne soit pas créé. Désactivez la case à cocher, activez-la à nouveau, puis cliquez sur [OK].*

*6.* **Faites glisser les fichiers de musique de votre choix depuis le volet Bibliothèque, dans la partie gauche de la fenêtre, vers la liste Synchroniser située dans la colonne de droite.**

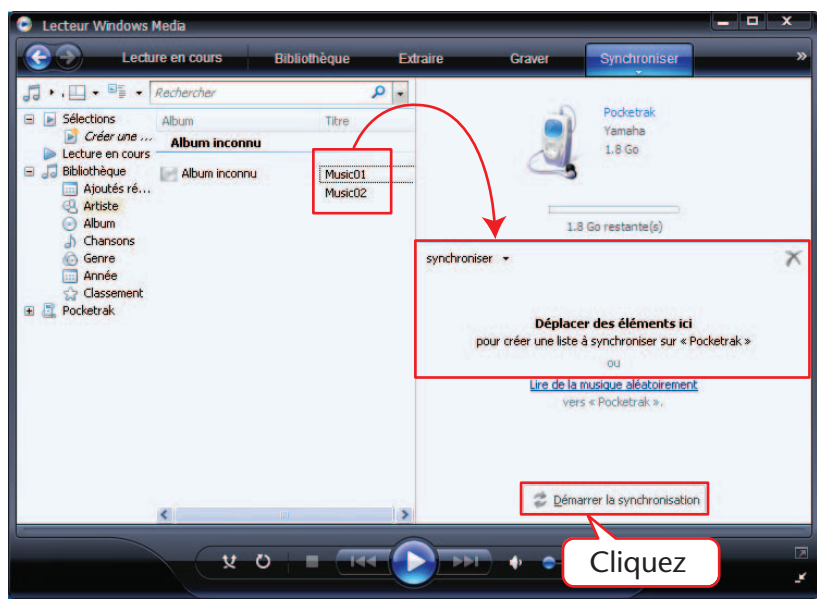

*7.* **Cliquez sur [Démarrer la synchronisation].** Les fichiers vont être transférés vers le POCKETRAK CX.

## **Lecture de pistes dans un ordre défini**

#### **Création d'une liste de lecture**

Vous pouvez créer une liste de lecture afin de lire les fichiers dans l'ordre désiré. L'appareil prend en charge les fichiers de liste de lecture au format M3U avec l'extension « .m3u ». Un fichier au format M3U stocke des listes de lecture multimédia indiquant l'emplacement des fichiers (des fichiers MP3, par exemple).

- *1.* **Dans le menu [Démarrer], sélectionnez [Tous les programmes]** → **[Accessoires], puis cliquez sur [Bloc-notes].**
- *2.* **Entrez le nom des fichiers stockés dans le dossier MUSIC (M) à inclure dans la liste de lecture, selon l'ordre souhaité.**

Entrez les noms de fichiers dans la liste de lecture au format suivant : « Nom du lecteur:\Nom du dossier\Nom du fichier ». Voir l'exemple ci-dessous.

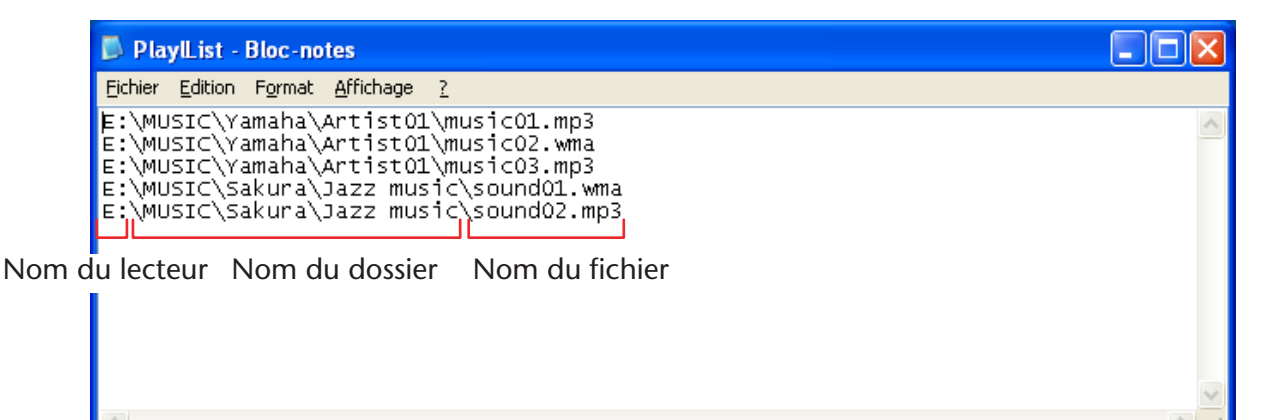

- *3.* **Sélectionnez [Enregistrer sous…] dans le menu [Fichier], puis nommez le fichier « xxx(nom de fichier).m3u » pour enregistrer la liste de lecture.**
- *4.* **Transférez le fichier de liste de lecture enregistré vers le dossier MUSIC (M) sur l'appareil (voir page 58).**

Veillez à transférer directement le fichier de liste de lecture à la racine du dossier MUSIC (M).

#### **REMARQUE :**

*· Vous devez placer le fichier de liste de lecture à la racine du dossier MUSIC (M) et NON dans l'un de ses sous-dossiers.*

#### *5.* **Déconnectez l'appareil de l'ordinateur (voir [page 55\)](#page-54-0).**

*· Pour plus d'informations sur la lecture des fichiers de la liste de lecture, reportez-vous à la [page 27](#page-26-0).*

## **Importation de fichiers audio dans Cubase AI**

Le POCKETRAK CX est fourni avec un DVD qui contient le logiciel de montage audionumérique « Cubase AI ». Vous pouvez l'utiliser pour modifier et mixer des fichiers audio. Cette section vous explique comment installer Cubase AI et importer des fichiers audio. Pour plus d'informations sur l'utilisation de Cubase AI, consultez le manuel au format PDF fourni avec le logiciel.

## Etape 1 - Installation de Cubase AI

#### **IMPORTANT**

*Etant donné que le Contrat de licence utilisateur final (CLUF) affiché sur l'écran de votre ordinateur lors de l'installation du logiciel de montage audionumérique est remplacé par l'accord qui se trouve à la fin du Mode d'emploi (version imprimée), vous ne devez pas tenir compte du CLUF. Lisez attentivement le Contrat de licence du logiciel qui figure dans le Mode d'emploi et installez le logiciel si vous en acceptez les conditions.*

- *1.* **Démarrez l'ordinateur et connectez-vous au compte Administrateur.**
- *2.* **Insérez le DVD-ROM fourni dans le lecteur DVD de l'ordinateur.**
- *3.* **Double-cliquez sur l'icône « CubaseAI4.msi » dans le dossier « Cubase AI 4 for Windows » (pour les ordinateurs Windows) ou sur « CubaseAI4.mpkg » dans le dossier « Cubase AI 4 for MacOS X » (pour les ordinateurs Macintosh).** Suivez les instructions à l'écran pour installer le logiciel Cubase AI.

#### **REMARQUE :**

*· Pour continuer à utiliser Cubase AI et être habilité à bénéficier du service d'assistance, ainsi que d'autres avantages, vous devez enregistrer le logiciel et activer la licence correspondante. Pour ce faire, démarrez le logiciel lorsque l'ordinateur est connecté à Internet. Cliquez sur le bouton « Register Now » qui s'affiche au lancement du logiciel et complétez tous les champs nécessaires pour l'enregistrement. Si vous n'enregistrez pas le produit, vous ne pourrez utiliser cette application qu'une période de temps limitée. Pour une procédure d'enregistrement détaillée de Cubase AI, rendez-vous sur le site Web indiqué ci-dessous.* 

*[<http://service.steinberg.de/goto.nsf/show/register\\_cubase\\_ai\\_4\\_gb>](http://service.steinberg.de/goto.nsf/show/register_cubase_ai_4_gb)*

### Etape 2 - Connexion de l'appareil à l'ordinateur

Connectez directement l'appareil à votre ordinateur à l'aide du câble USB fourni.

### Etape 3. Importation de données audio dans Cubase AI

#### *1.* **Démarrez Cubase AI.**

#### **Windows :**

Cliquez sur [Démarrer] → [Tous les programmes] → [Steinberg Cubase AI 4] → [Cubase AI 4] pour lancer le programme.

#### **REMARQUE :**

*· Si la boîte de dialogue « ASIO Multimedia » apparaît, cliquez sur [Yes].*

#### **Macintosh :**

Double-cliquez sur [Application]  $\rightarrow$  [Cubase Al 4].

#### **REMARQUE**

- *· Si vous avez spécifié une destination de fichier lors de l'installation du logiciel Cubase AI, lancez l'application depuis cet emplacement.*
- *· Créez un raccourci ou un alias pour Cubase AI sur votre Bureau afin de pouvoir lancer facilement le programme lorsque cela s'avère nécessaire.*
- *2.* **Sélectionnez [Nouveau projet] dans le menu [Fichier] pour créer un nouveau fichier de projet.**

La fenêtre de la boîte de dialogue Nouveau Projet s'ouvre. Dans cet exemple, sélectionnez [CAI4 - 4 Stereo 8 Mono Audio Track Recorder] et cliquez sur [OK].

#### **REMARQUE :**

*· Les données Cubase AI 4 enregistrées sont stockées dans un « fichier de projet ».*

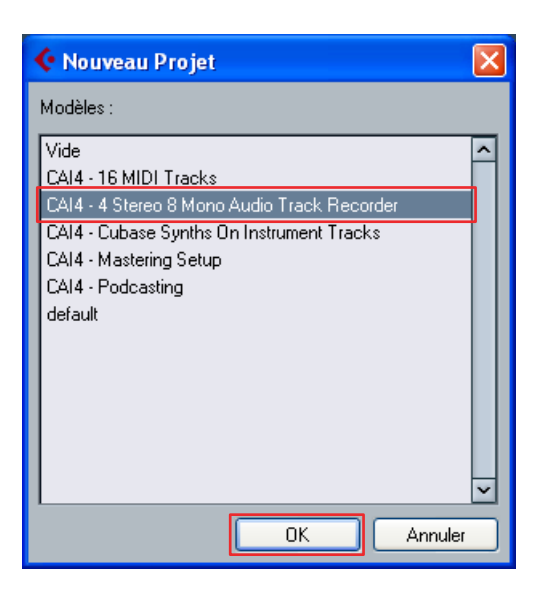

*3.* **Lorsque la fenêtre de la boîte de dialogue de sélection du répertoire apparaît, sélectionnez le dossier dans lequel le projet et les fichiers audio de ce dernier sont enregistrés, puis cliquez sur [OK].**

Une fenêtre de projet vide avec 4 pistes stéréo et 8 pistes monaurales apparaît.

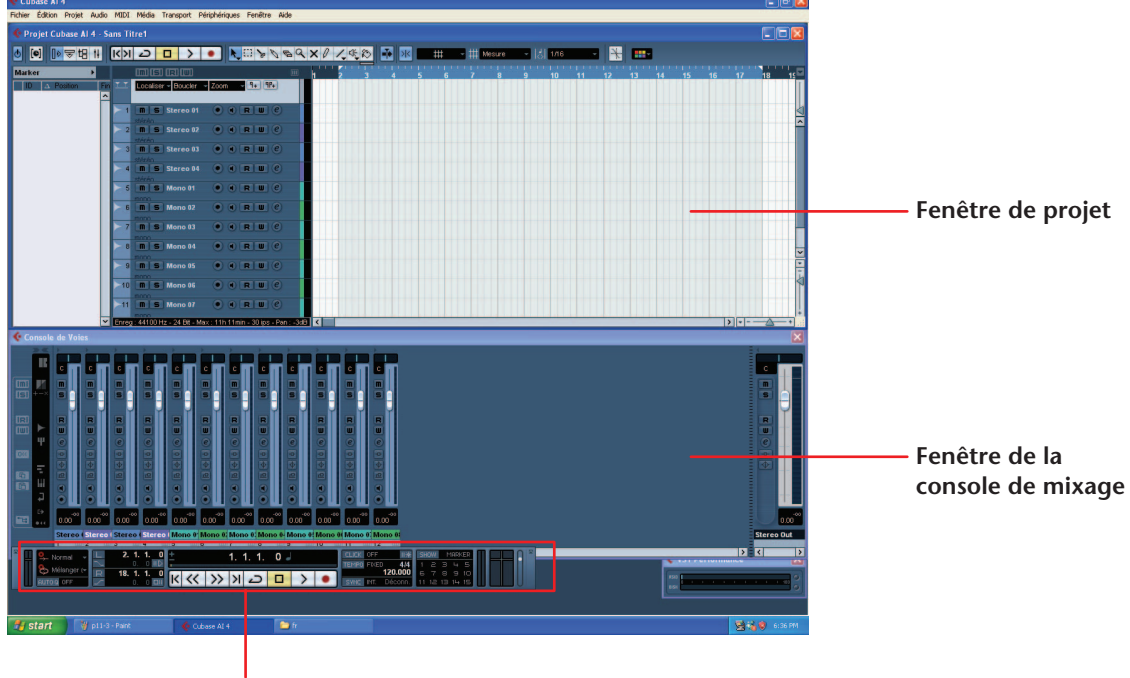

**Palette Transport**

*4.* **Cliquez sur la liste des pistes (la zone où figurent les noms des pistes) pour sélectionner la piste dans laquelle vous souhaitez importer des données audio.**

Plusieurs réglages relatifs à la piste sélectionnée sont disponibles dans la partie gauche de l'écran de l'Inspecteur.

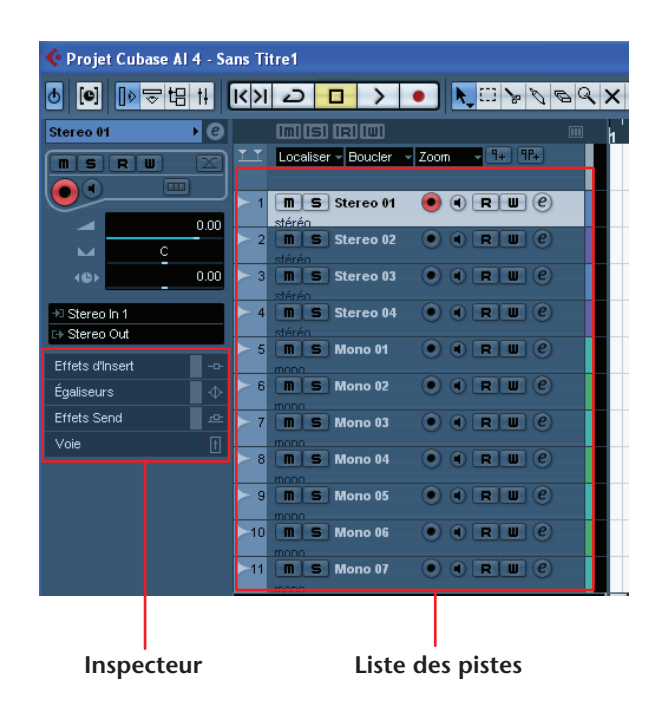

*5.* **Accédez au menu [Fichier]** → **[Importer]** → **[Fichier audio]** → **[Poste de travail]** → **« Disque amovible », puis cliquez sur [Ouvrir].**

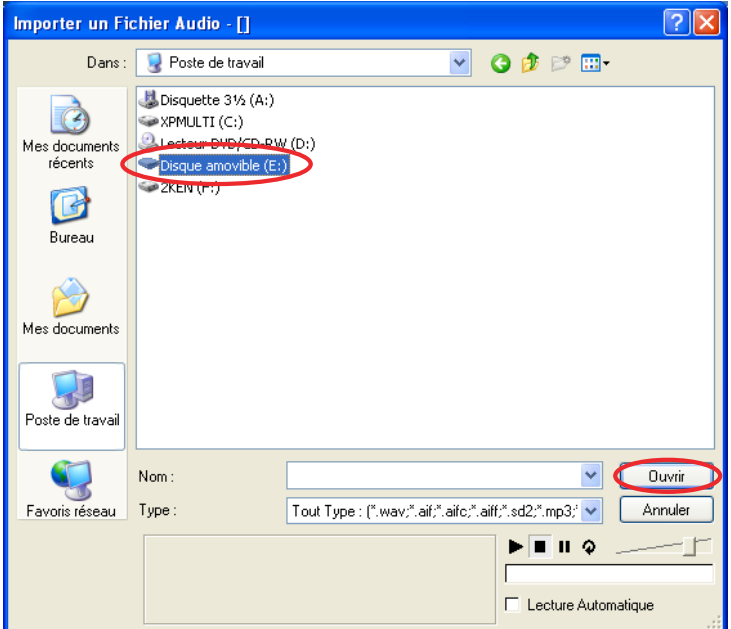

*6.* **Sélectionnez le fichier audio à importer, puis cliquez sur [Ouvrir].**

#### **REMARQUE :**

*· Si la boîte de dialogue « Options d'importation » apparaît, sélectionnez les options voulues, puis cliquez sur [OK].*

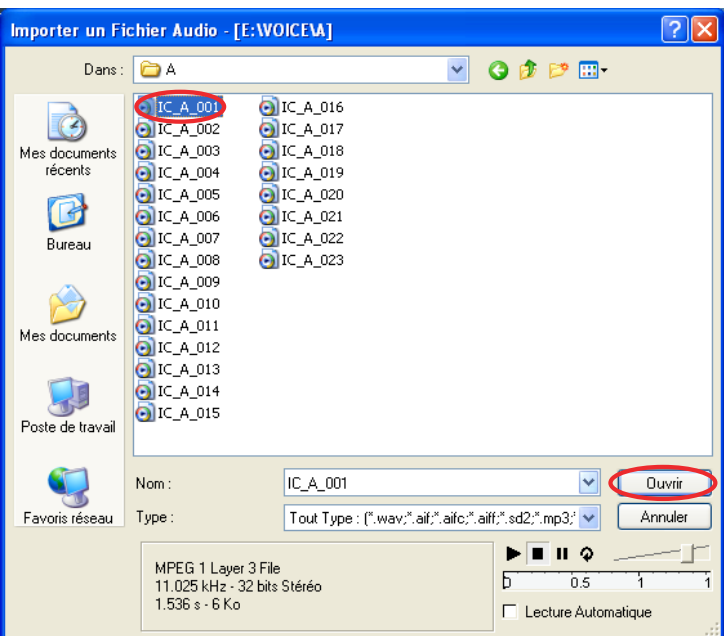

*7.* **Pour enregistrer le fichier du projet, sélectionnez [Enregistrer] dans le menu [Fichier], entrez un nom de fichier, puis enregistrez le fichier.** Enregistrez votre fichier de projet régulièrement, afin d'éviter la perte de données non enregistrées en cas de problème.

 $\forall$  Astuce :

*· Pour plus d'informations sur les autres fonctions et les effets de mixage, consultez le manuel (fichier PDF) fourni avec le logiciel.*

 $\mathsf{eff}^{\text{SD}}_{\text{m}c}$ 

**FBATTERY SET1** eneloop **ALKALINE** 

 $\oplus$ 

## **Recharge de la batterie eneloop**

#### **AVERTISSEMENT**

- *• Pour recharger la batterie eneloop, la température ambiante doit être comprise entre 5 et 35 degrés Celsius (41 et 95 degrés Fahrenheit).*
- *• Refermez le couvercle du compartiment batterie avant de commencer la recharge.*
- *1.* **Vérifiez que la batterie eneloop est bien insérée dans l'appareil.**

#### **DANGER**

- *• N'essayez pas de recharger une pile alcaline ou un autre type de pile installée dans l'appareil. Cela pourrait provoquer une fuite d'électrolyte ou une défaillance de l'appareil.*
- *2.* **Dans l'écran principal, appuyez sur la touche [MENU/ ENTER] pendant au moins deux secondes, afin d'accéder au menu [COMMON MENU]** → **[BATTERY SET], puis vérifiez que l'option « eneloop » est sélectionnée.**
- *3.* **Connectez l'appareil à votre ordinateur (voir [page 54\)](#page-53-0).**
- *4.* **Vérifiez que l'afficheur LCD de l'appareil indique que ce dernier est connecté à l'ordinateur, puis placez le commutateur [HOLD/CHARGE]**  sur la position  $[HOLD \triangleright]$ . Le voyant LED s'allume en vert et la recharge commence. Pour arrêter l'opération de recharge, remettez le commutateur [HOLD/CHARGE] dans sa position initiale. Une fois la recharge terminée, le voyant DEL s'éteint.

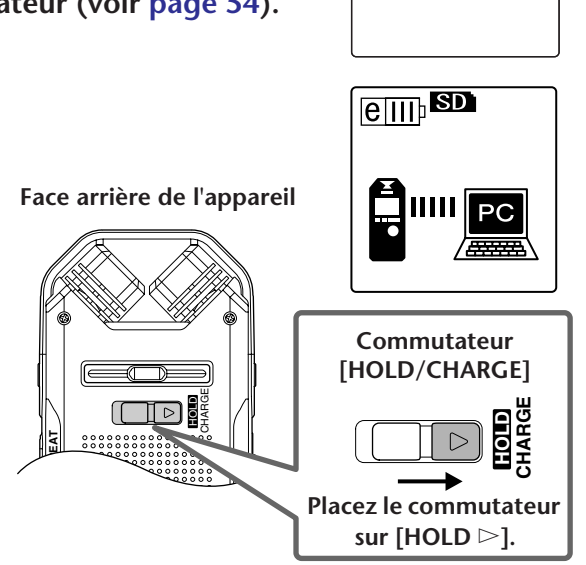

#### **REMARQUE :**

- *· La recharge d'une batterie eneloop complètement vide demande environ 220 minutes.*
- *· Il est possible de recharger la batterie eneloop pendant une opération de transfert de données. Toutefois la batterie risque de s'épuiser plus rapidement.*

#### *5.* **Déconnectez l'appareil de la prise USB de l'ordinateur.**

#### **REMARQUE :**

- *· Il se peut que la batterie chauffe pendant la recharge ; ceci est normal.*
- *· Lorsque la batterie se décharge relativement rapidement après avoir été rechargée, c'est qu'elle est arrivée en fin de vie. Remplacez-la par une batterie rechargeable Ni-MH AA « Eneloop ».*
- *· Il se peut que la recharge de la batterie échoue dans les conditions suivantes :*
	- *L'ordinateur est en mode veille*
	- *- Le redémarrage de l'ordinateur est en cours*
- $\cdot$  L'icône de batterie/pile barrée ( $\blacktriangleright$ ) signifie que l'opération de *recharge n'a pas pu démarrer pour l'une des raisons suivantes :*
	- *- Une batterie autre que eneloop a été insérée dans l'appareil ;*
	- *- Aucune batterie n'a été insérée dans l'appareil ; - L'appareil est en surchauffe.*

*(Déconnectez l'appareil de l'ordinateur, laissez-le éteint pendant un certain temps, puis reconnectez-le à l'ordinateur.)*

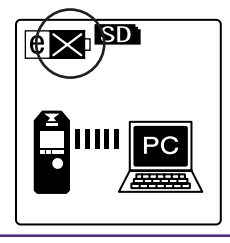

## **Annexe**

## **Messages d'erreur**

Vous trouverez, dans le tableau suivant, la description des messages d'erreur qui peuvent apparaître lors de l'utilisation du POCKETRAK CX.

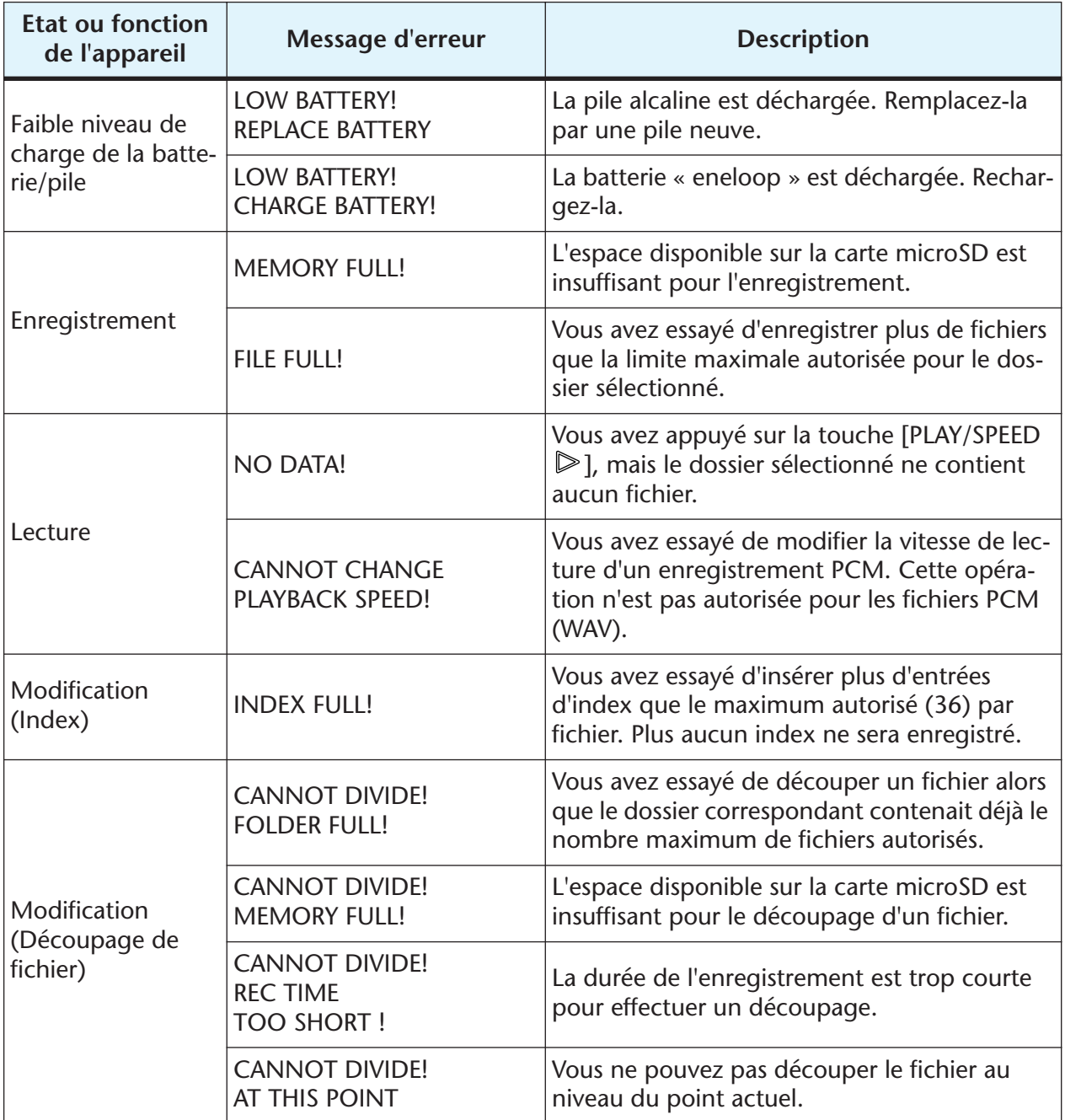
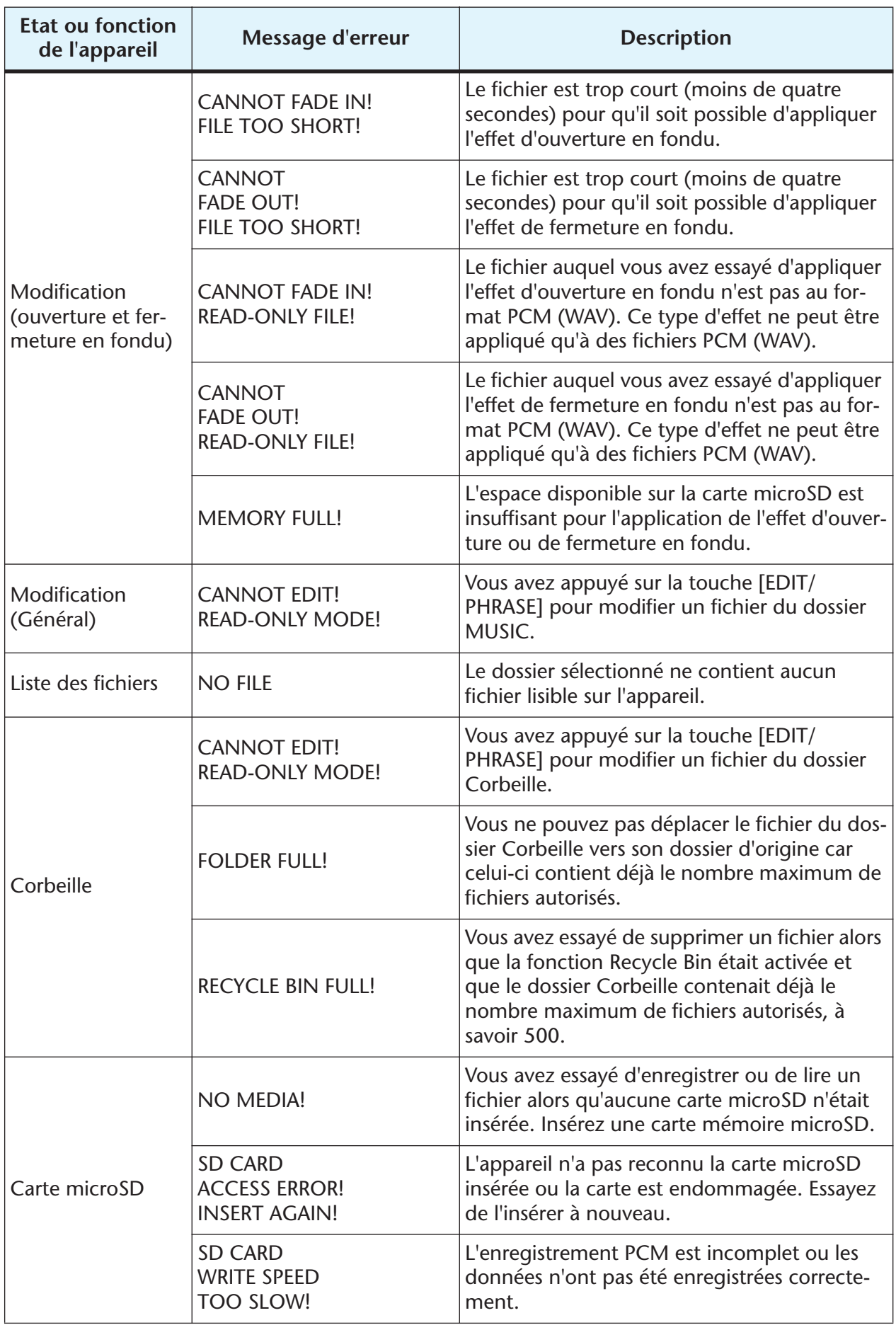

# <span id="page-73-0"></span>**En cas de problème**

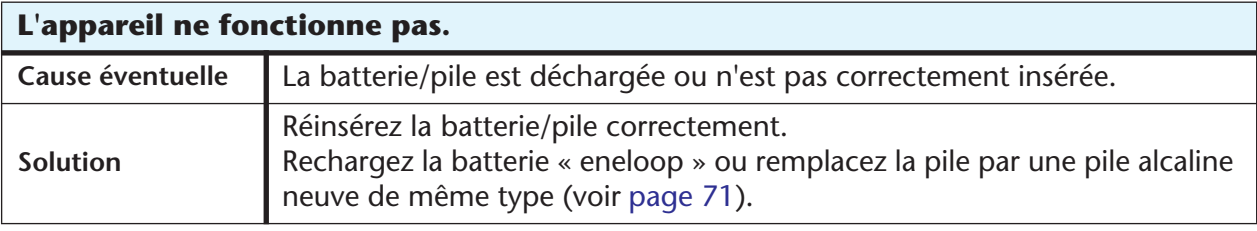

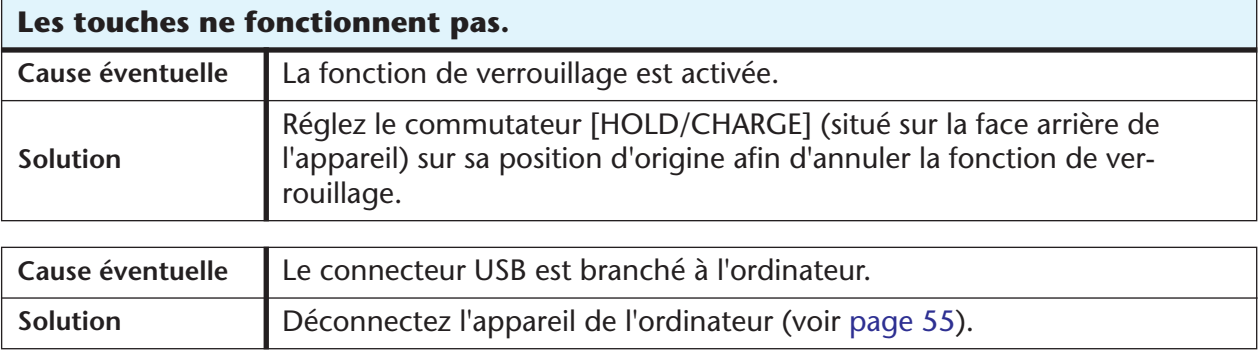

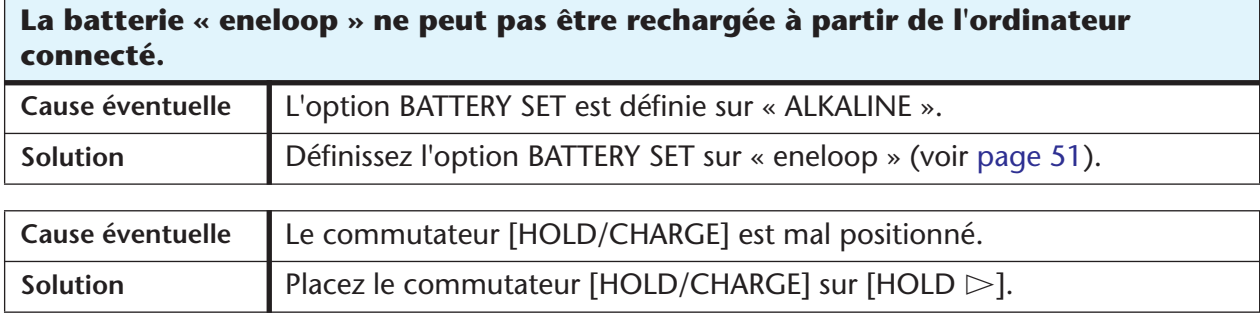

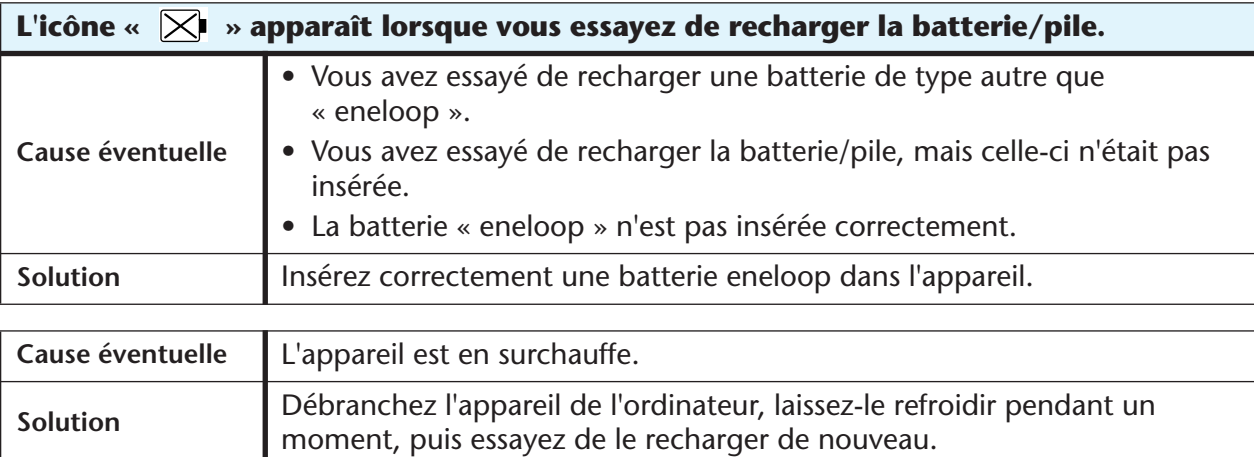

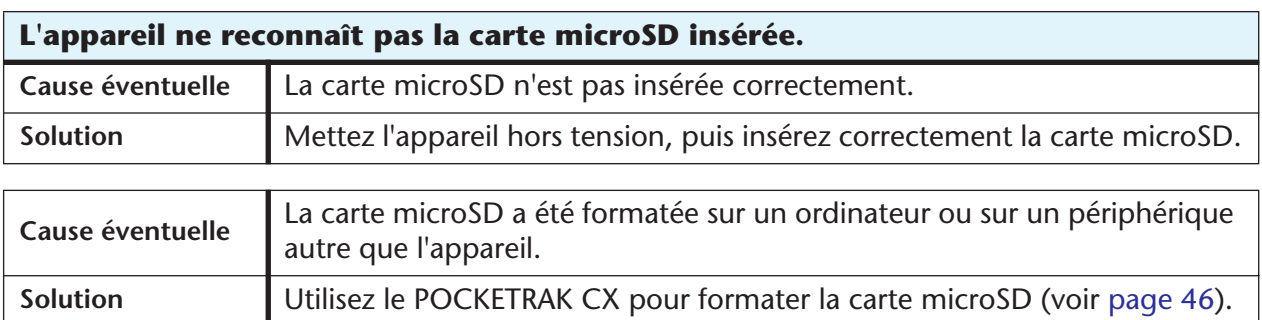

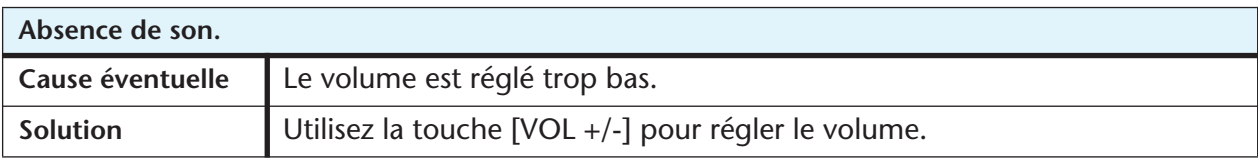

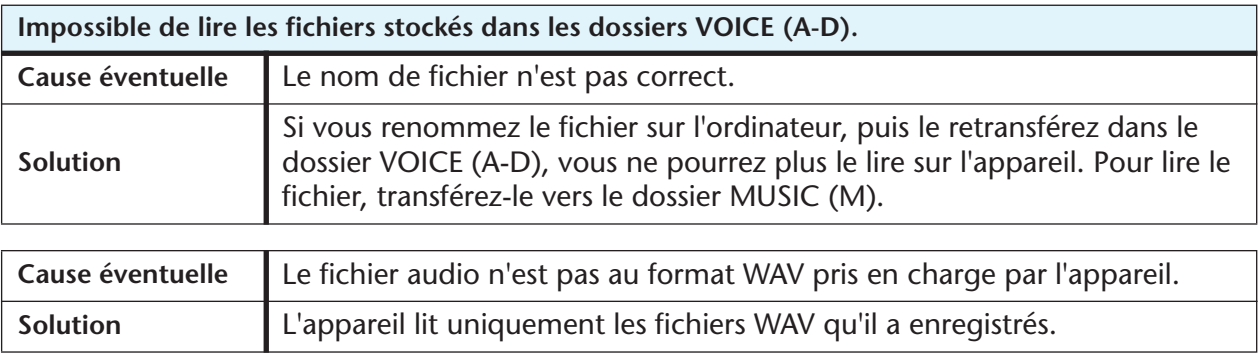

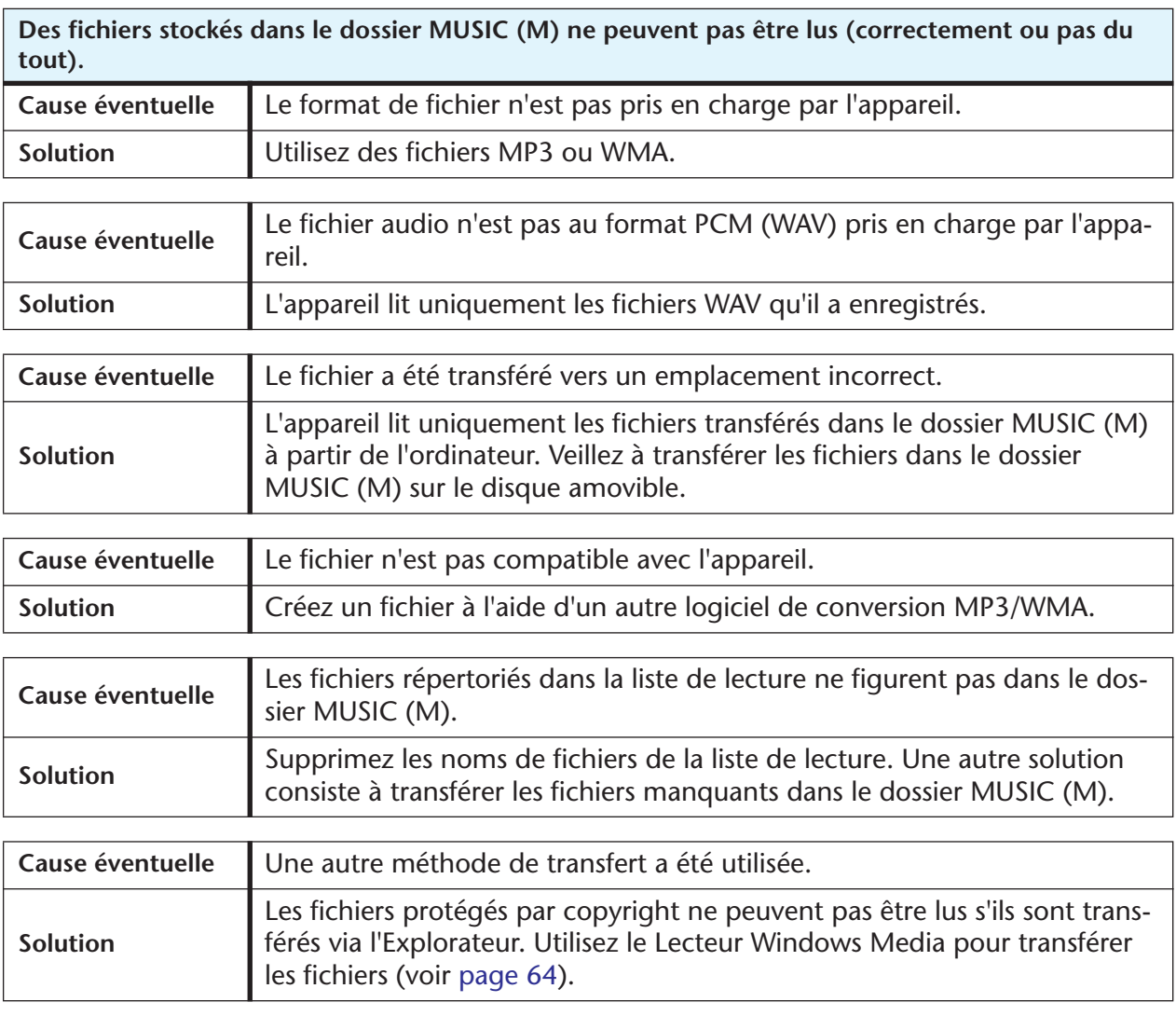

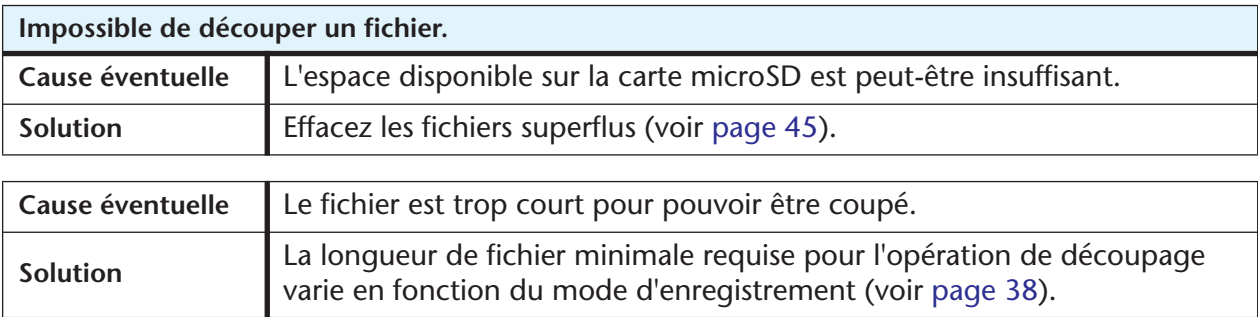

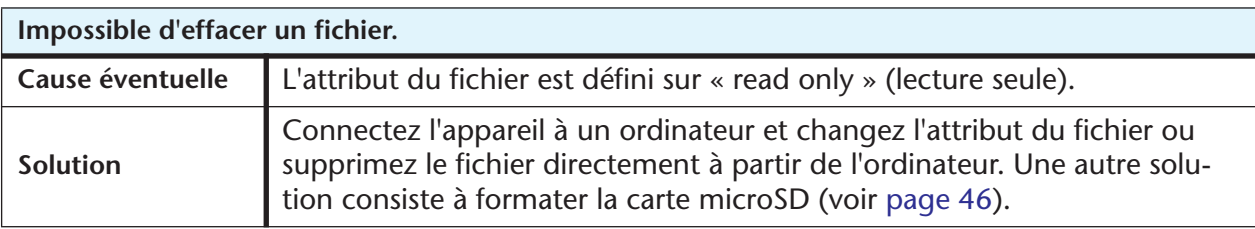

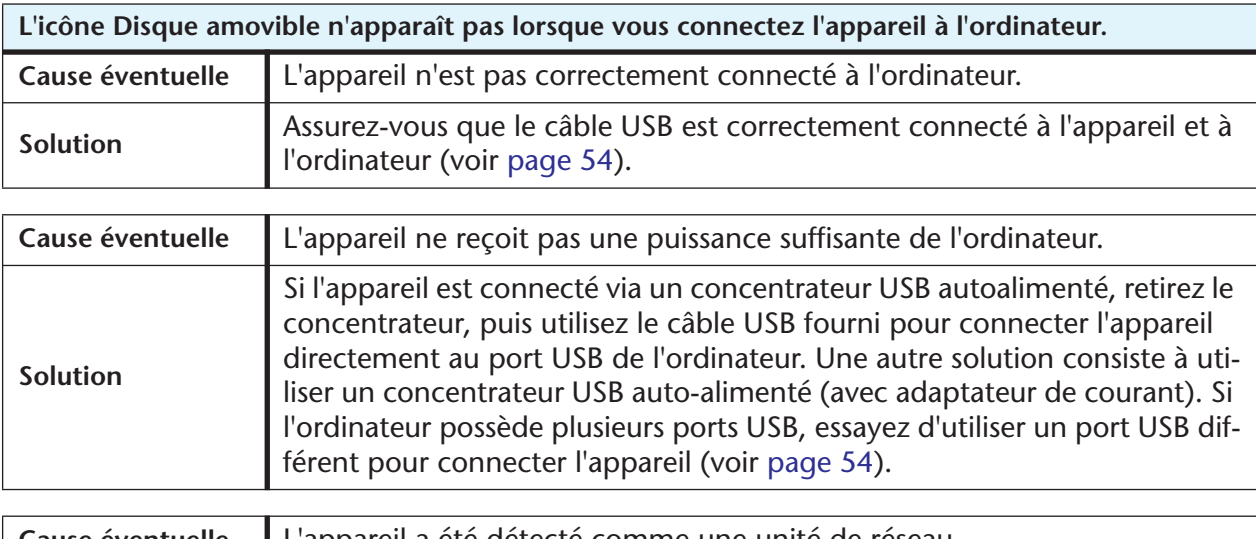

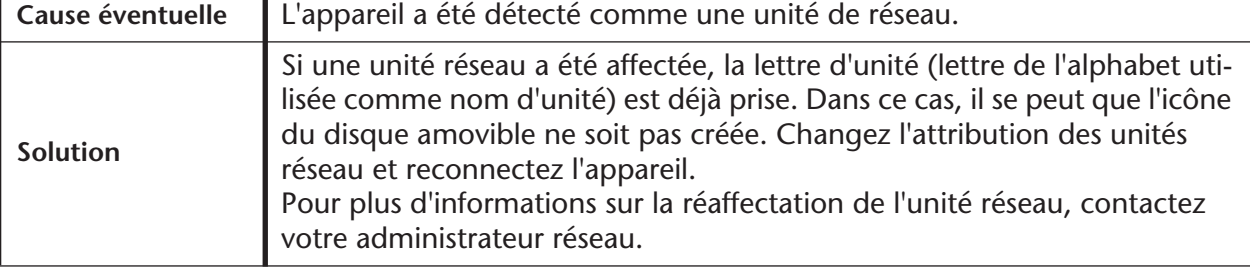

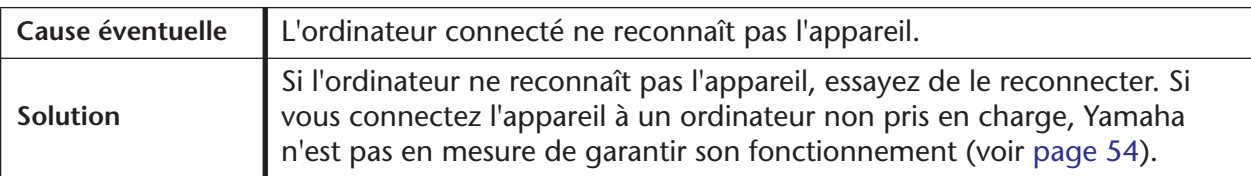

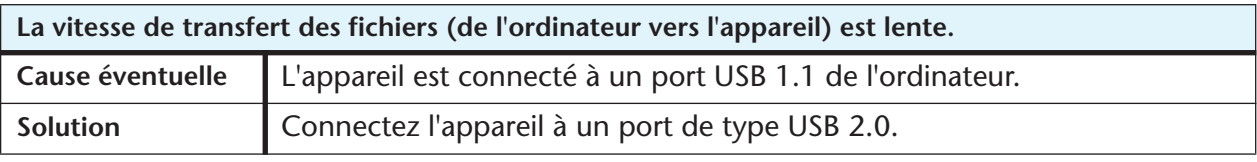

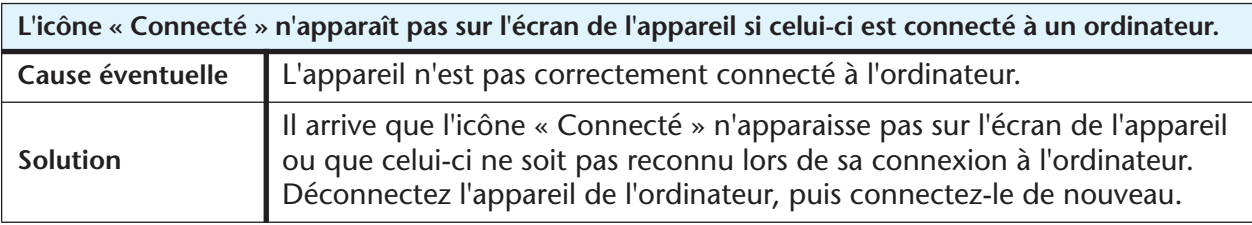

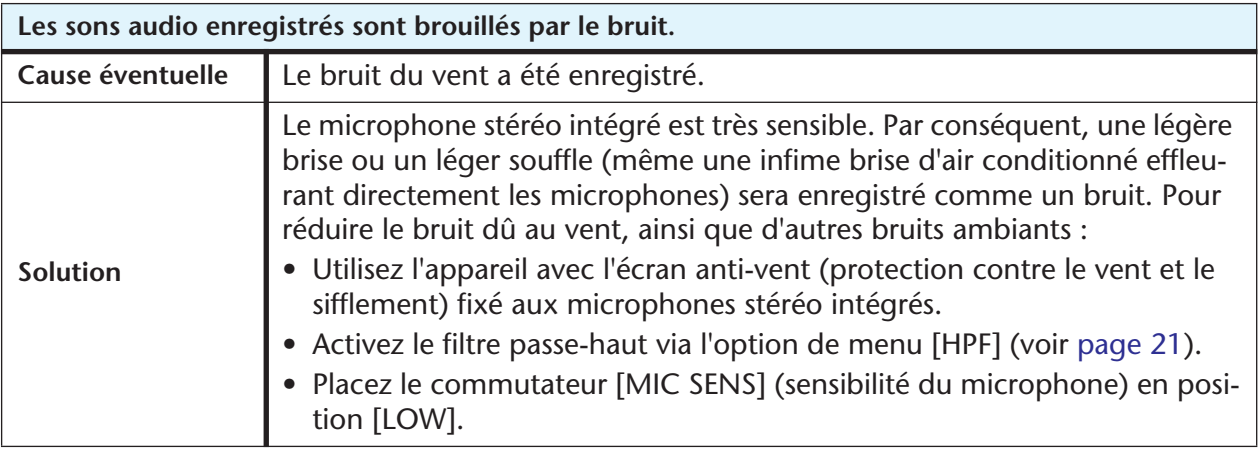

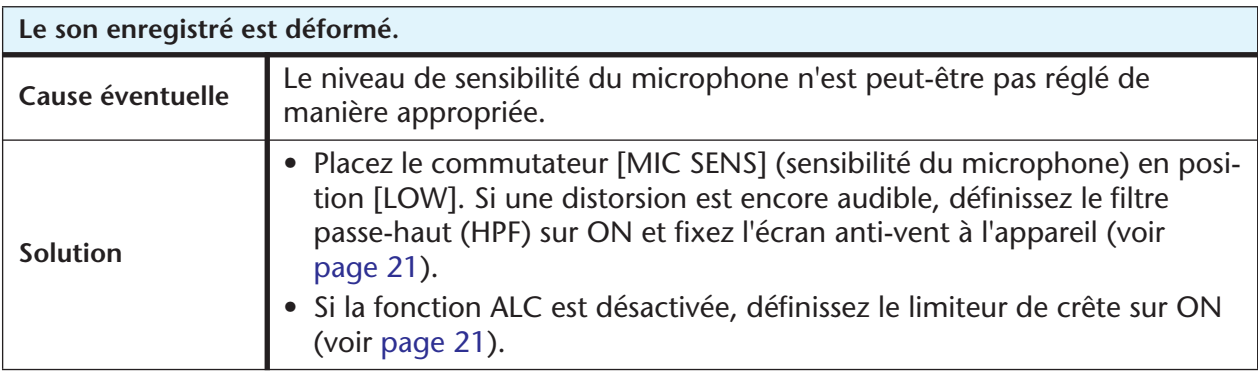

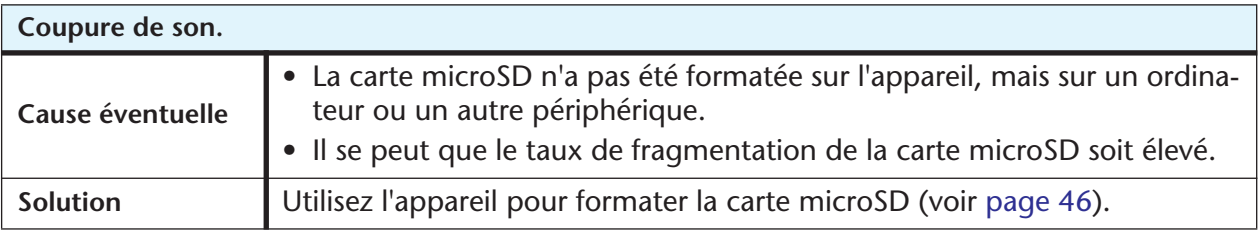

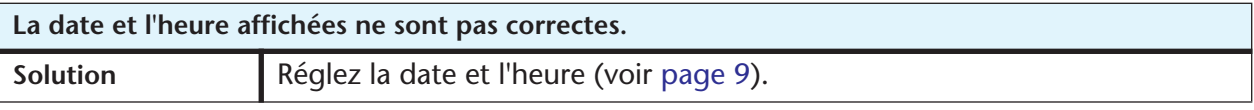

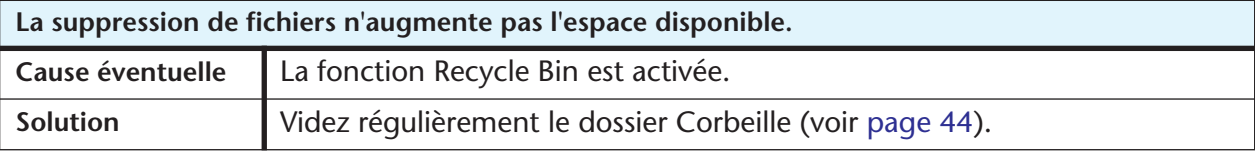

# <span id="page-77-2"></span>**Questions Fréquentes**

#### **Q : Puis-je utiliser une batterie/pile au manganèse ?**

R : N'utilisez pas de batterie/pile au manganèse, ni de batterie/pile de type NiCad. Vous pouvez utiliser une pile Oxyride mais, dans ce cas, Yamaha n'est pas en mesure de garantir le bon fonctionnement de l'appareil. (La durée de vie de la pile est pratiquement identique à celle d'une pile alcaline.)

#### **Q : Pourquoi entend-on un bruit de froissement dans les enregistrements ?**

R : Un bruit de froissement peut être enregistré si vous déplacez l'appareil ou si vous bougez les doigts en tenant l'appareil pendant l'enregistrement. Si possible, essayez de ne pas déplacer l'appareil pendant l'enregistrement.

#### <span id="page-77-1"></span>**Q : Comment faire pour transférer les enregistrements sur des bandes/cassettes ou des MD ?**

R : Utilisez un câble audio (muni de connecteurs stéréo de 3,5 mm) pour raccorder l'appareil à un magnétophone à bande/cassette ou à un enregistreur MD, puis copiez les enregistrements voulus vers une bande/cassette ou un MD.

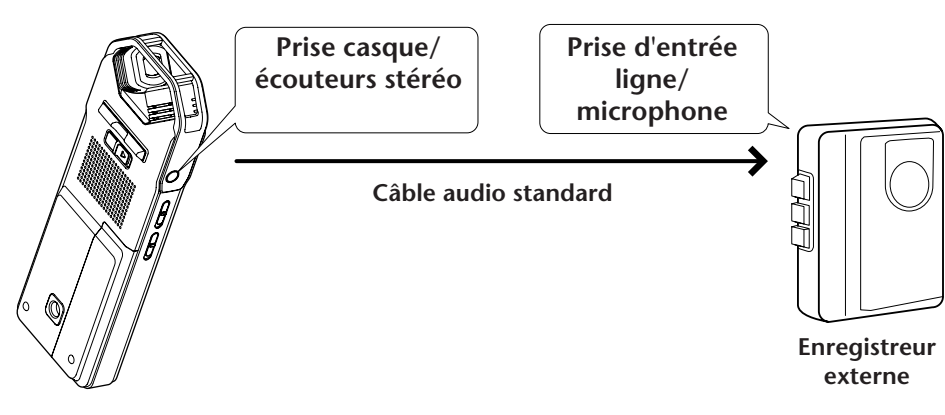

#### <span id="page-77-0"></span>**Câble audio compatible**

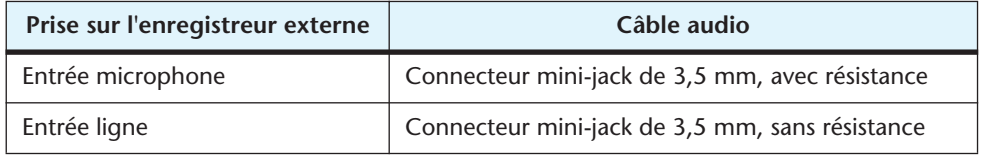

- \* Utilisez un câble audio stéréo.
- \* Avant de recopier les enregistrements, réglez le niveau d'enregistrement sur l'appareil.
- \* Il est également possible de recopier des enregistrements à partir d'un magnétophone à bande/cassette ou d'un lecteur MD vers l'appareil (voir [page 14](#page-13-0)).

### **Q : Existe t-il des astuces pour obtenir une bonne qualité d'enregistrement ?**

R : Faites un essai préalable pour déterminer le mode d'enregistrement et la sensibilité optimum (voir [page 10\)](#page-9-0), car les conditions d'enregistrement varient selon l'environnement et les circonstances.

#### **Q : Est-ce que la durée d'enregistrement disponible indiquée dans le manuel concerne chaque fichier ?**

R : Non, elle fait référence à la durée d'enregistrement disponible sur une carte microSD. La durée d'enregistrement disponible indiquée pour chaque mode d'enregistrement est la durée totale pour un enregistrement continu sans changement de mode, en supposant qu'aucun fichier enregistré n'est déjà stocké sur la carte microSD. Par conséquent, si vous enregistrez un fichier jusqu'à ce que la carte microSD soit pleine, vous ne pourrez pas ajouter d'autres enregistrements, même si vous changez de fichier ou de dossier.

#### **Q : Je ne peux pas lire un fichier enregistré qui a été stocké sur mon ordinateur, puis retransféré vers l'appareil.**

A : Vous avez sans doute changé le nom du fichier sur l'ordinateur. Si vous changez le nom d'un fichier, le fichier ne pourra pas être lu, même s'il est retransféré vers le dossier VOICE ou LINE. Toutefois, vous pourrez lire le fichier en le transférant vers le dossier MUSIC.

# <span id="page-79-0"></span>**Fiche technique**

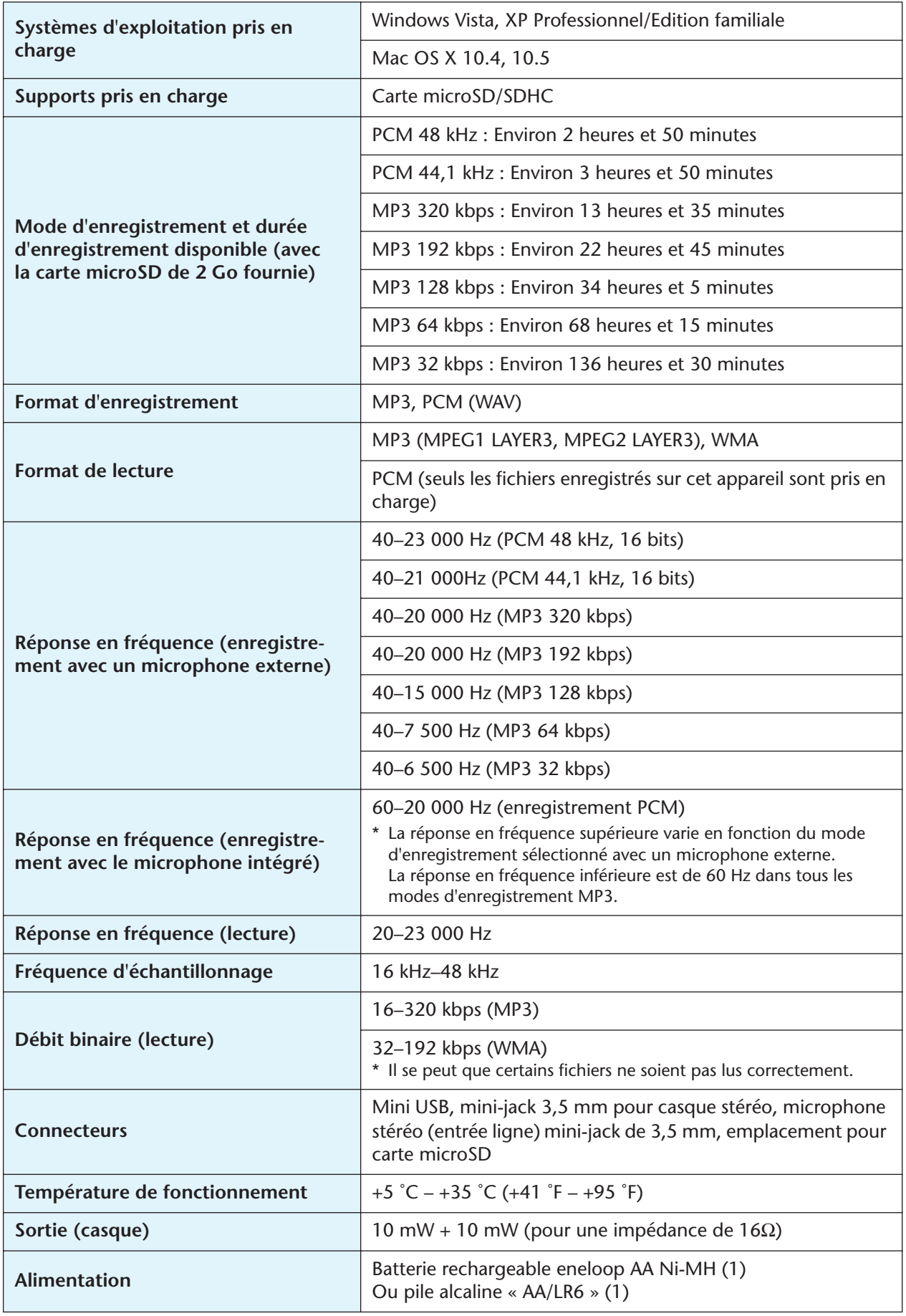

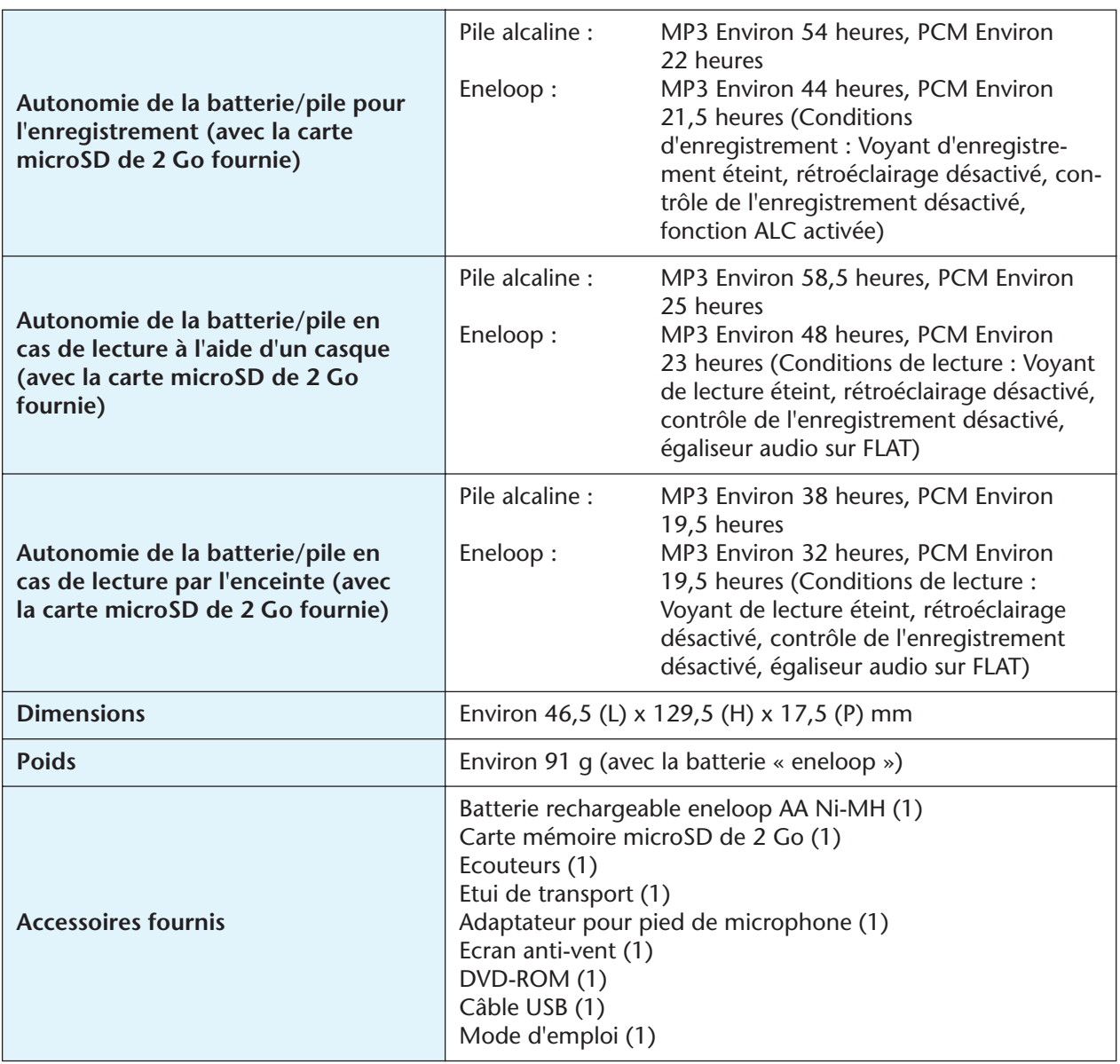

- L'autonomie de la batterie/pile varie en fonction du type et du fabricant de la batterie/pile/carte microSD, des conditions de stockage, de l'utilisation, de la température ambiante, etc. Les valeurs d'autonomie mentionnées ci-dessus sont fournies à titre indicatif et ne sont pas garanties. La garantie Yamaha ne s'applique pas en cas d'utilisation d'une batterie/pile autre qu'une pile alcaline ou que la batterie rechargeable indiquée par Yamaha (eneloop).
- Les spécifications et les descriptions du présent Mode d'emploi sont fournies à titre indicatif uniquement. Yamaha Corp. se réserve le droit de modifier les produits et les caractéristiques à tout moment et sans préavis. Les caractéristiques, le matériel ou les options peuvent varier selon le lieu de distribution ; veuillez par conséquent vous renseigner auprès de votre revendeur Yamaha.

# **Index**

## **Symboles**

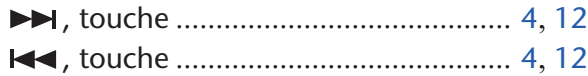

## **A**

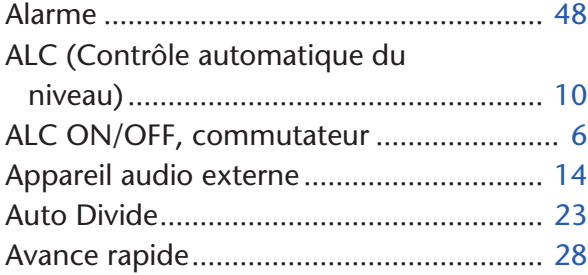

### **B**

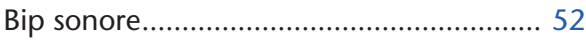

# **C**

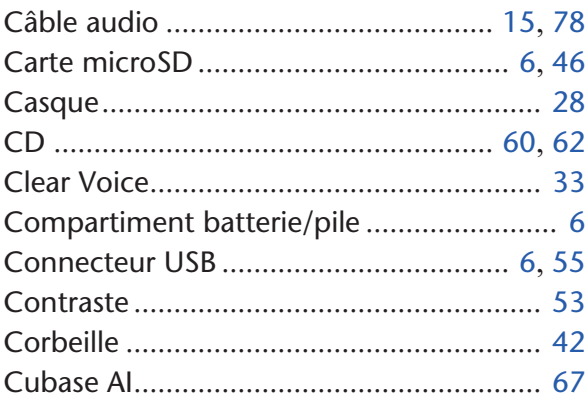

# **D**

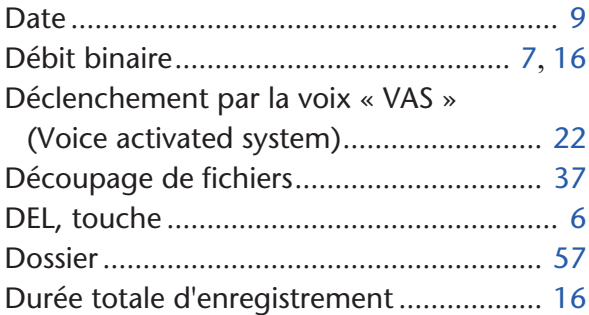

## **E**

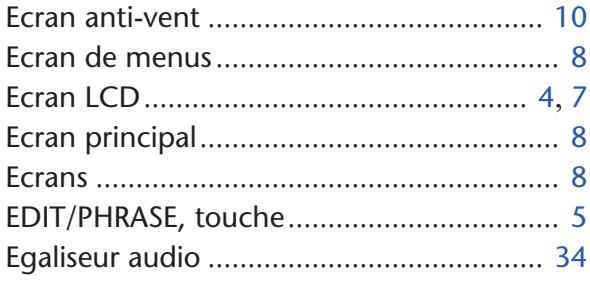

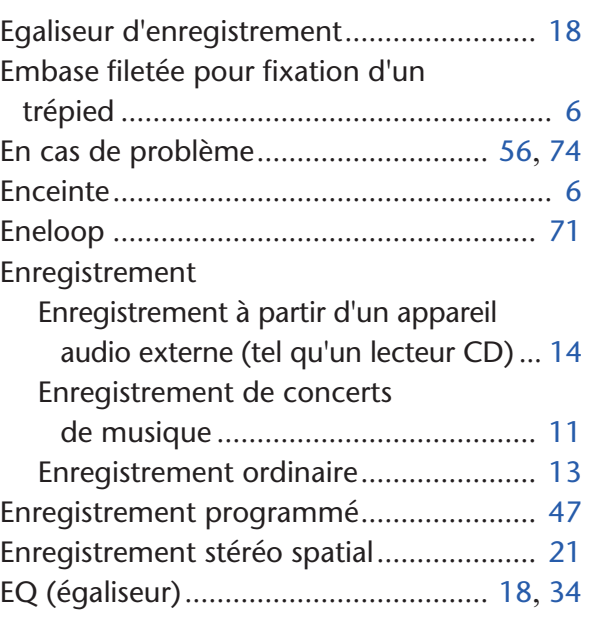

## **F**

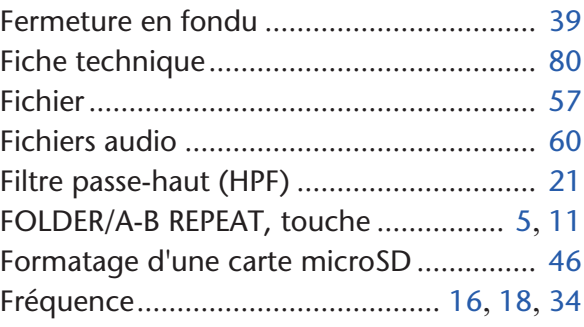

## **H**

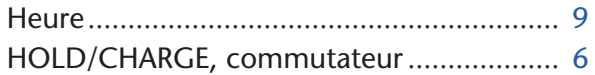

## **I**

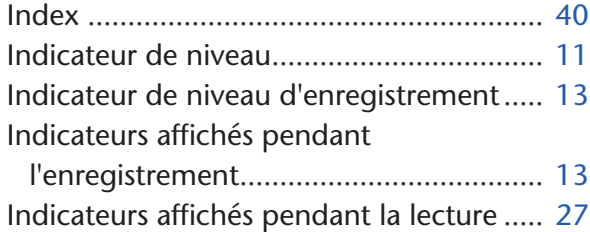

## **L**

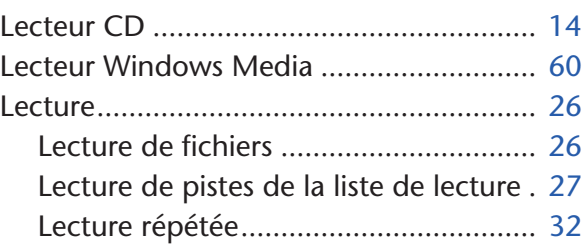

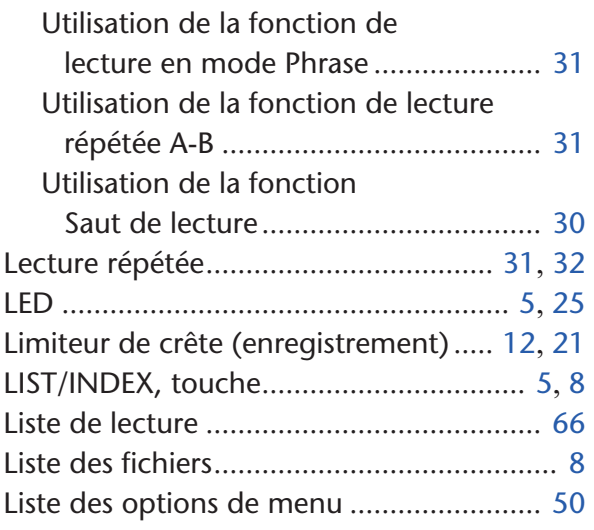

#### **M**

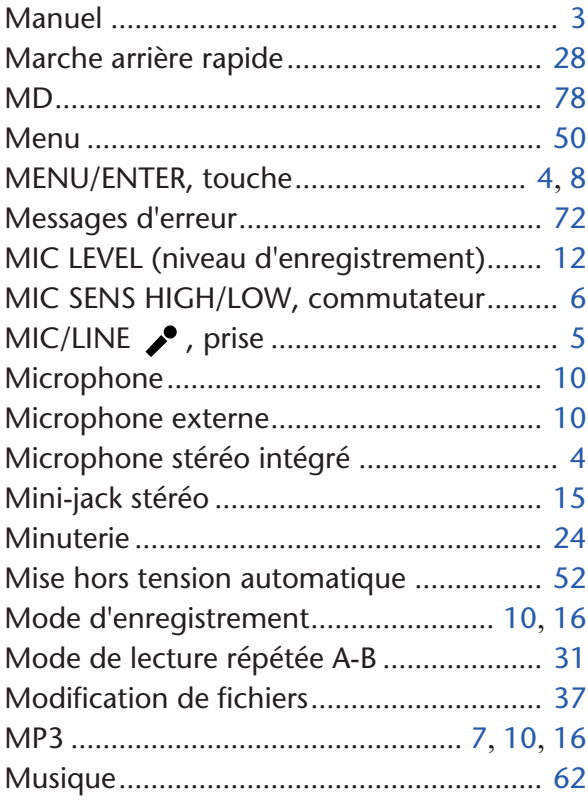

### **N**

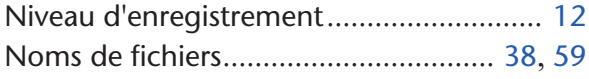

## **O**

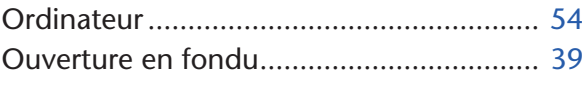

#### **P**

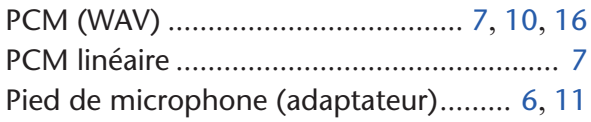

## **Q**

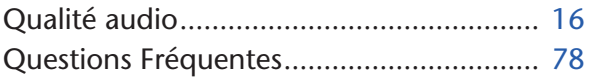

## **R**

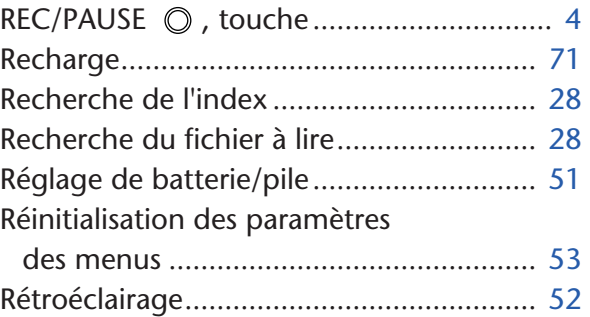

## **S**

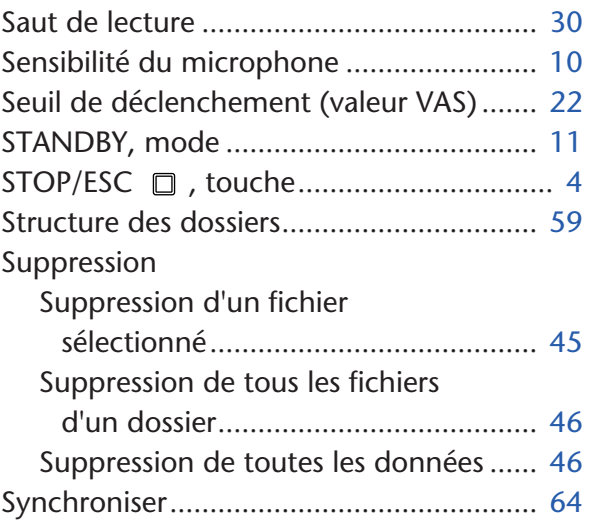

# **T**

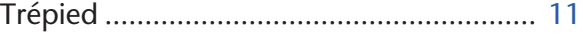

### **U**

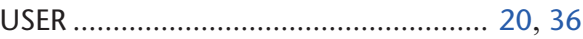

#### **V**

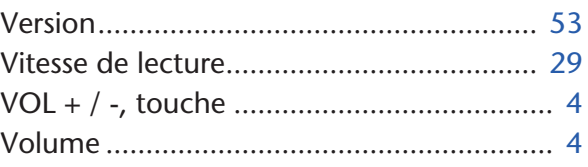